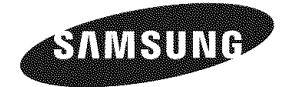

#### Contact SAMSUNG WORLDWIDE

If you have any questions or comments relating to Samsung products, please contact the SAMSUNG customer care center.

#### Contacte con SAMSUNG WORLDWIDE

Si tiene alguna pregunta o comentario referente a nuestros productos, por favor contacte con nuestro Servicio de Atención al CIiente.

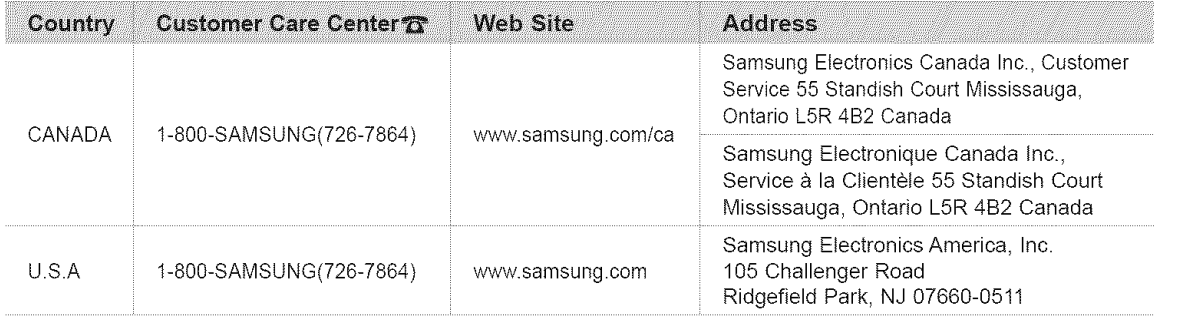

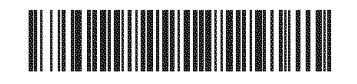

BN68-01514C-00

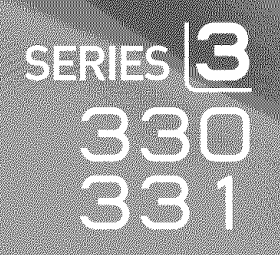

## imagine the possibilities

LOD IV

user manual

Thank you for purchasing a Samsung product, To receive a more complete service, please register your product at

www.samsung.com/global/register

Model Serial No.

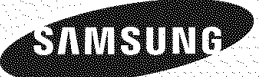

#### **Important Warranty Information Regarding Television Format Viewing**

Wide screen format LCD Displays (16:9, the aspect ratio of the screen width to height) are primarily designed to view wide screen format full-motion video. The images displayed on them should primarily be in the wide screen 16:9 ratio format, or expanded to filt the screen if your model offers this feature and the images are constantly moving. Displaying stationary graphics and images on screen, such as the dark side-bars on nonexpanded standard format television video and programming, should be limited to no more than 5% of the total television viewing per week.

Additionally, viewing other stationary images and text such as stock market reports, video game displays, station **loges,** web sites or computer graphics and patterns, should be limited as described above for all televisions. Displaying stationary images that exceed the above guidelines can cause uneven aging of LCD Displays that **leave** subtle, but permanent burned-in ghost images in the LCD picture. To avoid this, vary the programming and images, and primarily display full screen moving images, not stationary patterns or dark bars. On LCD models that offer picture sizing features, use these controls to view different formats as a fult screen picture

Be careful in the selection and duration of television formats used for viewing. Uneven LCD aging as a result of format selection and use, as well as burned-in images, are not covered by your Samsung limited warranty.

#### U.S.A Only

The product unit accompanying this user manual is licensed under certain intellectual property rights of certain third parties. In particular, this product is licensed under the following US patents: 5,991,715, 5,740,317, 4,972,484, 5,214,678, 5,323,396, 5,539,829, 5,606,618, 5,530,655, 5,777,992, 6,289,308, 5,610,985, 5,481,643, 5,544,247, 5,960,037, 6,023,490, 5,878,080, and under US Published Patent Application No. 2001-44713-A1.

This license is limited to private non-commercial use by end-user consumers for licensed contents. No rights are granted for commercial use. The license does not cover any product unit other than this product unit and the license does not extend to any unlicensed product unit or process conforming to ISO/IEC 11172-3 or ISO/IEC 13818-3 used or sold in combination with this product unit. The license only covers the use of this product unit to encode and/or decode audio files conforming to the ISO/{EC 11172-3 or tSO/IEC 13818-3. No rights are granted under this license for product features or functions that do not conform to the ISO/tEC 11172-3 or ISO/IEC 13818-3.

#### Other countries

The product unit accompanying this user manual is licensed under certain intellectual property rights of certain third parties. This license is **limited** to private non-commercial use by end-user consumers for licensed contents. No rights are granted for commercial use. The license does not cover any product unit other than this product unit and the license does not extend to any unlicensed product unit or process conforming to ISO/IEC 11172-3 or ISO/IEC 13818-3 used or sold in combination with this product unit. The license only covers the use of this product unit to encode and/or decode audio files conforming to the ISO/IEC 11172-3 or ISO/IEC 13818-3. No rights are granted under this license for product features or functions that do not conform to the ISO/IEC 11172-3 or ISO/IEC 13818-3.

#### 8AMSUNG ELECTRONICS NORTH AMERICAN **LiMiTED** WARRANTY STATEMENT

Subject to the requirements, conditions, exclusions and I imitations of the original Limited Warranty supplied with Samsung Electronics (SAMSUNG) products, and the requirements, conditions, exclusions and limitations contained herein. SAMSUNG will additionally provide Warranty Repair Service in the United States on SAMSUNG products purchased in Canada, and in Canada on SAMSUNG products purchased in the United States, for the warranty period originally specified, and to the Original Purchaser only.

The above described warranty repairs must be performed by a SAMSUNG Authorized Service Center. Along with this Statement, the Original Limited Warranty Statement and a dated Bill of Sale as Proof of Purchase must be presented to the Service Center. Transportation to and from the Service Center is the responsibility of the purchaser.

Conditions covered are limited only to manufacturing defects in material or workmanship, and only those encountered in normal use of the product.

Excluded, but not limited to, are any originally specified provisions for, in-home or on-site services, minimum or maximum repair times, exchanges or replacements, accessories, options, upgrades, or consumables.

For the location of a SAMSUNG Authorized Service Center, please call toll-free:

**In the United** States **:** 1-800-SAMSUNG (1-800-726-7864) **in Canada :** "G800-SAMSUNG

 $\geq$  See the warranty card for more information on warranty terms.

#### Precautions When Displaying a Still Image

A still image may cause permanent damage to the TV screen.

• Do not display a still image on the LCD panel for more than 2 hours as it can cause screen image retention. This image retention is also known as "screen burn". To avoid such image retention, reduce the degree of brightness and contrast of the screen when displaying a still image.

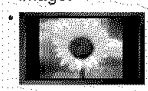

Watching the LCD TV in 4:3 format for a long period of time may leave traces of borders displayed on the left, right and center of the screen caused by the difference of light emission on the screen. Playing a DVD or a game console may cause a similar effect to the screen.

Damages caused by the above effect are not covered by the Warranty.

• Displaying still images from Video games and PC for longer than a certain period of time may produce partial after-images.

To prevent this effect, reduce the 'brightness' and 'contrast' when displaying still images.

© 2008 Samsung Electronics Co., Ltd. All rights reserved.

### **Contents**

#### **GENERAL INFORMATION**

- 
- 
- 
- ]<br>4. تصدير السوري المستقدم المستقدم المستقدم المستقدم المستقدم المستقدم المستقدم المستقدم المستقدم المستقدم المس<br>5. تصدير المستقدم المستقدم المستقدم المستقدم المستقدم المستقدم المستقدم المستقدم المستقدم المستقدم المستقدم
- **e** RemoteControl...........................................................

#### **CONNECTIONS**

- 
- ......................................... [] Setectir] <sup>a</sup> MenuLanguage <sup>40</sup> [] ConnectingCabteTV ...............................................................7 **a** Connecting a DVD Player or Cable Box/Satellite receiver (Set-TopBox)via HDMI........... 8
- **a** Connecting a DVD Player or Cable Box/Sate!lite receiver (Set-TopBox) a DVt .................................................................. 8
- s Connecting a DVD Player or Cable Box/Satellite receiver (Set-TopBox)via ComponentcaoJes........................................... 9
- [] Connectinga Camcorder..................................................... 9
- [] ConnectingaVCR. 10 [] Connecunga DigitalAudioSystem ............I1
- [] ConnecnnganAmptlher/DVDHomeTheater ............11
- [] Connectinoa PC........................................................................ 12

### **OPERATION**

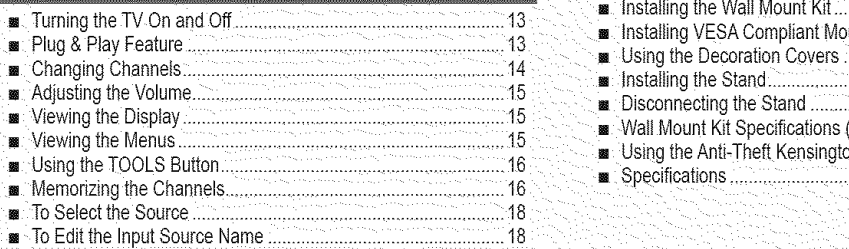

### PICTURE CONTROL

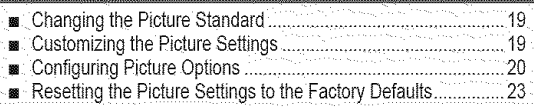

#### SOUND CONTROL

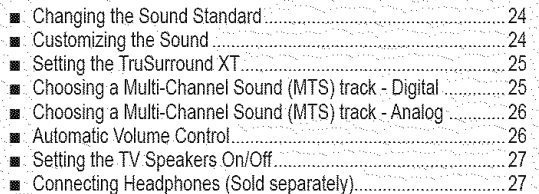

#### **CHANNEL CONTROL**

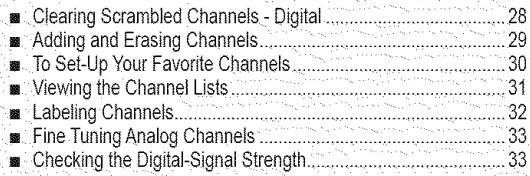

### **EQUELSE INT** [] List of Features...................................................................... 2 [] UsingYourTVas a Computer(PC)Displa\_ .....34 [] Accessories................................................................... 2 [] DisptaI Modes .............................................. 34 [] v\_ewlngtheControtPane ....3 [] SettinguptheTVwith.,ourPC .................................................. 35

### **TIME SETTING**

[] insratltncBatteriesin the RemoteControl.................................... 6 [] Settingthe Clock........................................................................ 37

#### **FUNCTION DESCRIPTION**

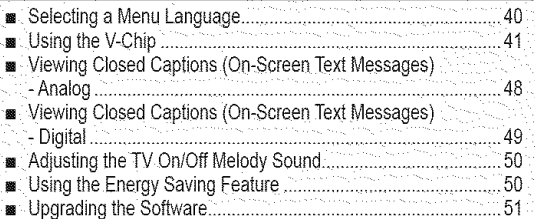

#### **APPENDIX**

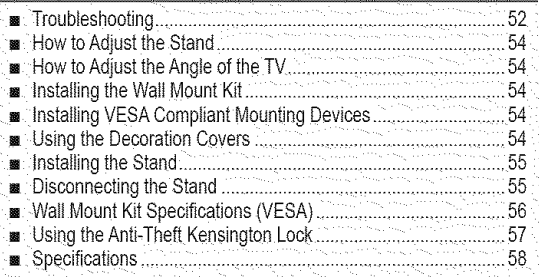

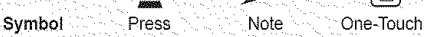

A m

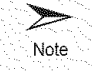

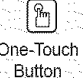

### **General Information**

### **List of Features**

- Adjustable picture settings that can be stored in the TV% memory.
- \* Automatic timer to turn the TV on and off.
- A special sleep timer.
- Excellent Digital Interface & Networking : With a built-in HD digital tuner, non-subscription HD broadcasts can be viewed with no Cable Box/Satellite receiver (Set-Top Box) needed.
- \* HDMI/DVI connection of your PC to this TV.
- \* Excellent Picture Quality
- SRS TruSurround XT
- SRS TruSurround XT provides a virtual surround system.

### **Accessories**

Please make sure the following items are included with your LCD TV. If any items are missing, contact your dealer.

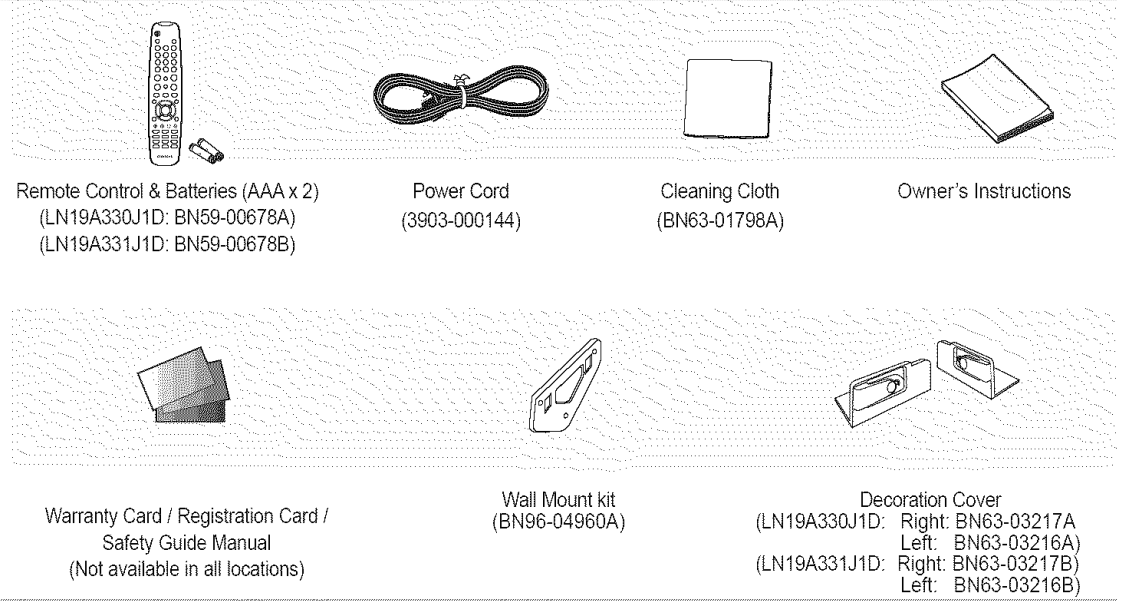

 $\geq$  The items color and shape may vary depending on the model.

### **Viewing the Control Panel**

#### **Buttons** on the **Lower-Riqht Part** of **the** Panel

The buttons on the lower-right panel control your TV's basic features, including the on-screen menu. To use the more advanced features, you must use the remote control.

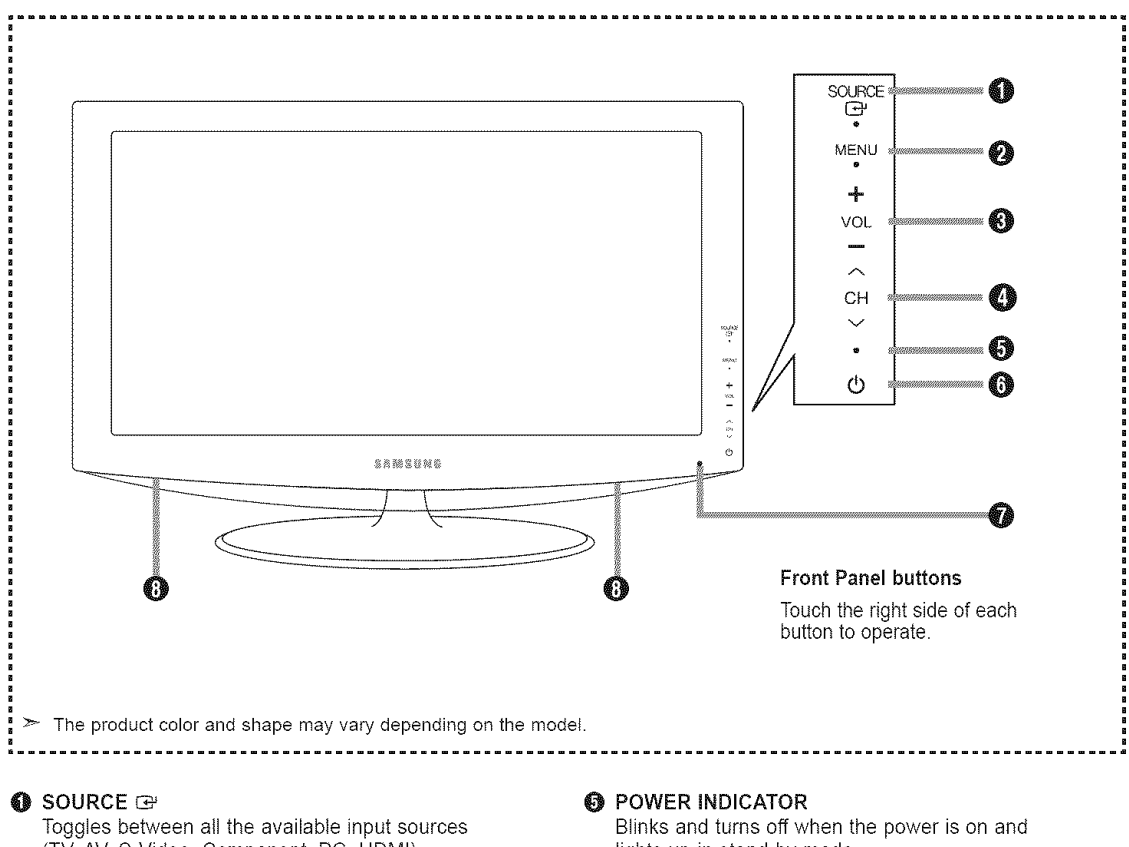

(TV, AV, S-Video, Component, PC, HDMI). In the on-screen menu, use this button as you would use the ENTER button on the remote control.

#### **0 MENU**

Press to see an on-screen menu of your TV's features.

#### **O** - VOL +

Press to increase or decrease the volume. In the on-screen menu, use the - VOL + buttons as you would use the  $\triangleleft$  and  $\triangleright$  buttons on the remote control.

#### $\bullet$  vch  $\land$

Press to change channels. In the on-screen menu, use the  $\sim$  CH  $\sim$  buttons as you would use the **V** and **A** buttons on the remote control. lights up in stand-by mode.

#### **@ O (POWER)**

Press to turn the TV on and off.

- **O** REMOTE CONTROL SENSOR Aim the remote control towards this spot on the TV.
- **O** SPEAKERS

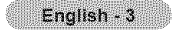

### **Viewing the Connection Panel**

Use the connection panel jacks to connect A/V components that will be connected continuously, such as DVD players or a VCR. For more information on connecting equipment, see pages 6~12.

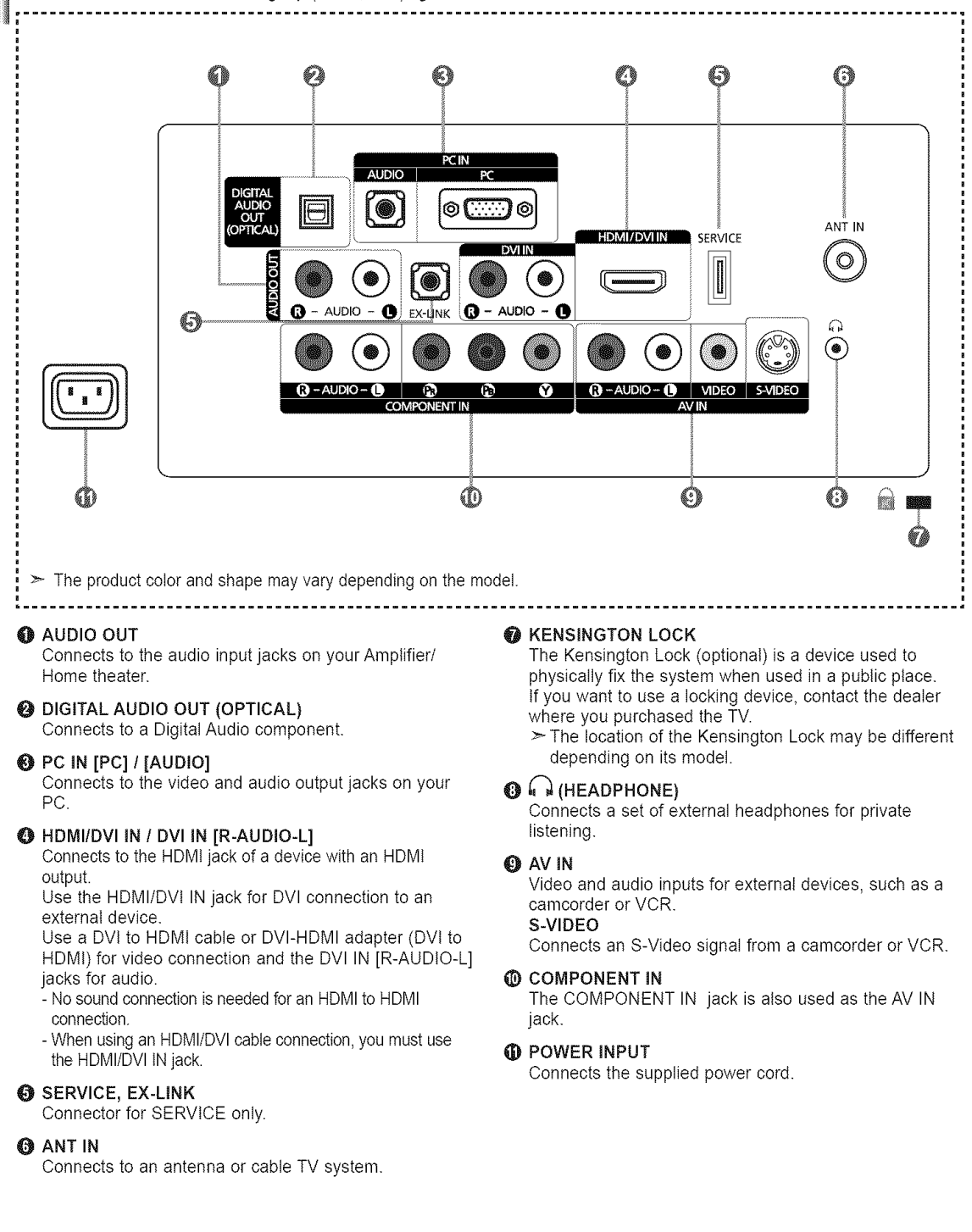

### Remote **Control**

You can use the remote control up to a distance of about 23 feet from the TV.

**O** POWER

Turns the TV on and off.

**Q** TV

Selects the TV mode directly.

**O NUMERIC BUTTONS** Press to change the channel.

#### $\bullet$

Press to select additional channels(digital and analog) being broadcast by the same station. For example, to select channel "54-3", press "54", then press " $\bigodot$ " and "3".

#### $Q \ll (MUTE)$

Press to temporarily cut off the sound.

- $\bigcirc$  VOL $\bigcirc$  / VOL $\ominus$ Press to increase or decrease the volume.
- **@** TOOLS

Use to quickly select frequently used functions.

- Q UPA / DOWN V / LEFT < / RIGHT<sup>></sup> / ENTER<sup>@</sup> Use to select on-screen menu items and change menu values.
- **O** INFO

Press to display information on the TV screen.

**@ COLOR BUTTONS** 

Use these buttons in the Channel list, etc.

#### @ CC

Controls the caption decoder.

 $\geq$  The performance of the remote control may be affected by bright light.

#### \_) MTS

Press to choose stereo, mono or Separate Audio Program (SAP broadcast).

#### **®** SOURCE

Press to display and select the available video sources.

#### **O** PRE CH

Tunes to the previous channel.

- $\bigoplus$  CH $\bigodot$  / CH $\bigodot$ Press to change channels.
- \_) **RETURN** Returns to the previous menu.
- **D** EXIT Press to exit the menu.
- \_) SRS

Selects SRS TruSurround XT mode.

**\_)** MENU

Displays the main on-screen menu.

\_) FAV.CH

Press to switch to your favorite channels.

**@** P.SIZE Picture size selection.

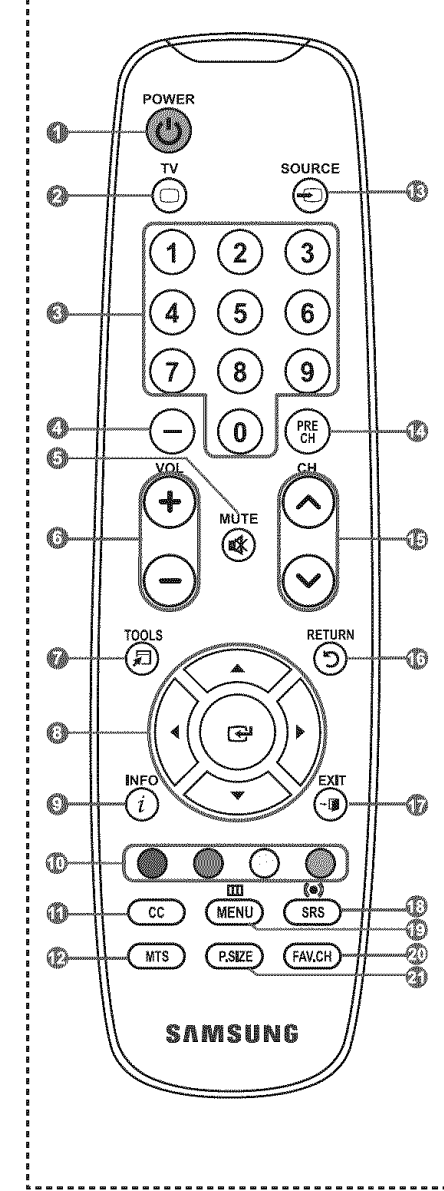

### **Installing** Batteries **in** the **Remote Control**

- 1. Lift the cover at the back of the remote control upward as shown in the figure.
- **2,** Install two AAA size batteries. > Make sure to match the "+" and "-" ends of the batteries with the diagram inside the compartment.
- **3.** Replace the cover.
	- $\geq$  Remove the batteries and store them in a cool, dry place if you won't be using the remote control for a long time  $\blacksquare$  long time.
	- The remote control can be used up to about 23 feet from the TV. If  $\mathcal{L}$ (Assuming typical TV usage, the batteries should last for about one year.)
- $\geq$  If the remote control doesn't work, check the following:
	- 1. Is the TV power on?
	- 2. Are the plus and minus ends of the batteries reversed?
	- 3. Are the batteries drained?
	- 4. Is there a power outage or is the power cord unplugged?
	- 5. Is there a special fluorescent light or neon sign nearby?

### **Connections**

### **Connecting** VHF and **UHF Antennas**

If your antenna has a set of leads that look like the diagram to the right, see "Antennas with 300 O Flat Twin Leads" below.

If your antenna has one lead that looks like the diagram to the right, see "Antennas with 75 O Round Leads"

If you have two antennas, see "Separate VHF and UHF Antennas".

#### Antennas with 300 **Q** Flat Twin Leads

If you are using an off-air antenna (such as a roof antenna or "rabbit ears") that has 300  $\Omega$  twin flat leads, follow the directions below.

- **1.** Place the wires from the twin leads under the screws on a 300-75  $\Omega$  adapter (not supplied). Use a screwdriver to tighten the screws.
- **2,** Plug the adaptor into the ANT IN terminal on the back of the TV.

#### Antennas with **75 Q** Round Leads

**1.** Plug the antenna lead into the ANT IN terminal on the back of the TV.

#### Separate VHF and **UHF** Antennas

If you have two separate antennas for your TV (one VHF and one UHF), you must combine the two antenna signals before connecting the antennas to the TV. This procedure requires an optional combiner-adaptor (available at most electronics shops).

- 
- **2,** Plug the combiner into the ANT IN terminal on the bottom of the rear panel.

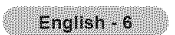

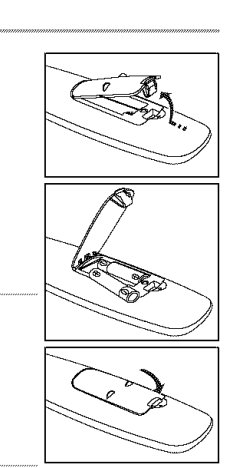

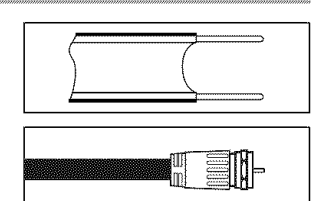

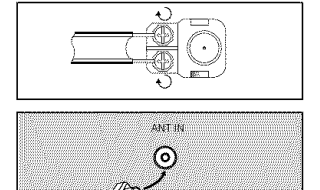

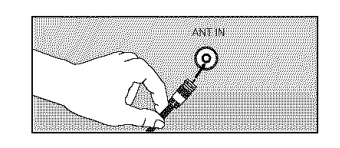

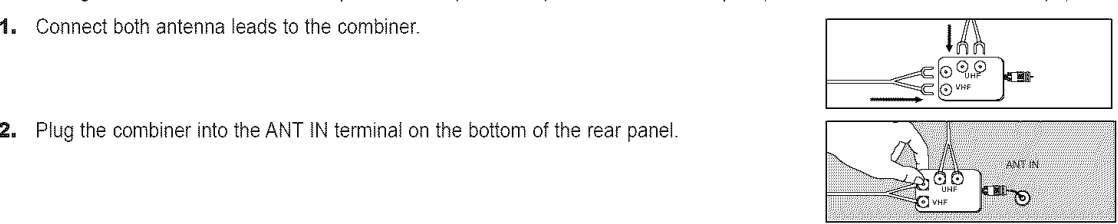

### **Connecting Cable TV**

To connect to a cable TV system, follow the instructions below.

#### Cable without a Cable Box

1. Plug the incoming cable into the ANT IN terminal on the back of the TV.  $\geq$  Because this TV is cable-ready, you do not need a cable box to view unscrambled cable channels.

#### Connectinq to a Cable Box that Descrambles All Channels

- 1, Find the cable that is connected to the ANT OUT terminat on your cabte box. > This terminal might be labeled "ANT OUT", "VHF OUT" or simply, "OUT".
- **2.** Connect the other end of this cable to the ANT IN terminal on the back of the TV.

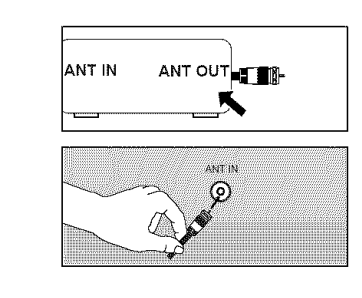

ANT IN  $\odot$ 

#### Connectinq to a Cable Box that Descrambles Some Channels

If your cable box descrambles only some channels (such as premium channels), follow the instructions below. You wilt need a twoway splitter, an RF (A/B) switch and four lengths of RF cable. (These items are available at most electronics stores.)

1, Find and disconnect the cable that is connected to the ANT IN terminal on your cable box.

> This terminal might be labeled "ANT IN", "VHFIN"or simply,"IN".

- **2,** Connect this cable to a two-way splitter.
- **3,** Connect an RF cable between the OUTPUT terminal on the splitter and the IN terminal on the cable box. Incoming
- 4, Connect an RF cable between the ANT OUT terminal on the cable box and the B-IN terminal on the RF(A/B) switch.
- **5.** Connect another cable between the other OUT terminal on the splitter and the A-IN terminal on the RF (A/B) switch.
- 

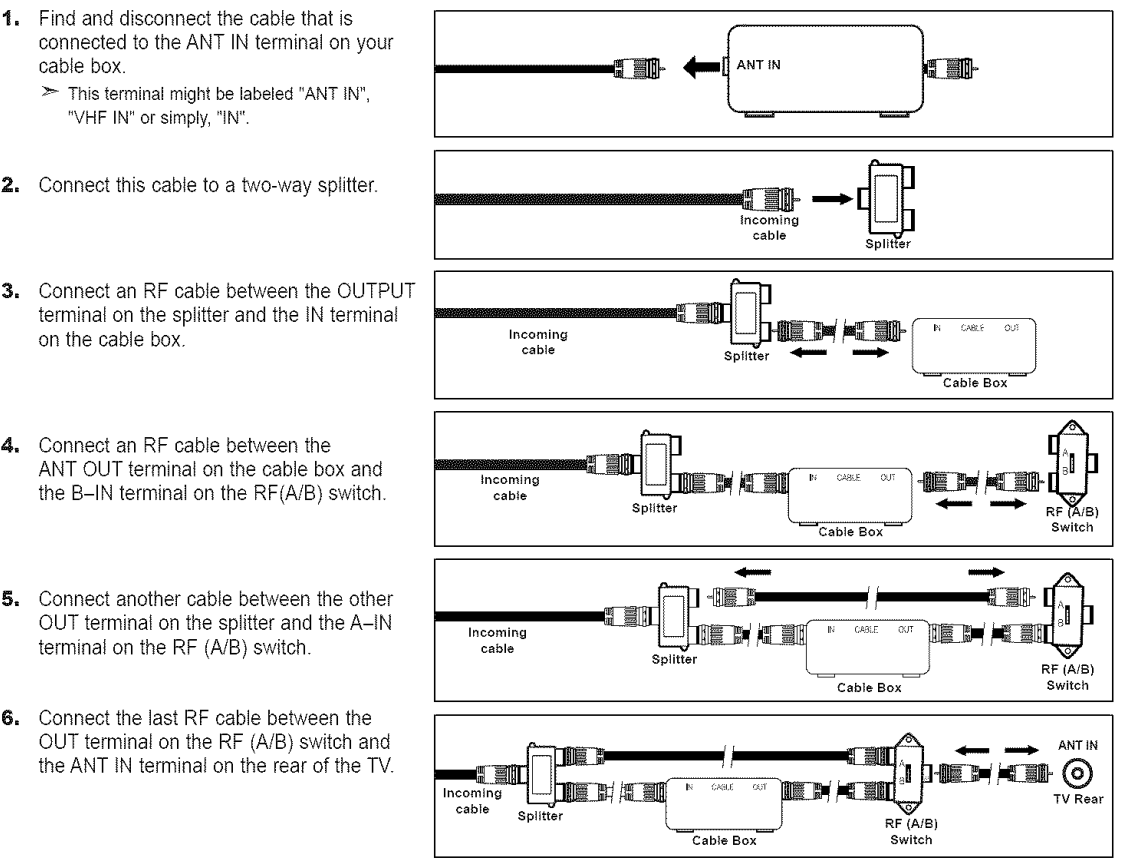

After you have made this connection, set the A/B switch to the "A" position for normal viewing. Set the A/B switch to the "B" position to view scrambled channels. (When you set the A/B switch to "B", you will need to tune your TV to the cable box's output channel, which is usually channel 3 or 4.)

### **Connecting** a **DVD Player or Cable Box/Satellite receiver(Set-Top Box) via HDIVll**

This connection can only be made if there is an HDMI Output connector on the external device.

1, Connect an HDMI Cable on the TV and the HDMI jack on the DVD Player or Cable Box/Satellite receiver (Set-Top<br>Box), **Box**).<br>Box).<br>Box).

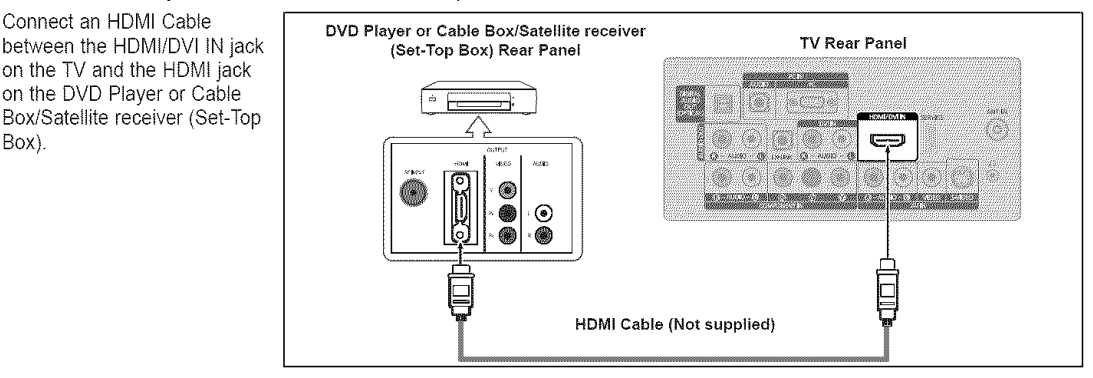

- $>$  What is HDMI?
	- HDMI(High-Definition Multimedia Interface), is an interface that enables the transmission of digital audio and video signals using a single cable.
	- The difference between HDMI and DVl is that the HDMI device is smaller in size and has the HDCP (High Bandwidth Digital Copy Protection) coding feature installed.
- >Each DVD Player or Cable Box/Satellite receiver (Set-Top Box) has a different back panel configuration.

### Connecting a **DVD** Player or Cable Box,/Satellite receiver (Set-Top Box) via DVl

English - 8

This connection can only be made if there is a DVl Output connector on the external device.

- 1, Connect a DVI to HDMI Cable or DVI-HDMI Adapter between the HDMI/DVI IN jack on the TV and the DVI jack on the DVD Player or Cable **DVD Player or Cable Box/**<br>Box/Satellite receiver (Set-Ton **Satellite receiver (Set-Top Box)** Box/Satellite receiver (Set-Top Box).
- **2,** Connect Audio Cables between the DVI IN [R-AUDIO-L] jack on the TV and the DVD Player or Cable Box/Satellite receiver (Set-Top Box).

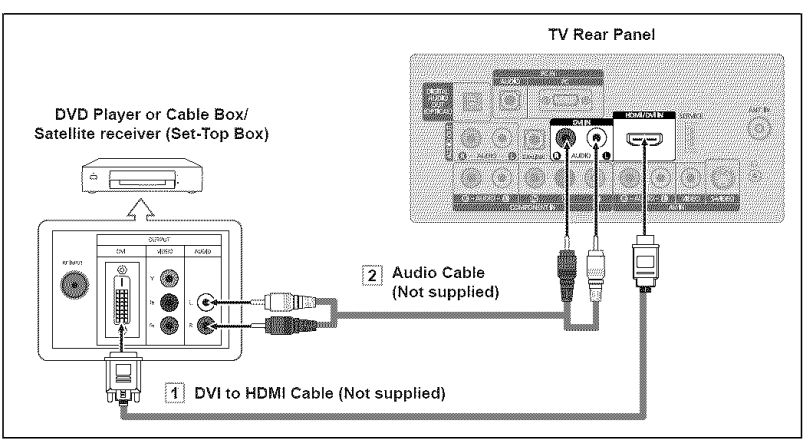

- > Each DVD Player or Cable Box/Satellite receiver (Set-Top Box) has a different back panel configuration.
- >When connecting a DVD Player or Cable Box/Satellite receiver (Set-Top Box), match the color of the connection terminal to the cable.
- $\geq$  When using an HDMI/DVI cable connection, you must use the HDMI/DVI IN jack.

### **Connecting a DVD Player or Cable Box/Satellite receiver (Set-Top Box) via Component cables**

The rear panel jacks on your TV make it easy to connect a DVD Player or Cable Box/Satellite receiver (Set-Top Box) to your TV.

- 1. Connect a Component Cable between **the** COMPONENT IN [PR, PB, Y] jacks on the TV and the COMPONENT [Y, PB, PR] jacks on the DVD Player or Cable Box/Satellite receiver (Set-Top Box).
- **2.** Connect Audio Cables between the COMPONENT IN [R-AUDIO-L] jacks on the TV and the AUDIO OUT jacks on the DVD Player or Cable Box/Satellite receiver (Set-Top Box).

**TV Rear Panel DVD Player or Cable Box** / **Satellite** receiver (Set-Top **Box)**  $\langle \rangle$ Ø Z.  $\mathcal{L}_{\mathcal{D}}$ ♠  $\circledR$  $(a)$  (a)  $(a)$  (a) H.  $\odot$   $\odot$ 2 Audio Cable (Not supplied) **Component Cable** (Not supplied)

 $\geq$  Component video separates the video into Y (Luminance (brightness)), Pb (Blue) and Pr (Red) for enhanced video quality.

Be sure to match the component video and audio connections.

- For example, if connecting a Component video cable to COMPONENT IN, connect the audio cable to COMPONENT IN also.
- >Each DVD Player or Cable Box/Satellite receiver (Set-Top Box) has a different back panel configuration.
- > When connecting a DVD Player or Cable Box/Satellite receiver (Set-Top Box), match the color of the connection terminal to the cable.

### **Connecting a Camcorder**

They allow you to view the camcorder tapes without using a VCR.

- Connect a Video Cable (or S-Video Cable) between the AV IN [VIDEO] (or S-VIDEO) jack on the TV and the VIDEO OUT jack on the camcorder.
- **2.** Connect Audio Cables between the AV IN [R-AUDIO-L] jacks on the TV and the AUDIO OUT jacks on the camcorder.

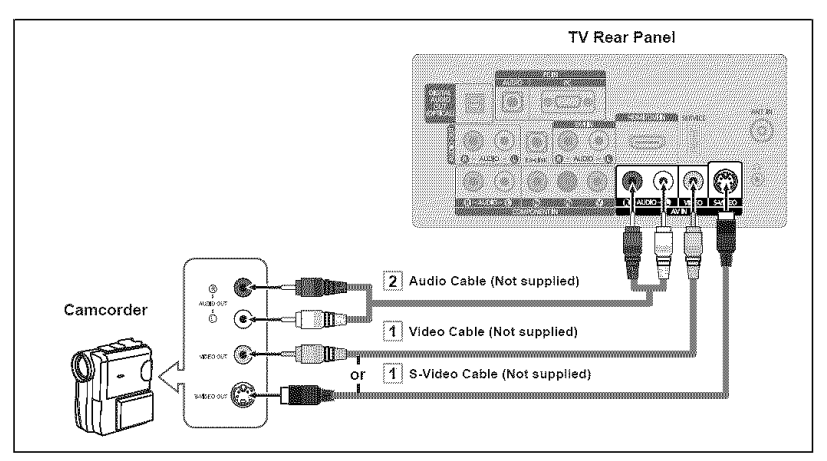

 $\ge$  Each Camcorder has a different back panel configuration.

 $\geq$  When connecting a Camcorder, match the color of the connection terminal to the cable.

### **Connecting a VCR**

#### Video **Connection**

These instructions assume that you have already connected your TV to an antenna or a cable TV system (according to the instructions on pages 6~7). Skip step 1 if you have not yet connected to an antenna or a cable system.

- 1. Unplug the cable or antenna from the back of the TV.
- **2.** Connect the cable or antenna to the ANT IN terminal on the back of the VCR.
- 3. Connect an RF Cable between **the** ANTOUT terminal on the VCR and the ANT IN terminal on the TV.
- 4. Connect a Video Cable between the VIDEO OUT jack on the VCR and the AV IN [VIDEO] jack on the TV.
- 5, Connect Audio Cables between the AUDIO OUT jacks on the VCR and the AV IN [R-AUDIO-L] jacks on the TV.
	- $>$  If you have a "mono" (non-stereo) VCR, use a Y-connector (not supplied) to hook up to the right and left audio input jacks of the TV. If your VCRis stereo, you mustm connect two cables.

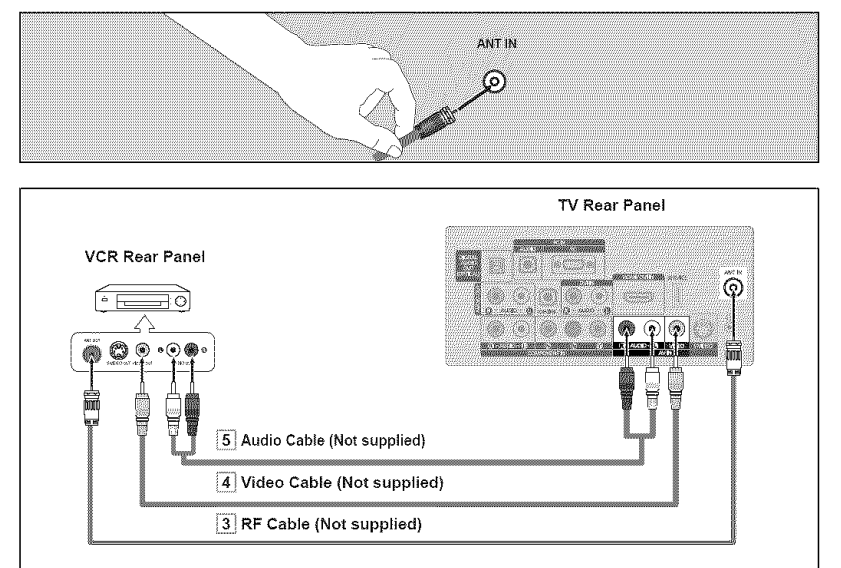

Follow the **instructions**in "Viewing a VCR or Camcorder Tape" to view your VCR tape.  $\ge$  Each VCR has a different back panel configuration.

 $>$  When connecting a VCR, match the color of the connection terminal to the cable.

#### S=Video Connection

Your Samsung TV can be connected to an S-Video jack on a VCR. (This connection delivers a better picture when compared to the regular Video connection above.)

- 1. To begin, follow steps 1-3 in the previous section to connect the antenna or cable to your VCR and your TV.
- 2. Connect an S-Video Cable between the S-VIDEO OUT jack on the VCR and the AV IN [S-VIDEO] jack on the TV.
- 3. Connect Audio Cables between the AUDIO OUT jacks on the VCR and the AV IN [R-AUDIO-L] jacks on the TV.

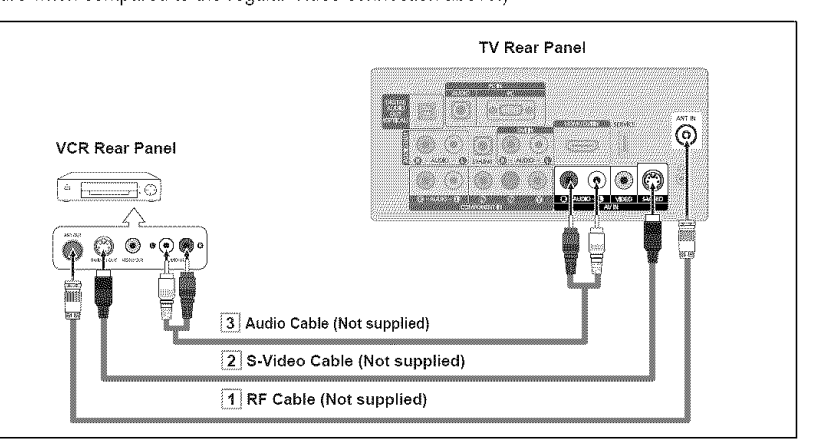

An S-Video cable may be included with a VCR. (If not, check your local electronics store.)

 $\geq$  Each VCR has a different back panel configuration.

English - 10

 $>$  When connecting a VCR, match the color of the connection terminal to the cable.

### **Connecting** a **Digital Audio System**

The rear panel jacks on your TV make it easy to connect a Digital Audio System (Home theater/Receiver) to your TV.

1. Connect an Optical Cable between the "DIGITAL AUDIO OUT (OPTICAL)' jacks on the TV and the Digital Audio Input jacks on the Digital Audio System.

> When a Digital Audio System is connected to the "DIGITAL AUDIO OUT (OPTICAL)" jack: Decrease the volume of the TV and adiust the volume level with the system's volume control.

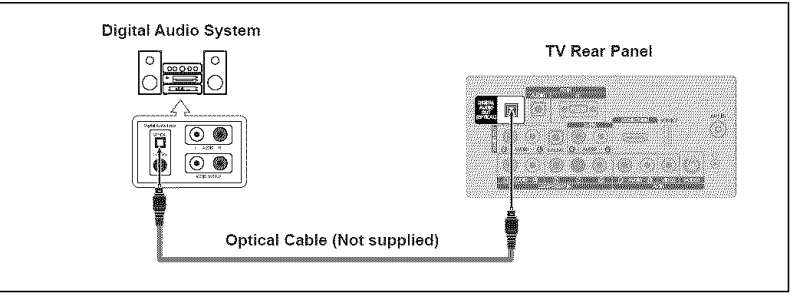

 $> 5.1$ CH audio is possible when the TV is connected to an external device supporting 5.1CH.  $\geq$  Each Digital Audio System has a different back panel configuration.

 $>$  When the receiver (home theater) is set to On, you can hear sound output from the TV's Optical jack. When the TV is displaying a DTV(air) signal, the TV will send out 5.1 channel sound to the Home theater receiver. When the source is a digital component such as a DVD and is connected to the TV via HDMI, only 2 channel sound will be heard from the Home Theater receiver. If you want to hear 5.1 channel audio, connect the DIGITAL AUDIO OUT (OPTICAL) jack on the DVD player or Cable/Satellite Box directly to an Amplifier or Home Theater, not the TV.

### **Connecting** an **Amplifier/DVD Home Theater**

1. Connect Audio Cables between the AUDIO OUT **[R-AUDIO-L]**jacks on the TV and AUDIO IN [R-AUDIO-L] jacks on the Amplifier/DVD **Home Theater.** 

> When an audio amplifier is connected to the "AUDIO OUT [R-AUDIO-L]" jacks: Decrease the volume of the TV and adjust the volume level with the Amplifier's volume control.

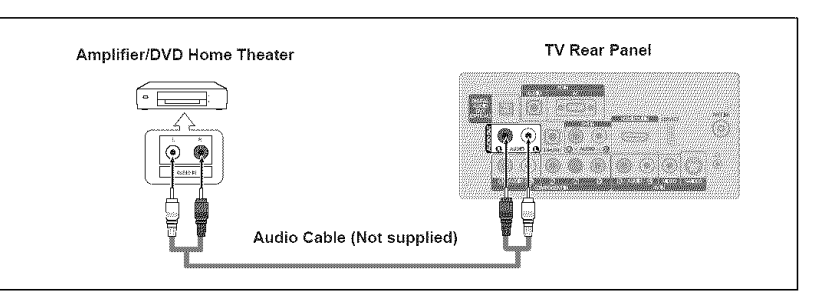

 $\geq$  Each Amplifier/DVD Home Theater has a different back panel configuration.  $\geq$  When connecting an Amplifier/DVD Home Theater, match the color of the connection terminal to the cable.

### **Connecting a PC**

#### Using the D-Sub Cable

- 1, Connect a D-Sub Cable between PC IN [PC] connector on the TV and the PC output connector on your computer,
- **2,** Connect a PC Audio Cable between the PC IN [AUDIO] jack on the TV and the Audio Out jack of the sound card on your computer.

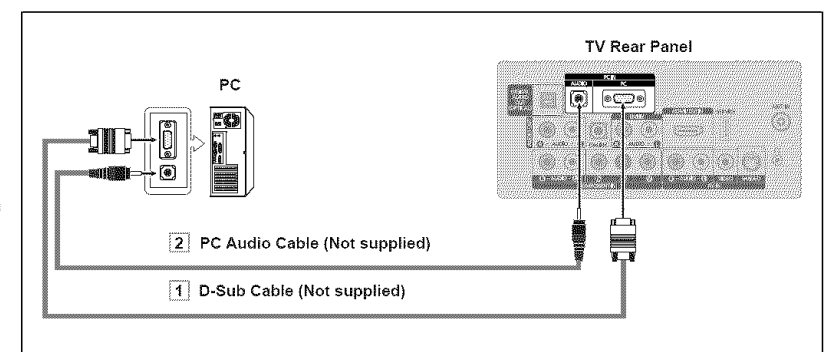

#### Using the HDMI/DVI Cable

- 1, Connect a HDMI/DVI cable between the HDMt/DVI IN jack on the TV and the PC output jack on your computer.
- **2,** Connect a 3.5 mm Stereo mini-plug/2RCA Cable between the DVI IN [R-AUDIO-L] jack on the TV and the Audio Out jack of the sound card on your computer.

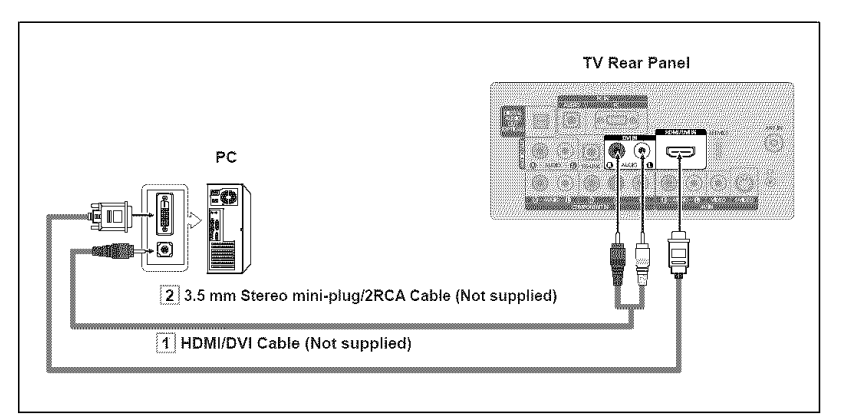

 $\geq$  Each PC has a different back panel configuration.

 $\geq$  When connecting a PC, match the color of the connection terminal to the cable.

 $\blacktriangleright$  When using an HDMI/DVI cable connection, you must use the HDMI/DVI IN jack.

### Operation

### **Turning** the **TV On and Off**

Press the POWER<sup>(b)</sup> button on the remote control.

You can also use the POWER  $\Phi$  button on the TV.

### **Plug** & **Play Feature**

When the TV is initially powered on, basic settings proceed automatically and subsequently.

 $\geq$  The Screen Saver is activated if there is no remote control key input for longer than 1 minute while "Plug & Play' is running.

 $\geq$  The Screen Saver is activated if there is no operating signal for longer than 15 minutes.

1. Press the POWER<sup>(b button on the remote control.</sup> The message "Menu Language, Store Demo, Channels and Time will be set." is displayed.

Press the **ENTER**  $\bigoplus$  button, then "Select the language of the OSD" menu is automatically displayed.

- **2.** Press the  $\triangle$  or  $\Psi$  button to select language, then press the **ENTER**  $\mathbb{C}$  button. The message "Select 'Home Use' when installing this TV in your home." is displayed.
- **3.** Press the ◀ or ▶ button to select "Store Demo" or "Home Use", then press the **ENTER**  $\oplus$  button.

The message "Select the antennas to memorize." is displayed.

- $\geq$  We recommend setting the TV to "Home Use" mode for the best picture in your home environment.
- >\* "Store Demo" mode is only intended for use in retail environments.
- >\* If the unit is accidentally set to "Store Demo' mode and you want to return to "Home Use" (Standard): Press the Volume button on the TV. When the volume OSD is displayed, press and hold the MENU button on the TV for 5 seconds.
- 4. Press the  $\triangle$  or  $\Psi$  button to memorize the channels of the selected connection. Press the ENTER  $\bigoplus$  button to select "Start".

 $\geq$ Air: "Air" antenna signal. Cable: "Cable" antenna signal. Auto: "Air' and "Cable' antenna signals.

- > In Cable mode, you can select the correct signal source among STD, HRC, and IRC by pressing the  $\blacktriangle$ ,  $\Psi$ ,  $\blacktriangleleft$  or  $\blacktriangleright$  button, then press the **ENTER**  $\blacktriangleright$  button. If you have Digital cable, select the cable system signal source for both Analog and Digital. Contact your local cable company to identify the type of cable system that exists in your particular area.
- **5.** The TV will begin memorizing all of the available channels.
	- $\geq$  To stop the search before it has finished, press the **ENTER**  $\oplus$  button with "Stop" selected.
	- :\_Afler all **the** available channels are stored, it starts to remove scrambled channels (see page 28). The Auto program menu then reappears. Press the **ENTER**  $\mathbb{C}$  button when channel memorization is complete. The message "Set the Clock Mode." is displayed.

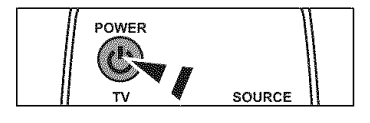

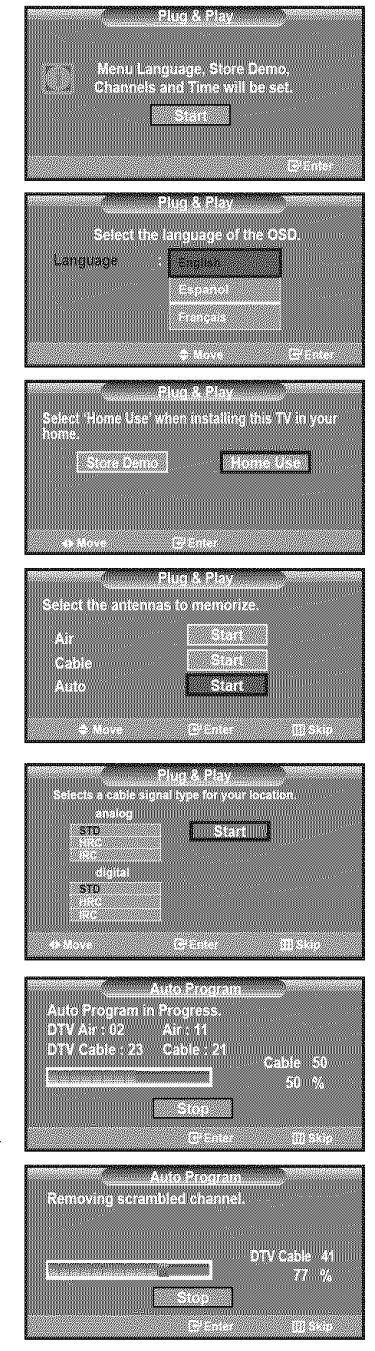

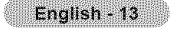

6. Press the **ENTER**  $\bigoplus$  button. Press the  $\blacktriangle$  or  $\Psi$  button to select "Auto", then Press the ENTER  $\textcircled{F}$  button. The message "Set to daylight saving time." is displayed.

If you select "Manual", "Enter the current date and time." is displayed. (See page 37)

- 7. Press the  $\blacktriangle$  or  $\Psi$  button to select "Off" or "On", then press the **ENTER**  $\textcircled{\textsc{i}}$  button. The message "Select the time zone in which you live." is displayed.
- 8. Press the  $\triangle$  or  $\Psi$  button to highlight the time zone for your local area. Press the **ENTER**  $\oplus$  button. If you have received a digital signal, the time will be set automatically. If not, see page 37 to set the clock.
- 9, The message "Enjoy your watching." is displayed. When you have finished, press the **ENTER**  $\vec{P}$  button.

#### If you want to reset this feature...

- 1, Press the **MENU** button to display the menu. Press the  $\triangle$  or  $\Psi$  button to select "Setup", then press the **ENTER**  $\mathbb{C}$  button.
- 2. Press the ENTER  $\oplus$  button again to select "Plug & Play". For further details on setting up options, refer to the pages 13~14.
	- $\triangleright$  The "Plug & Play" feature is only available in the TV mode.

### Changing Channels

#### Usinq the Channel Buttons

- **1.** Press the CH $\odot$  or CH $\odot$  button to change channels.
	- $>$  When you press the CH( $\Diamond$ ) or CH( $\Diamond$ ) button, the TV changes channels in sequence.

You will see all the channels that the TV has memorized (The TV must have memorized at least three channels). You will not see channels that were either erased or not memorized. See page 16 to memorize channels.

#### Using the Number Buttons

- **1.** Press the number buttons to go directly to a channel. For example, to select channel 27, press 2, then 7.
	- $\geq$  For quick channel change, press the number buttons, then press the **ENTER**  $\oplus$ button.

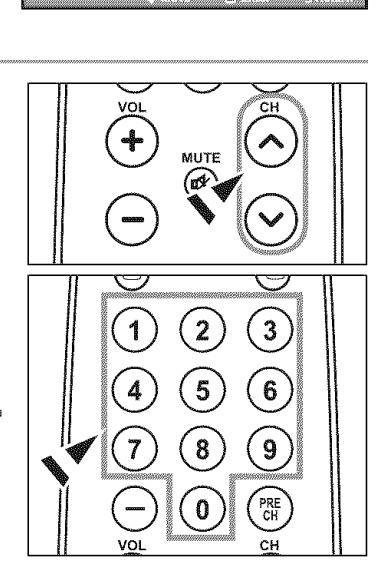

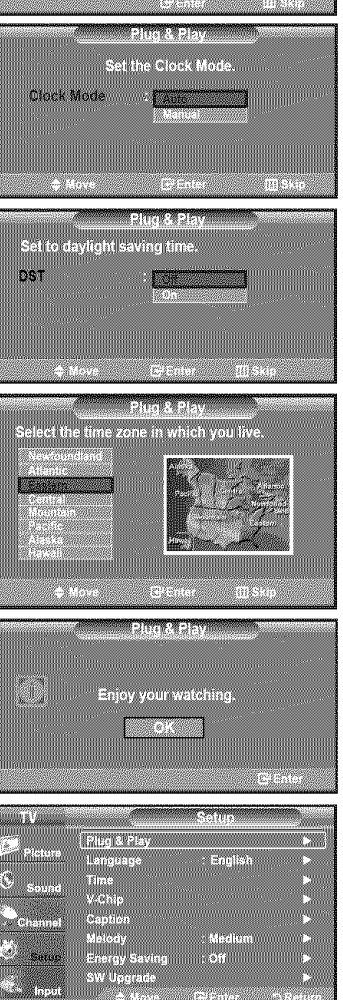

#### Using the  $\ominus$  Button

The  $\bigcirc$  button is used to select stations that broadcast a digital signal.

- **1.** For example, for Channel 7-1, press 7, then  $\ominus$ , then 1.
	- $\geq$  HD indicates the TV is receiving a Digital High Definition signal. SD indicates the TV is receiving a Standard Definition signal.
	- $>$  For quick channel change, press the number buttons, then press the ENTER  $\Theta$ button.

#### **Using the PRE CH Button to select the Previous Channel**

- 1. Press the PRE CH button.
	- The TV will switch to the last channel viewed.
	- $\geq$  To quickly switch between two channels that are far apart, tune to one channel, then use the number button to select the second channel. Then use the PRE CH button to quickly alternate between them.

### Adjusting the Volume

#### Using the Volume Buttons

1. Press the VOL $\ominus$  or VOL $\oplus$  button to increase or decrease the volume.

#### Using the MUTE button

At any time, you can cut off the sound using the MUTE button.

- 1. Press MUTE button and the sound cuts off. " is displayed on the screen.
- 2. To turn mute off, press the MUTE button again or simply press the  $VOL(\rightarrow)$  or  $VOL(\rightarrow)$  button.

### Viewing the **Display**

The display identifies the current channel and the status of certain audio-video settings.

1. Press the INFO button on the remote control.

The TV wilt display the channel, the type of sound, and the status of certain picture and sound settings.

Press the INFO button once more or wait approximately 10 seconds and the display disappears automatically.

### Viewing the **Menus**

- t. With the power on, press the MENU button. The main menu appears on the screen. The menu's left side has icons: Picture, Sound, Channel, Setup, Input.
- **2.** Press the **A** or **▼** button to select one of the icons. Then press the **ENTER**  $\oplus$  button to access the icon's sub-menu.
- 3. Press the EXIT button to exit.
- $\geq$  The on-screen menus disappear from the screen after about one minute.

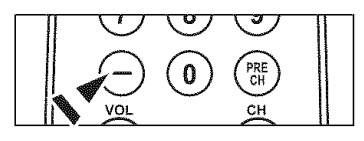

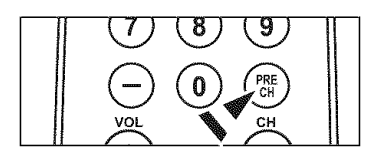

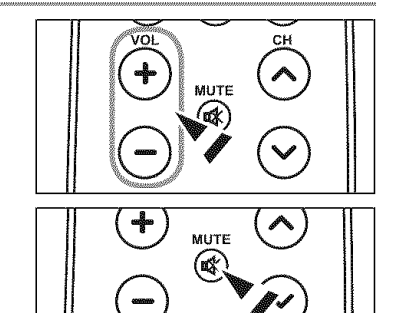

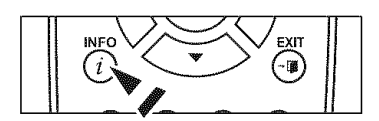

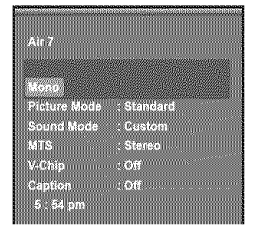

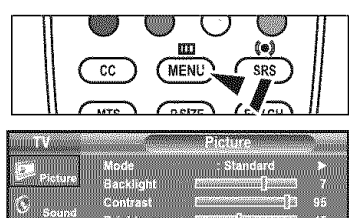

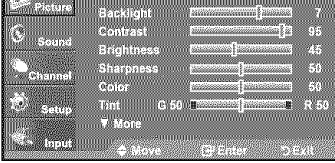

### **Using** the **TOOLS** Button

You can use **the** Tools button to select your frequently used functions quickly and easily. The "Tools" menu changes depending on which external input mode you are viewing.

- 1. Press the TOOLS button. The "Tools" menu will appear.
- **2.** Press the **▲** or ▼ button to select a menu.
- **3.** Press the  $\triangle / \sqrt{\frac{4}{P}}$ /ENTER  $\overline{C}$  buttons to display, change, or use the selected items.For a more detailed description of each function, refer to the corresponding page.
	- Picture Mode, see page 19
	- Sound Mode, see page 24
	- · Sleep Timer, see page 39
	- "Add to Favorite, see page 30
	- Switch toAir, see page 16
	- **•** Auto Adjustment, see page 35

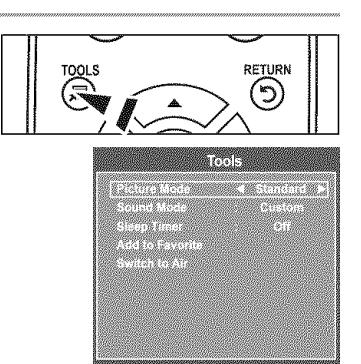

**Travelland** 

and and a

**PARTIES** 

### **Memorizing** the **Channels**

Your TV can memorize and store alt of the available channels for both "off-air" (Air) and "Cable" channels. After the available channels are memorized, use the CH $\odot$  or CH $\odot$  button to scan through the channels. This eliminates the need to change channels by entering the channel digits. There are three steps for memorizing channels: selecting a broadcast source, memorizing the channels (automatic) and adding or deleting channels (Channel Lists).

#### **Selectinqthe** Video **Siqnal-source**

Before your television can begin memorizing the available channels, you must specify the type of signal source that is connected to the TV (i.e. an Air or a Cable system).

- 1, Press the **MENU** button to display the menu. Press the  $\triangle$  or  $\Psi$  button to select "Channel", then press the **ENTER**  $\bigoplus$  button.
- **2.** Press the **ENTER**  $\bigoplus$  button to select "Antenna". Press the  $\triangle$  or  $\Psi$  button to select "Air" or "Cable", then press the **ENTER**  $\bigoplus$  button. Press the **EXIT** button to exit.

# **Antennal** FINEMERIC Auto Program **Channel List** .<br>Marietza

#### Easy Setting

- 1. Press the TOOLS button on the remote control.
- 2. Press the  $\triangle$  or  $\Psi$  button to select "Switch to Air" (or "Switch to Cable"), then press the **ENTER**  $\mathbf{\Theta}$  button.

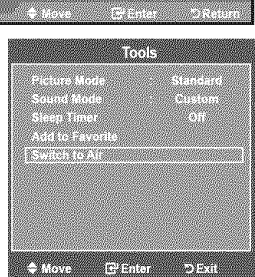

#### Storing Channels in Memory (Automatic Method)

- 1, Press the MENU button to display the menu. Press the  $\triangle$  or  $\Psi$  button to select "Channel", then press the **ENTER**  $\bigoplus$  button,
- 2. Press the  $\blacktriangle$  or  $\Psi$  button to select "Auto Program", then press the **ENTER**  $\bigoplus$  button,
- 3. Press the  $\triangle$  or  $\Psi$  button to select the antenna connection, then press the  $ENTER \oplus$  button.
	- $\blacktriangleright$  Air: "Air" antenna signal. Cable: "Cable" antenna signal. Auto: "Air" and "Cable" antenna signals.
- 4, When selecting the Cable TV system: Press the **ENTER**  $\oplus$  button to start the auto program.

Press the  $\blacktriangleleft$  or  $\blacktriangleright$  button, then press the  $\blacktriangleleft$  or  $\blacktriangledown$  to select the correct analog signal cable system source among "STD", "HRC", and "IRC". Press the **ENTER**  $\mathbf{\oplus}$  button. If you have Digital cable TV, select the cable system signal source for both Analog and Digital.

- $\geq$  STD, HRC and IRC identify various types of cable TV systems. Contact your local cable company to identify the type of cable system that exists in your particular area. At this point the signal source has been selected.
- **5.** The TV begins memorizing all available stations. After all the available channels are stored, it start to remove scrambled channels(see page 28).

> If you want to stop Auto Programming, press the ENTER  $\text{C}$  button. The "Stop Auto Program?" message will be displayed. Select "Yes" by pressing the < or  $\blacktriangleright$ button, then press the **ENTER**  $\oplus$  button.

Press the **EXIT** button to exit.

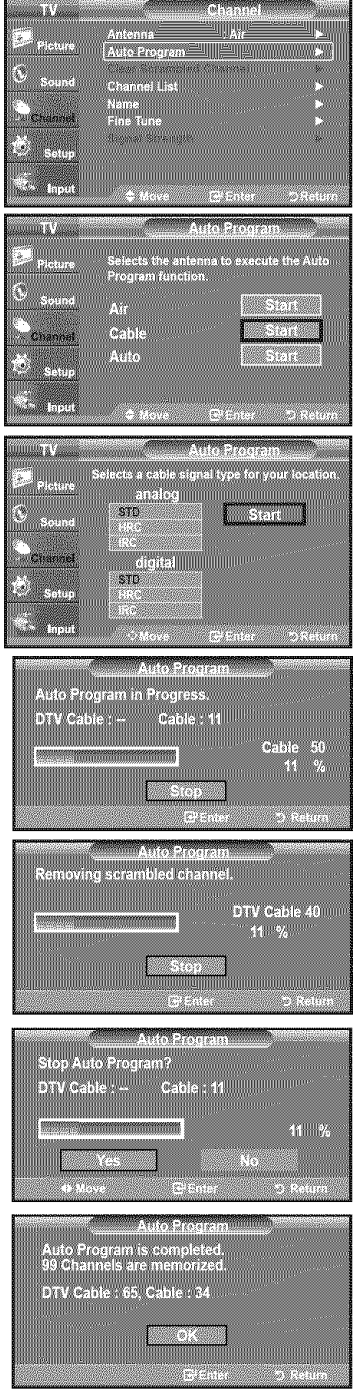

### **To Select** the **Source**

Use to select TV or other external input sources such as DVD players or Cable Box/ Satellite receivers (Set-Top Box) connected to the TV. Use to select the input source of your choice.

- 1, Press the MENU button to display the menu. Press the  $\blacktriangle$  or  $\Psi$  button to select "Input", then press the ENTER  $\mathbb{G}$  button.
- 2. Press the ENTER  $\oplus$  button to select "Source List". Press the  $\triangle$  or  $\Psi$  button to select signal source, then press the ENTER  $\text{C}$  button.
	- >Available signal sources: TV,AV\_S-Video\_ Component, PC, HDMI.
	- $\geq$  You can choose only those external devices that are connected to the TV.
- $\begin{bmatrix} \text{B} \end{bmatrix}$  Press the **SOURCE** button on the remote control to view an external signal source.  $\begin{bmatrix} \text{IV} & \text{source} \\ \text{O} & \text{S} \end{bmatrix}$

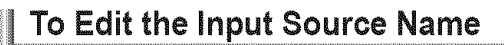

Name the device connected to the input jacks to make your input source selection easier.

- 1, Press the MENU button to display **the** menu. Press the  $\blacktriangle$  or  $\Psi$  button to select "Input", then press the ENTER  $\blacktriangleleft$  button. Press the  $\blacktriangle$  or  $\Psi$  button to select "Edit Name", then press the ENTER  $\bigoplus$  button.
- **2.** Press the ▲ or ▼ button to select "AV", "S-Video", "Component", "PC", "HDMI" input jack, then press the ENTER  $G$  button.
- Press the ▲ or ▼ button to select "VCR", "DVD", "Cable STB", "Satellite STB", "PVR STB", "AV Receiver", "Game", "Camcorder", "PC", "TV", "IPTV", "Blu-Ray"*,* "HD DVD", "Digital Media Adapter" input source, then press the  $\mathsf{ENTER} \times$  button. Press the **EXIT** button to exit.

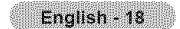

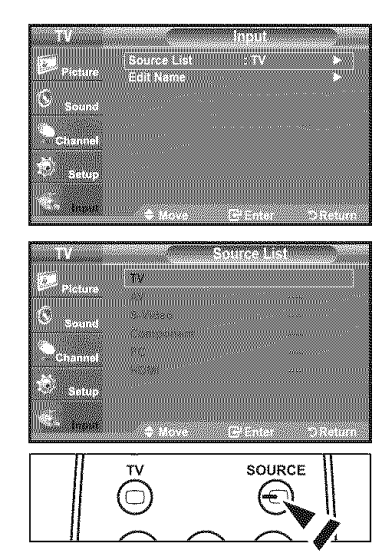

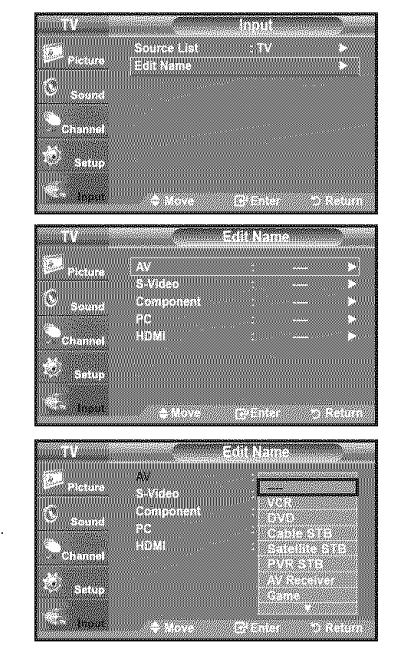

### **Picture Control**

### **Changing** the **Picture Standard**

You can activate either Dynamic, Standard, Movie by making a selection from the menu.

- 1. Press the MENU button to display the menu. Press the **ENTER**  $\oplus$  button, to select "Picture".
- **2.** Press the **ENTER**  $\oplus$  button to select "Mode". Press the  $\triangle$  or  $\Psi$  button to select the "Dynamic", "Standard" or "Movie".
	- **+ Dynamic:** Selects the picture for high-definition in a bright room. \* Standard: Selects the picture for the optimum display in a normal environment.

\* Movie: Selects the picture for viewing movies in a dark room.

**3.** Press the EXIT button to exit.

#### Easy Setting

- 1. Press **the** TOOLS button on the remote control.
- **2.** Press the ▲ or ▼ button to select "Picture Mode".
- **3.** Press the  $\triangleleft$  or  $\blacktriangleright$  button to select the required option.
- 4. Press the EXIT or TOOLS button to exit.

### **Customizing** the **Picture Settings**

Your television has several setting options that allow you to control the picture quality.

- 1. To select the desired picture mode, follow the "Changing the Picture Standard" instructions numbers 1 and 2.
- 2. Press the ▲ or ♥ button to select "Backlight", "Contrast", "Brightness", "Sharpness", "Color" or "Tint", then press the **ENTER**  $\mathbf{F}'$  button.
- 3. Press the  $\triangleleft$  or  $\blacktriangleright$  button to decrease or increase the value of a particular item. Press the **ENTER**  $\oplus$  button.

Press the **EXIT** button to exit.

- > When you make changes to "Backlight", "Contrast", "Brightness", "Sharpness", "Color" or "Tint", the OSD will be adjusted accordingly.
- > In PC mode, you can only make changes to "Backlight", "Contrast" and "Brightness'.
- $>$  Settings can be adjusted and stored for each external device you have connected to an input of the TV.
- ' Back!ight: Adjusts the brightness of LCD back light.
- Contrast: Adjusts the contrast level of the picture.
- Brightness: Adjusts the brightness level of the picture
- ' Sharpness: Adjusts the edge definition of the picture.
- Color: Adjusts color saturation of the picture
- . Tint: Adjusts the color tint of the picture.

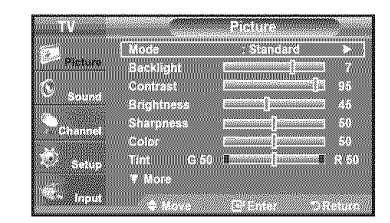

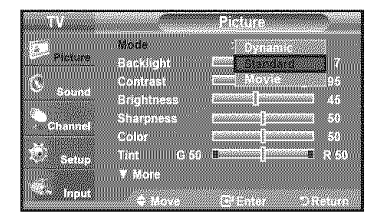

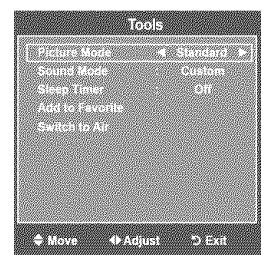

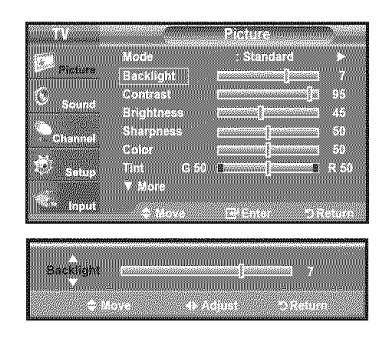

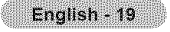

### **Configuring Picture Options**

#### **Activating Picture Options**

- Press the **MENU** button to display the menu. Press the **ENTER**  $\oplus$  button, to select "Picture".
- **2.** Press the **A** or  $\mathbf{\nabla}$  button to select "Picture Options", then press the **ENTER**  $\mathbf{\nabla}$ button,
	- > Press the  $\triangle$  or  $\Psi$  button to select a particular item. Press the ENTER  $\bigoplus$  button.
	- $\triangleright$  When you are satisfied with your setting, press the **ENTER**  $\bigoplus$  button.
	- >- In PC mode, you can only make changes to the "Color Tone" and "Size" from among the items in 'Picture Options'.

#### Setting the Color Tone

- 1, Follow the "Activating Picture Options" instructions numbers 1 and 2. (Refer to page 20)
- **2.** Press the ▲ or ▼ button to select "Color Tone", then press the ENTER  $\bigoplus$  button.
- **3.** Press the ▲ or ▼ button to select "Cool2", "Cool1", "Normal", "Warm1" or "Warm2". Press the **ENTER**  $\oplus$  button.
	- > "Warm1" or "Warm2" is only activated when the picture mode is "Movie".
	- $\geq$  Settings can be adjusted and stored for each external device you have connected to an input of the TV.

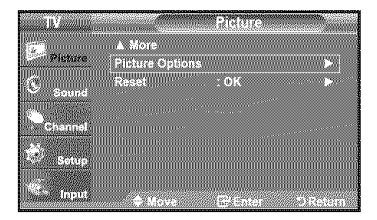

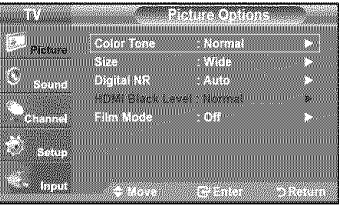

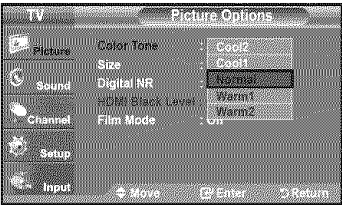

#### Setting the Screen Size

Occasionally, you may want to change the size of the image on your screen. Your TV comes with six screen size options, each designed to work best with specific types of video input. Your cable box or satellite receiver may have its own set of screen sizes as welt. In general, though, you should view the TV in 16:9 mode as much as possible.

- 1, Follow the "Activating Picture Options' instructions numbers 1 and 2. (Refer to page 20)
- **2.** Press the **A** or  $\Psi$  button to select "Size", then press the **ENTER**  $\mathbb{G}$  button.
- **3.** Press the  $\triangle$  or  $\Psi$  button to select the screen format you want. Press the **ENTER**  $\oplus$  button.

Press the EXIT button to exit.

\* Wide: Adjusts the picture size to Wide appropriate for DVDs or wide broadcasting.

- . 16:9: Sets the picture to 16:9 wide mode.
- $\cdot$  Zoom1: Magnifies the size of the picture on the screen.
- Zoom2: Magnifies the size of the picture more than "Zoom1"
- , Wide Fit: Enlarges the aspect ratio of the picture to fit the entire screen.
- 4:3: Sets the picture to 4:3 normal mode.
- Just Scan: Use the function to see the full image without any cutoff when HDMI (720p/1080i), Component (1080i) or DTV (1080i) signals are input.

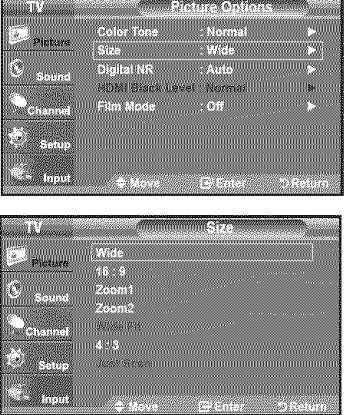

- Temporary image retention may occur when viewing a static image on the set  $\rightarrow$ for more than two hours.
- After selecting "Zoom1", "Zoom2" or "Wide Fit": Press the ◀ or ▶ button to select "Position", then press the ENTER **⊕** button. Press the A or **V'** button to move the picture up and down. Reset: Press the  $\blacktriangleleft$  or  $\blacktriangleright$  button to select "Reset", then press the ENTER  $\bigoplus$ button. You can initialize the setting.
- After **selecting** "Just Scan" in HDMI (1080i) or Component (1080i) mode:  $\star$ Press the **A** or **V** button to select "H-Position" or "V-Position", then press the ENTER button. Press the  $\blacktriangleleft$  or  $\blacktriangleright$  button to adjust the screen Position. Press the  $ENTER \oplus$  button. Reset: Press the  $\blacktriangle$  or  $\Psi$  button to select "Reset", then press the ENTER  $\textcircled{e}$ " button. You can initialize the setting.
- $\rightarrow$ HD (High Definition) 16:9 - 1O8Oi(1920x1080), 720p (1280x720)
- Settings can be adjusted and stored for each external device you have connected to an input of the TV.

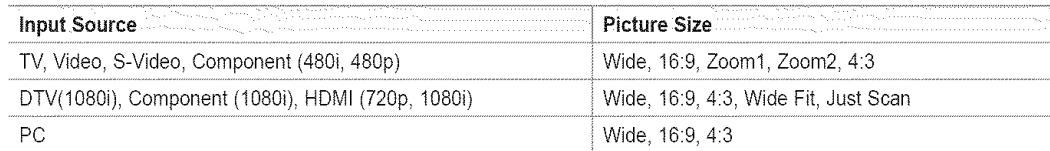

 $\sqrt{2}$ Alternately, you can press the P.SIZE button on the remote control repeatedly to change the picture size.

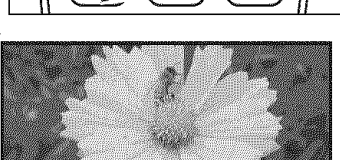

Adjusts the picture size to Wide appropriate Sets the picture to 16:9 wide mode. Magnifies the size of the picture on the for DVDs or wide broadcasting

Zoom1  $\triangleq$  Move

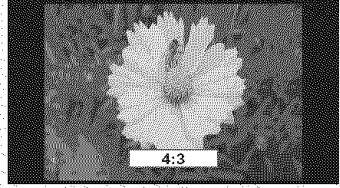

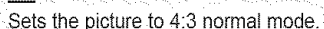

 $16.0$ 

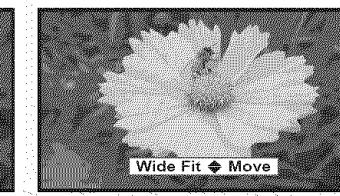

Zoom2 JVIV Market New York Milliams of Wide Fit 1900 was likely for the first server 4:3 Enlarges the aspect ratio of the picture Sets the picture to 4:3 normal mode.<br>to fit the entire screen.

Magnifies the size of the picture more<br>than "Zoom1". Just Scan

Zoom2 Move

for DVDs or wide broadcasting

Wide

Use the function to see the full image without any cutoff when HDMI 720p/1080i), Component (1O8Oi)or DTV 1080i) signals are input.

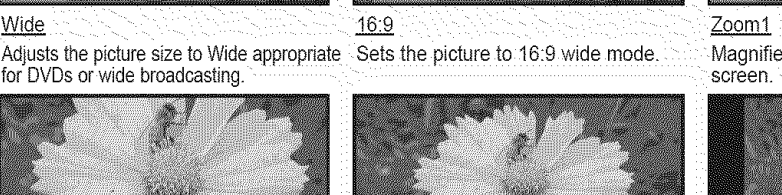

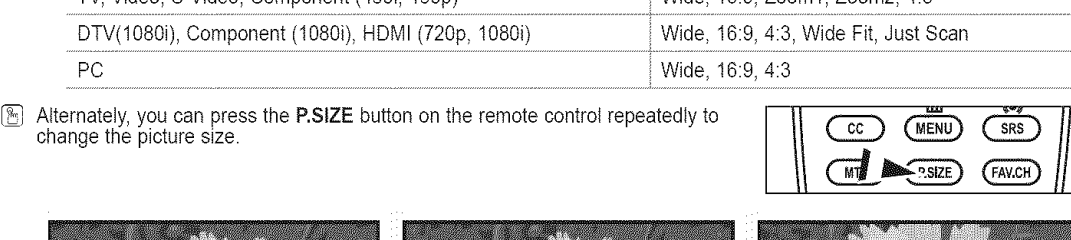

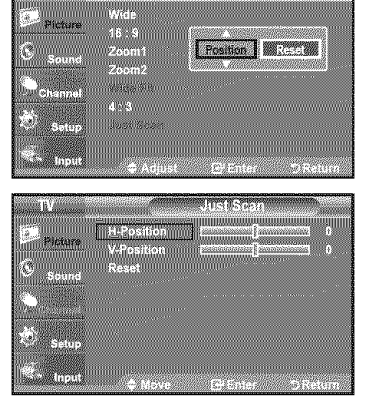

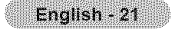

**Just Scan** 

#### Setting the Digital Noise Reduction

If the broadcast signal received by your TV is weak, you can activate the Digital Noise Reduction feature to help reduce any static and ghosting that may appear on the screen.

- 1. Follow the "Activating Picture Options' instructions numbers 1 and 2. (Refer to page 20)
- 2. Press the  $\triangle$  or  $\Psi$  button to select "Digital NR", then press the **ENTER**  $\bigoplus$  button.
- 3. Press the  $\triangle$  or  $\Psi$  button to select "Off", "Low", "Medium", "High" or "Auto". Press the **ENTER**  $\text{C}$  button.
	- , Off: Turns the screen noise reduction function off.
	- , Low: Reduces screen noise at a low levei.
	- \* Medium: Reduces screen noise at a medium level.
	- \* High: Reduces screen noise at a high level
	- \* Auto: Automatically recognizes and reduces screen noise.

Press the **EXIT** button to exit.

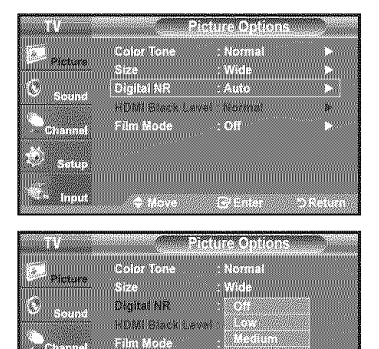

anang s

#### Settinq the HDMI Black Level

You can select the black level on the screen to adjust the screen depth.

- t. Follow the "Activating Picture Options" instructions numbers 1 and 2. (Refer to page 20)
- 2. Press the  $\triangle$  or  $\Psi$  button to select "HDMI Black Level", then press the **ENTER**  $\oplus$  button.
- 3. Press the  $\triangle$  or  $\Psi$  button to select "Normal" or "Low", then press the **ENTER**  $\mathbb{R}$  button.
	- **,** Normal: The Screen gets brighter.
	- Low: The screen gets darker.
	- This function is active only when an external device is connected to the TV via HDMI. "HDMI Black Levei" function may not be compatible with all external devices.

Press the EXIT button to exit.

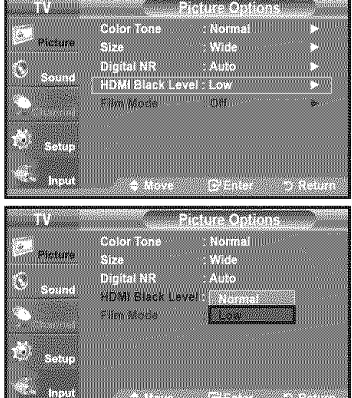

#### Setting the Film Mode

The TV can be set to automatically sense and process film signals from all sources and adjust the picture for optimum quality.

- t. Follow the "Activating Picture Options" instructions numbers 1 and 2. (Refer to page 20)
- 2. Press the  $\blacktriangle$  or  $\Psi$  button to select "Film Mode", then press the ENTER  $\mathbb{G}^p$  button.
- 3. Press the  $\blacktriangle$  or  $\Psi$  button to select "Off" or "Auto", then press the ENTER  $\bigoplus$  button. Press the EXIT button to exit.
	- :- "Film mode" is supported in TV. VIDEO. S-VIDEO, COMPONENT(480i / 1080i) and HDMI(480i / 1080i).

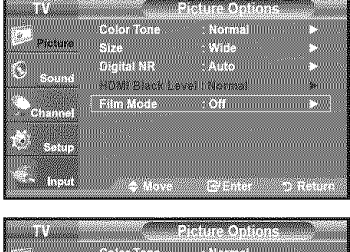

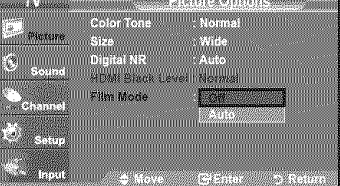

### **Resetting** the **Picture Settings** to the **Factory Defaults**

- 1, Press **the MENU** button to display **the** menu. Press **the** ENTER button, to select "Picture".
- **2.** Press the ▲ or ♥ button to select "Reset", then press the **ENTER** G# button. Press the ▲ or ▼ button to select "OK" or "Cancel" then press the **ENTER** button.

Press the EXIT button to exit.

 $\geq$  Each mode can be reset.

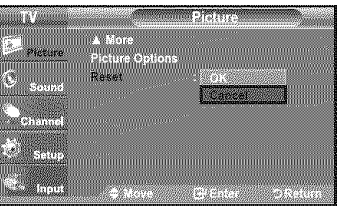

### **Sound Control**

### **Changing** the **Sound Standard**

You can select the sound mode to best suit the programming you're watching.

- 1. Press the MENU button to display the menu.
	- Press the  $\triangle$  or  $\Psi$  button to select "Sound", then press the ENTER  $\bigcirc$  button.
- 2. Press the ENTER  $\oplus$  button to select "Mode". Press the  $\triangle$  or  $\Psi$  button to select "Standard", "Music", "Movie", "Speech", or "Custom" sound setting, then press the **ENTER**  $\oplus$  button.

Press the **EXIT** button to exit.

- ° standard: selects the normal sound mode.
- Music: emphasizes music over voices.
- Movie: provides the best sound for movies
- , Speech: emphasizes voice over other sounds.
- ° Custom: recalls your customized sound settings. (see "Customizing the Sound")

#### Easy Setting

- 1. Press the TOOLS button on the remote control.
- 2. Press the A or  $\Psi$  button to select "Sound Mode"
- 3. Press the  $\blacktriangleleft$  or  $\blacktriangleright$  button to select the required option.
- 4. Press the **EXIT** or **TOOLS** button to exit.

### Customizing the Sound

The sound settings can be adjusted to suit your personal preference.

- **1.** Press the MENU button to display the menu. Press the  $\blacktriangle$  or  $\Psi$  button to select "Sound", then press the ENTER  $\oplus$  button.
- 2. Press the  $\blacktriangle$  or  $\Psi$  button to select "Equalizer", then press the ENTER  $\oplus$  button.
- 3. Press the  $\blacktriangleleft$  or  $\blacktriangleright$  button to select a particular frequency to adjust. Press the  $\triangle$  or  $\Psi$  button to increase or decrease the level of the particular frequency.

Press the **ENTER**  $\mathbf{F}$  button.

Press the EXIT button to exit.

- L/R Sound Balance Adjustment: To adjust the sound balance of the L/R speakers.
- Bandwidth Adjustment (100Hz, 300Hz, 1KHz, 3KHz, 10KHz): To adjust the
- level of different bandwidth frequencies.

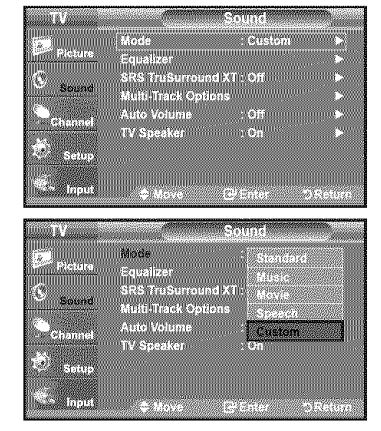

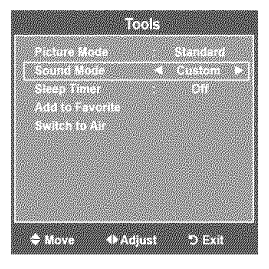

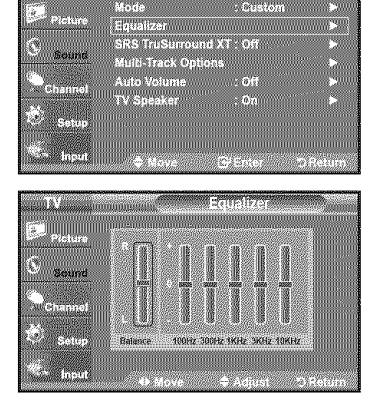

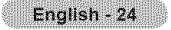

 $\geq$  If you make any changes to the "Equalizer" settings, the sound mode is automatically switched to the "Custom" mode.

### **Setting** the **TruSurround** XT

TruSurround XT **is** a patented SRS technology that solves **the** problem of playing 5.1 multichannel content over two speakers. TruSurround delivers a compelling, virtual surround sound experience through any two-speaker playback system, including internal television speakers. It is fully compatible with all muttichannet formats.

- 1. Press the MENU button to display the menu. Press the  $\triangle$  or  $\Psi$  button to select "Sound", then press the ENTER  $\bigoplus$  button.
- **2.** Press the ▲ or **▼** button to select "SRS TruSurround XT", then press the  $ENTER \oplus$  button.
- 3. Press the  $\triangle$  or  $\Psi$  button to select "Off" or "On", then press the ENTER  $\bigoplus$  button. Press the **EXIT** button to exit.

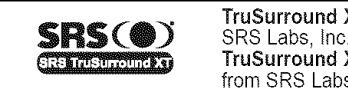

TruSurround XT, SRS and (@) Symbol are trademarks of **TruSurround** XT technology is incorporated under license from SRS Labs, Inc.

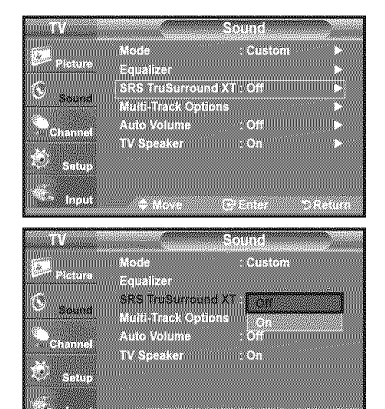

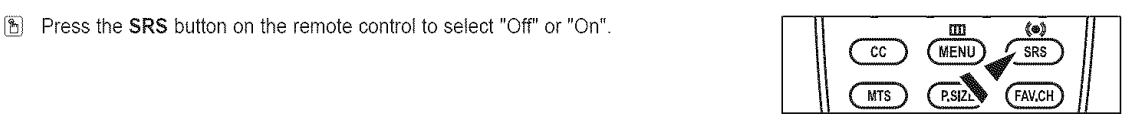

### **Choosing a Multi-Channel Sound (MTS) track** =**Digital**

The digitaI-TV transmission system is capable of simultaneous transmission of many audio **tracks** (for example, simultaneous translations of the program into foreign languages). The availability of these additional "multitracks" depends upon the program.

 $\triangleright$  "Multi-Track Options" is available only in TV mode.

#### **Preferred Language**

- Press **the** MENU button **to** display **the** menu. 1. Press the **A** or **W** button to select "Sound", then press the **ENTER**  $\bigoplus$  button.
	- $\geq$  Quick way to access the MTS menu: Just press the "MTS" button on the remote control. You can listen in a language other than your chosen language by pressing the MTS button.
- **2.** Press the  $\blacktriangle$  or  $\blacktriangledown$  button to select "Multi-Track Options", then press the  $\sf{ENTER}$ button.
- **3.** Press the **ENTER**  $\bigoplus$  button to select "Preferred Language". Press the  $\triangle$  or  $\Psi$  button to choose the language (English, Spanish or French) you want, then press the **ENTER**  $\mathbf{F}$  button.

Press the **EXIT** button to exit.

- $\triangleright$  "Preferred Language" is available only in Digital TV mode.
- $>$  You can only select the language from among the actual languages being broadcast.

 $\Box$  You can listen in a language other than the Preferred language by pressing  $||\bigcirc$ 

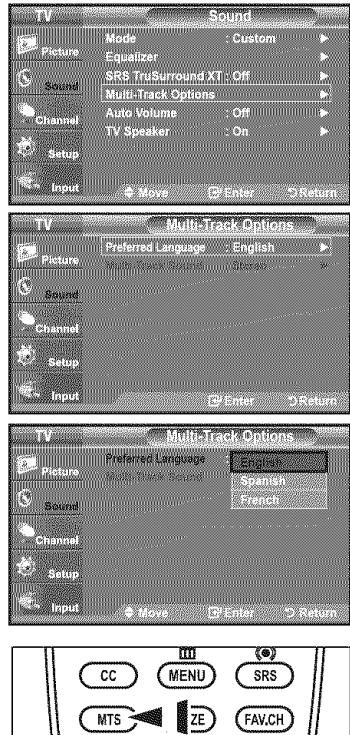

### **Choosing** a **Multi=Channel Sound (MTS) track - Analog**

#### **Multi-Track** Sound

- t, Press **the MENU** button to display the menu. Press the  $\triangle$  or  $\Psi$  button to select "Sound", then press the **ENTER**  $\bigoplus$  button.
- **2.** Press the ▲ or ▼ button to select "Multi-Track Options", then press the  $ENTER \n *eth*$  button.
- **3.** Press the  $\triangle$  or  $\Psi$  button to select "Multi-Track Sound", then press the ENTER  $\bigoplus$ button.

Press the  $\triangle$  or  $\Psi$  button to select a setting you want, then press the **ENTER**  $\bigoplus$ button.

Press the **EXIT** button to exit.

- **Mono:** Choose for channels that are broadcasting in mono or if you are hawing difficulty receiving a stereo signal.
- **•** Stereo: Choose for channels that are broadcasting in stereo:
- SAP: Choose to listen to the Separate Audio Program, which is usually a foreign-language translation.
- >\_'Multi-TrackSound" **is**available only inAnalog TV mode.
- $\geq$  Depending on the particular program being broadcast, you can listen to "Mono". "Stereo" or "SAP".
- [B] Press the MTS buttons on the remote control repeatedly to select "Mono". "Stereo" or 'SAP".

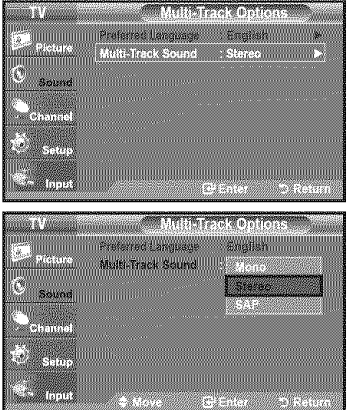

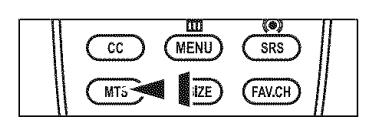

### Automatic **Volume** Control

Reduces the differences in volume level among broadcasters.

- 1. Press the MENU button to display the menu. Press the **A** or  $\mathbf{\nabla}$  button to select "Sound", then press the **ENTER**  $\mathbf{\nabla}$  button.
- 2. Press the  $\blacktriangle$  or  $\Psi$  button to select "Auto Volume", then press the ENTER  $\oplus$  button.
- **3.** Press the  $\triangle$  or  $\Psi$  button to set Auto Volume "Off" or "On" then press the  $ENTER \oplus$  button.

Press the EXIT button to exit.

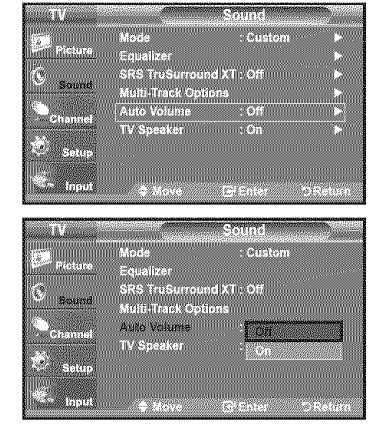

### **Setting** the **TV Speakers On/Off**

Sound output from the TV speakers is muted.

- 1. Press the MENU button to display the menu.
- Press the  $\blacktriangle$  or  $\Psi$  button to select "Sound", then press the ENTER  $\boxdot$  button.
- 2. Press the  $\triangle$  or  $\Psi$  button to select "TV Speaker", then press the ENTER  $\bigoplus$  button.
- **3.** Press the  $\triangle$  or  $\Psi$  button to select "Off", then press the **ENTER**  $\bigoplus$  button. Press the EXIT button to exit.
	- > When "TV Speaker" is set to "Off", Sound menus except "Multi-Track Options" cannot be adjusted.
	- > The VOL(+), VOL(-) and MUTE buttons do not operate when the "TV Speaker" is set to "Off'.

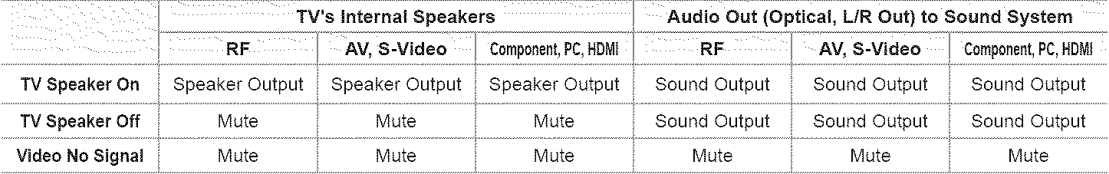

**[C] DOLBY** Manufactured under license from Dolby Laboratories. Dolby and the double-D symbol are trademarks **D I G** I **T A L** of Dolby Laboratories.

### Connecting Headphones **(Sold** separately)

You can connect a set of headphones to your set if you wish to watch a TV program without disturbing other people in the room.

- $\triangleright$  When you insert the headphone's plug into the headphone jack, you cannot operate "TV Speaker" in Sound menu.
- > Prolonged use of headphones at a high volume may damage your hearing.
- >\_You will not hear sound from the speakers when you connect headphones to the TV.

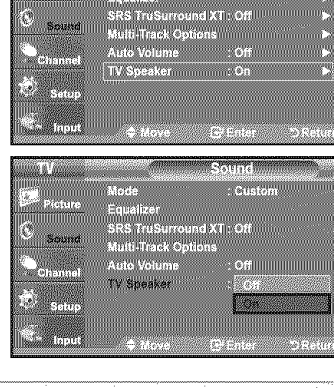

<u>issa</u> maanaannan ka

**Turning College** 

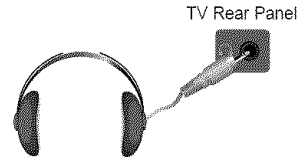

### **Channel Control**

### **Clearing Scrambled Channels - Digital**

The Clear Scrambled Channel function is used to fitter out scrambled channels after Auto Program is completed. This process may take up to 20~30 minutes.

- 1, Press **the MENU** button **to** display **the** menu. Press the  $\triangle$  or  $\Psi$  button to select "Channel", then press the **ENTER**  $\bigoplus$  button.
- **2.** Press the ▲ or ▼ button to select "Clear Scrambled Channel", then press the  $ENTER \oplus$  button. It searches scrambled channels, which are to be removed from the list.
	- > To stop searching scrambled channels: Press the ENTER  $\overline{C}$  button to select Stop. Press the  $\triangleleft$  button to select "Yes", then press the ENTER  $\bigoplus$  button.
- **3.** When the scrambled channel searching is completed, press the ENTER  $\mathbb{C}^{\mu}$ button.

Press the EXIT button to exit.

 $\geq$  This function is only available in "Cable" mode.

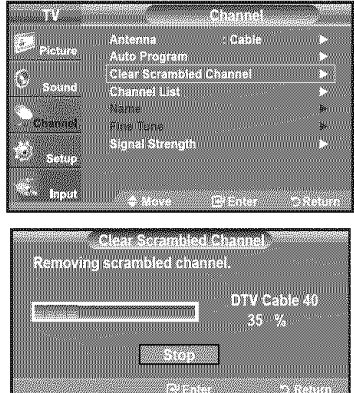

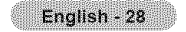

### **Adding** and **Erasing Channels**

Using this menu, you can Add/Delete or set Favorite channels and use the program guide for digital broadcasts. To use the Channel List function, first run "Auto Program" (see page 17).

- 1. Press **the MENU** button to display **the** menu. **Press the A or**  $\nabla$  button to select "Channel", then press the **ENTER**  $\mathbb{C}$  button.
- **2.** Press the ▲ or **▼** button to select "Channel List", then press the  $ENTER$   $\leftrightarrow$  button.
- **3.** Press the **ENTER**  $\oplus$  button to select "All"
- 4. Press the **4**,  $\blacktriangleright$ ,  $\blacktriangle$  or  $\P$  button to select a channel to delete, then press the  $ENTER \oplus$  button.

**Press the**  $\triangle$  **or**  $\Psi$  button to select "Delete", then press the **ENTER**  $\bigoplus$  button to delete the channel.

The @ mark will disappear.

**5.** Press the  $\blacktriangleleft$ ,  $\blacktriangleright$ ,  $\blacktriangle$  or  $\Psi$  button to select a channel to add, then press the  $ENTER \oplus$  button.

Press the  $\triangle$  or  $\Psi$  button to select "Add", then press the **ENTER**  $\bigoplus$  button to add the channel.

The **@** mark will appear and the channel will be added.

Press the **EXIT** button to exit.

- \_" AIt selected channels wilt be shown on "Added" menu.
- . Red button: Press repeatedly to select "All", "Added" or "Favorite".
- Green button: Press to add all deleted channels.

, Yellow button: Press to delete all memorized channels.

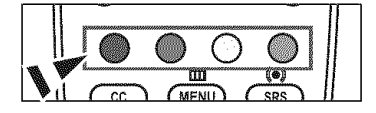

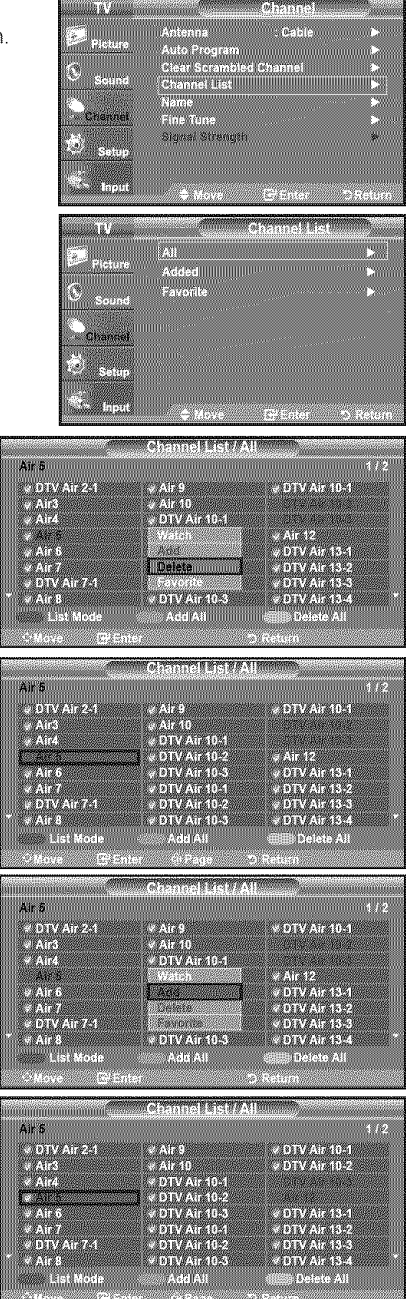

### **To Set-Up Your Favorite Channels**

You can set channels you watch frequently as favorites.

- 1, Press **the** MENU button to display **the** menu. Press the  $\blacktriangle$  or  $\Psi$  button to select "Channel", then press the **ENTER**  $\oplus$  button.
- **2.** Press the ▲ or ▼ button to select "Channel List", then press the ENTER  $\bigoplus$ button.
- **3.** Press the  $\triangle$  or  $\Psi$  button to select "All" or "Added", then press the ENTER  $\mathbb{G}$  button.

4. Press the  $\blacktriangleleft, \blacktriangleright, \blacktriangle$  or  $\blacktriangledown$  button to select your favorite channels to watch among the labeled channels. Then press the ENTER  $G$ <sup>+</sup> button.

Press the  $\triangle$  or  $\Psi$  button to select "Favorite", then press the **ENTER**  $\bigoplus$ button.

The " $\bullet$ " symbol will be highlighted and the channel will be set as a Favorite. To cancel your Favorite channel selection, press the **ENTER**  $\mathbf{F}$  button until the  $"$   $\bullet$  " symbol is no longer highlighted.

Press the EXiT button to exit.

- $\geq$  Only memorized channels can be set as favorite channels.
- $\geq$  All favorite channels will be shown in the "Favorite" menu.
- (b) To select the favorite channels you have set up, press the **FAV.CH** button on the remote control.

**THEFT** 

V DTV Air 2-1<br>V Air3

DTV Air 7.1<br>Air 3

#### Easy Setting

- 1, Press the TOOLS button on the remote control.
- **2.** Press the ▲ or ▼ button to select "Add to Favorite" (or "Delete from Favorite"), then press the  $ENTER \oplus$  button.
	- $\ge$  The current channel is added to (or deleted from) Favorites.

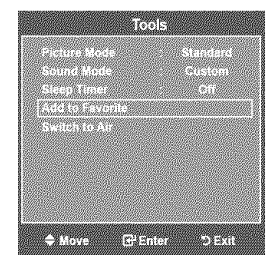

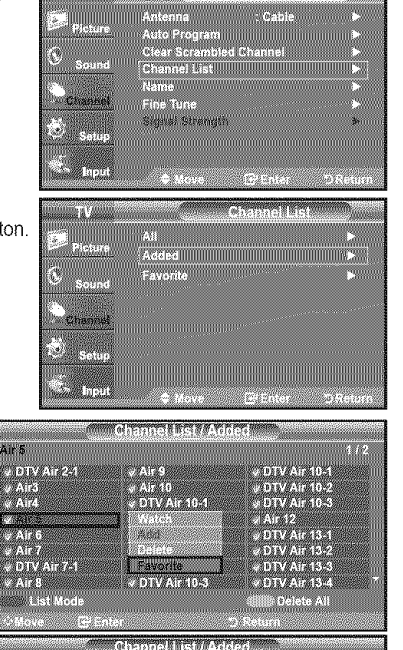

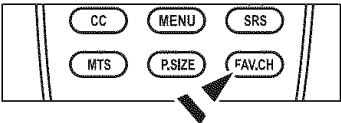

- 72

**S DIV Ar 10-1**<br>V DIV Ar 10-2

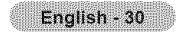

### **Viewing the Channel Lists**

You can display a list of all channels, added channels or your favorite channels.

- 1, Press the MENU button to display the menu. Press the  $\triangle$  or  $\Psi$  button to select "Channel", then press the ENTER  $\bigoplus$  button.
- **2.** Press the ▲ or ♥ button to select "Channel List", then press the  $ENTER \oplus$  button.
- **3.** Press the  $\triangle$  or  $\Psi$  button to select "All", "Added" or "Favorite", then press the  $ENTER \oplus$  button.
- 4. Press the  $\blacktriangle$  or  $\Psi$  button to select "Channel", then press the **ENTER**  $\blacktriangleright$  button. To toggle between your all channels, add channels or favorite channels, use the Red button on the remote control.

• Red button: Press repeatedly to select "All", "Added" or "Favorite"

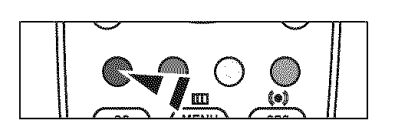

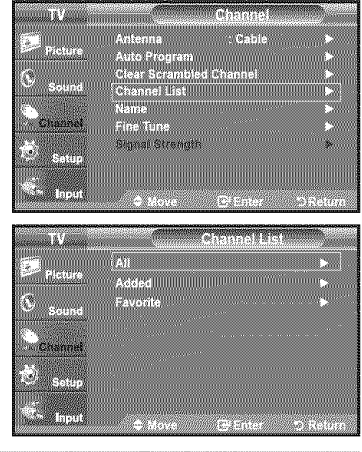

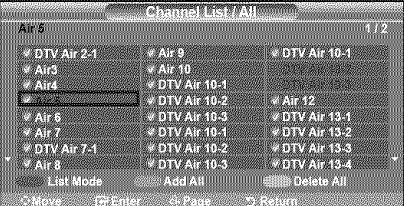

### **Labeling Channels**

Channels can be labeled so that their call letters appear whenever **the** channel is selected.

- 1, Press **the** MENU button **to** display **the** menu. Press the **A** or  $\mathbf{\nabla}$  button to select "Channel", then press the **ENTER**  $\mathbf{\nabla}$  button. Press the  $\triangle$  or  $\nabla$  button to select "Name", then press the ENTER  $\textcircled{F}$  button.
- **2.** Press the **A** or **▼** button to select the channel to be assigned a new name, then press the  $ENTER \oplus$  button.

Press the  $\blacktriangle$  or  $\Psi$  button to select a letter, a number or a blank (Results in this sequence: A...Z, 0...9, +, -, \*, /, blank).

Press the  $\blacktriangleright$  button to switch to the next field, which will be selected. Select a second letter or digit by pressing the  $\triangle$  or  $\Psi$  button, as above. Repeat the process to select the last three digits. When you have finished, press the **ENTER**  $\oplus$  button to assign the new name.

To erase the assigned new name, select "Clear" by pressing the ◀ or ▶ button, then press the  $ENTER \oplus$  button.

Press the **EXIT** button to exit.

 $\geq$  The names of digital broadcasting channels are automatically assigned and cannot be labelled.

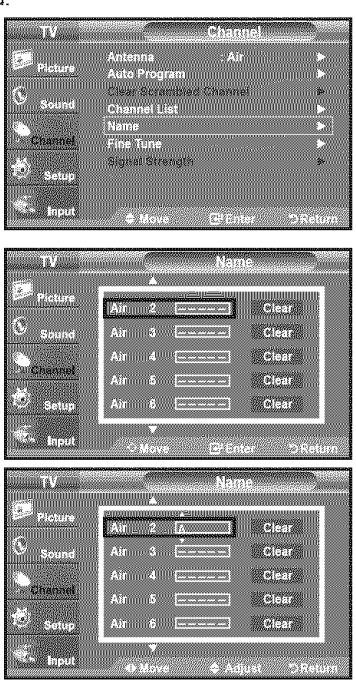

### **Fine Tuning Analog Channels**

Use fine tuning to manually adjust a particular channel for optimal reception.

- 1, Press the MENU button to display the menu. Press the  $\blacktriangle$  or  $\Psi$  button to select "Channel", then press the ENTER  $\mathbb{G}$  button.
- 2. Press the  $\blacktriangle$  or  $\Psi$  button to select "Fine Tune", then press the ENTER  $\bigoplus$  button.
- **3.** Press the  $\blacktriangleleft$  or  $\blacktriangleright$  button to adjust the fine tuning. To store the fine tuning setting in the TV's memory, press the ENTER  $G$  button.
	- $\geq$  If you do not store the fine-tuned channel in memory, adjustments are not saved.
- **4.** To reset the fine tuning setting, press the <sup>▼</sup> button to select "Reset", then press the **ENTER**  $\mathbf{F}$  button.

Press the **EXIT** button to exit.

- $\triangleright$  "\*" will appear next to the name of fine-tuned channels.
- $\geq$  Only analog TV channels can be fine tuned.

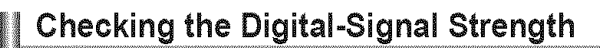

Unlike analog channels, which can vary in reception quality from 'snowy' to clear, digital (HDTV) channels have either perfect reception quality or you wilt not receive them at all. So, unlike analog channels, you cannot fine tune a digital channel. You can, however, adjust your antenna to improve the reception of available digital channels.

- 1= Press **the** MENU button to display **the** menu. Press the  $\triangle$  or  $\Psi$  button to select "Channel", then press the **ENTER**  $\bigoplus$  button.
- **2.** Press the ▲ or ▼ button to select "Signal Strength", then press the **ENTER** button.

If the signal strength meter indicates that the signal is weak, physically adjust your antenna to increase the signal strength.

Continue to adjust the antenna until you find the best position with the strongest signal.

Press the **EXIT** button to exit.

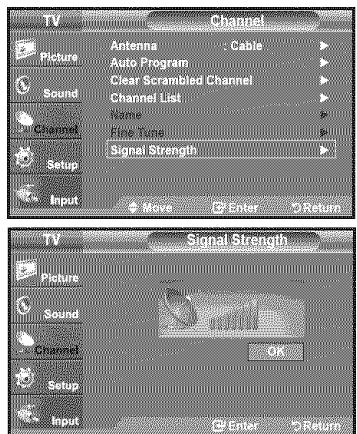

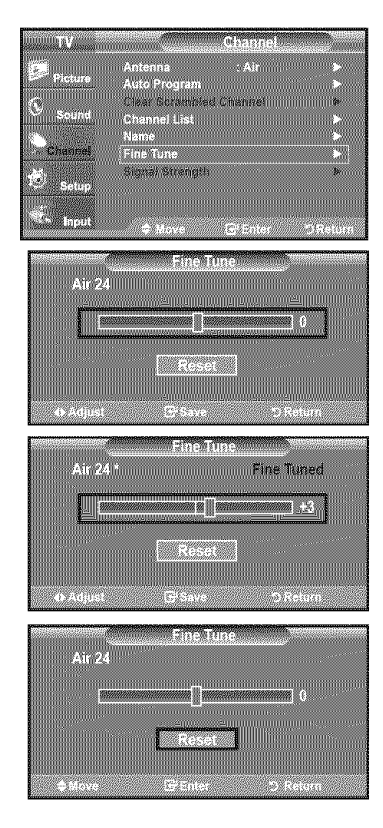

### **Using Your TV as a Computer (PC) Display**

#### Setting Up Your PC Software (Based on Windows XP)

The Windows display-settings for a typical computer are shown below. The actual screens on your PC wilt probably be different, depending upon your particular version of Windows and your particular video card. However, even if your actual screens look different, the same basic set-up information will apply in almost all cases. (If not, contact your computer manufacturer or Samsung Dealer.)

- 1, First, click on "Control Panel" on the Windows start menu.
- **2,** When the control panel window appears, click on "Appearance and Themes" and a display dialog-box wilt appear.
- 3, When the control panel window appears, click on "Display" and a display dialog-box will appear.
- 4. Navigate to the "Settings" tab on the display dialog-box. The correct size setting (resolution)

Optimum: 1440 X 900 pixels

If a vertical-frequency option exists on your display settings dialog box,

the correct value is "60" or "60 Hz". Otherwise, just click "OK" and exit the dialog box.

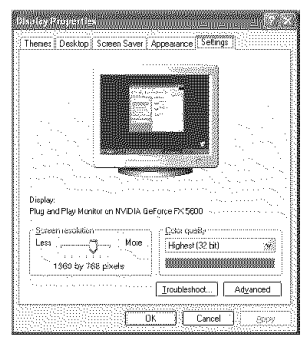

### **Display Modes**

If the signal from the system equals the standard signal mode, the screen is adjusted automatically. If the signal from the system doesn't equal the standard signal mode, adjust the mode by referring to your videocard user guide; otherwise there may be no video. For the display modes listed below, the screen image has been optimized during manufacturing.

#### D-Sub **Input**

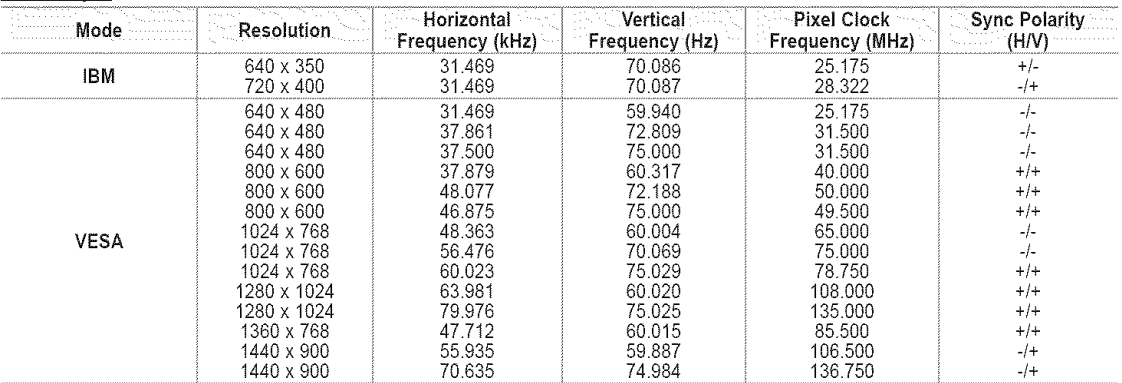

#### HDMI/DVI Input

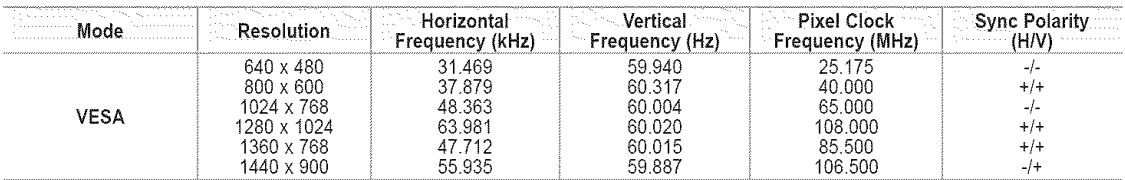
# **Setting up the TV with your PC**

### **How to Auto Adjust**

Use the Auto Adjust function to have the TV set automatically adjust the video signals it receives. The function also automatically fine-tunes the settings and adjusts the frequency values and positions.

- $\blacktriangleright$  This function does not work in DVI-Digital mode.
- Preset: Press the **SOURCE** button to select PC mode.
- 1, Press **the** MENU button **to** display **the** menu. Press the  $\triangle$  or  $\Psi$  button to select "Picture", then press the **ENTER**  $\bigoplus$  button.
- 2. Press the  $\blacktriangle$  or  $\Psi$  button to select "Auto Adjustment", then press the ENTER  $\bigoplus$  button. Press the **EXIT** button to exit.

### Easy Setting

- 1. Press **the** TOOLS button on the remote control.
- **2.** Press the **A** or **▼** button to select "Sound Mode".
- 3. Press the  $\triangleleft$  or  $\blacktriangleright$  button to select the required option.
- 4. Press the EXIT or TOOLS button to exit.

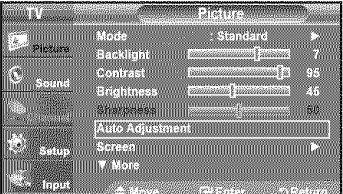

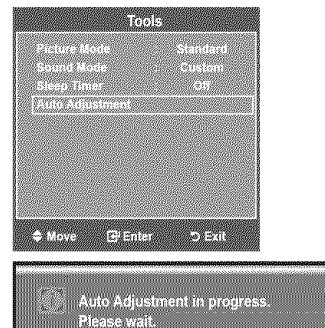

**Report Follows** 

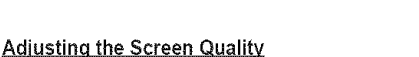

The purpose of the picture quality adjustment is to remove or reduce picture noise. If the noise is not removed by fine tuning alone, then make the vertical frequency adjustments on your PC and fine tune again. After the noise has been reduced, re-adjust the picture so that it is aligned on the center of the screen.

- >\* Preset: Press the SOURCE button to select PC mode.
- 1, Press **the** MENU button to display **the** menu. Press the  $\triangle$  or  $\Psi$  button to select "Picture", then press the **ENTER**  $\bigoplus$  button. Press the  $\triangle$  or  $\Psi$  button to select "Screen", then press the ENTER  $\mathbb{G}$  button.
- **2.** Press the ENTER  $\bigoplus$  button to select "Image Lock".
- 3. Press the  $\triangle$  or  $\Psi$  button to select "Coarse" or "Fine", then press the **ENTER**  $\bigoplus$  button. Press the  $\triangleleft$  or  $\blacktriangleright$  button to adjust the screen quality.  $\triangleright$  Vertical stripes may appear or the picture may be blurry.

Press the **ENTER**  $\oplus$  button.

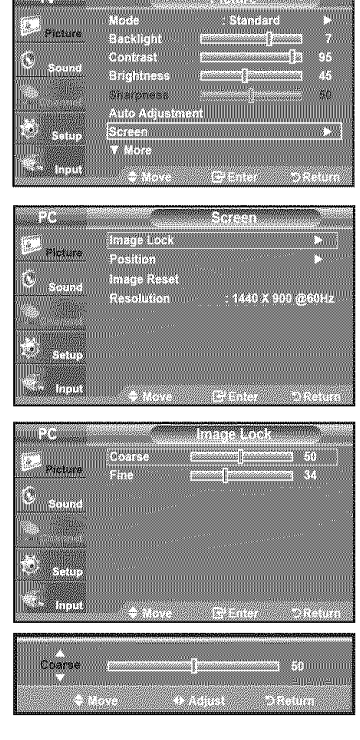

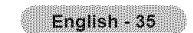

#### Changing the Screen Position

Adjust the PC's screen positioning if it does not fit the TV screen.

- > Preset: Press the **SOURCE** button to select PC mode.
- 1, Press the MENU button to display the menu. Press the  $\blacktriangle$  or  $\Psi$  button to select "Picture", then press the ENTER  $\boxdot$  button. Press the  $\blacktriangle$  or  $\Psi$  button to select "Screen", then press the ENTER  $\oplus$  button.
- 2. Press the  $\triangle$  or  $\Psi$  button to select "Position", then press the ENTER  $\bigoplus$  button.

Press the  $\blacktriangle$  or  $\blacktriangledown$  button to select "Picture", then press the ENTER  $\bm{\boxdot}$  button. Press the  $\blacktriangle$  or  $\blacktriangledown$  button to select "Screen", then press the  $\mathsf{ENTER} \oplus$  button.

2. Press the  $\triangle$  or  $\Psi$  button to select "Image Reset", then press the ENTER  $\bigoplus$ 

**3.** Press the  $\triangle$  or  $\Psi$  button to adjust the V-Position. Press the  $\triangleleft$  or  $\triangleright$  button to adjust the H-Position. Press the **ENTER**  $\mathbb{R}$  button.

Initializing the Screen Position, Coarse and Fine

1, Press the MENU button to display the menu.

Press the EXIT button to exit.

You can replace all image settings with the factory default values. >\* Preset: Press the SOURCE button to select PC mode.

Press the EXIT button to exit.

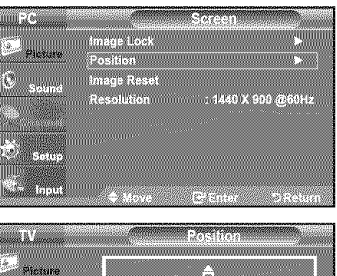

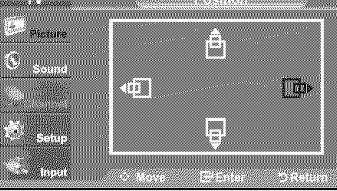

# uge WY 1440 X 900 @60 an an Image Reset is completed.<br>
.

### Viewing the Resolution

button.

You can confirm the resolution configured for the PC.

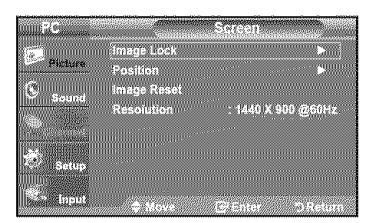

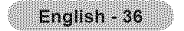

### **Time Setting**

#### **Setting** the **Clock** Setting the clock is necessary in order to use the various timer features of the TV. Also, you can check the time while watching the TV. (Just press the INFO button.) **Option 1: Setting the Clock Manually** 1, Press the MENU button to display the menu. Press the  $\blacktriangle$  or  $\blacktriangledown$  button to select "Setup", then press the  $\mathsf{ENTER} \oplus$  button. GCCCCC Press the  $\blacktriangle$  or  $\blacktriangledown$  button to select "Time", then press the **ENTER**  $\bm{\boxdot}$  button. Lang 67. Z WWW **O'fillilli** 21 Yez Savine<br>William 2. Press the ENTER  $\oplus$  button to select "Clock". en ang pangalawan 1818. Sicco dinerwwwww.ciri 33 Management **3.** Press the **ENTER**  $\oplus$  button to select "Clock Mode". Press the  $\blacktriangle$  or  $\Psi$  button to select "Manual", then press the ENTER  $\bigoplus$  button. en. Clock Mode Cipck Set .<br>Time Zone -r.  $\mathcal{L}$ 4. Press the  $\blacktriangle$  or  $\Psi$  button to select "Clock Set", then press the ENTER  $\bigoplus$ **Cock Little** an<br>Alfred Hummun S button. Clock Set <u>aaanaanaanaa "W</u>  $2292$ 5. Press the  $\blacktriangleleft$  or  $\blacktriangleright$  button to move to "Month", "Day", "Year", "Hour", "Minute", r in curs Wa or "am/pm". Set the date and time you want by pressing the  $\triangle$  or  $\Psi$  button. Year Day then press the **ENTER**  $\bigoplus$  button. Ø 5000 **Page WARNER** 198 Press the **EXIT** button to exit. Hour Minute am/pm  $\triangleright$  The current time will appear every time you press the INFO button. mmen ,,,,,,,,,,,,,,,,  $>$  You can set the month, day, year, hour and minute directly by pressing the number buttons on the remote control.**COMMERCIAL** wii a daceard li Month. Day Year parama  $\sqrt{q}$ annannsannan<br>Waliozaliwa <u>e a compositional de la componenta</u> Hour Minute ampm www. n yarman .<br>Saba

### Option 2: Setting the Clock Automatically.

The Clock can be set automatically if you are receiving a digital signal.

- 1, Press the MENU button to display the menu. Press the  $\blacktriangle$  or  $\blacktriangledown$  button to select "Setup", then press the  $\mathsf{ENTER} \oplus$  button. Press the  $\blacktriangle$  or  $\blacktriangledown$  button to select "Time", then press the  $\mathsf{ENTER} \oplus$  button.
- 2. Press the ENTER  $\oplus$  button to select "Clock".
- 3. Press the ENTER  $\overline{G}$  button to select "Clock Mode". Press the  $\triangle$  or  $\Psi$  button to select "Auto", then press the ENTER  $\bigoplus$  button.
- 4. Press the  $\blacktriangle$  or  $\Psi$  button to select "Time Zone", then press the ENTER  $\oplus$  button.
- **5.** Press the  $\triangle$  or  $\Psi$  button to highlight the time zone for your local area, then press the **ENTER**  $G$  button.
- 6. Press the  $\triangle$  or  $\Psi$  button to select "DST", then press the ENTER  $\bigoplus$  button. Press the  $\triangle$  or  $\Psi$  button to select "Off" or "On", then press the ENTER  $\bigoplus$  button. Press the **EXIT** button to exit.
	- $\geq$  Depending on the broadcast station and signal, the auto time may not be set correctly, if this occurs, set the time manually.
	- $\blacktriangleright$  The Antenna or cable must be connected in order to set the time automatically.

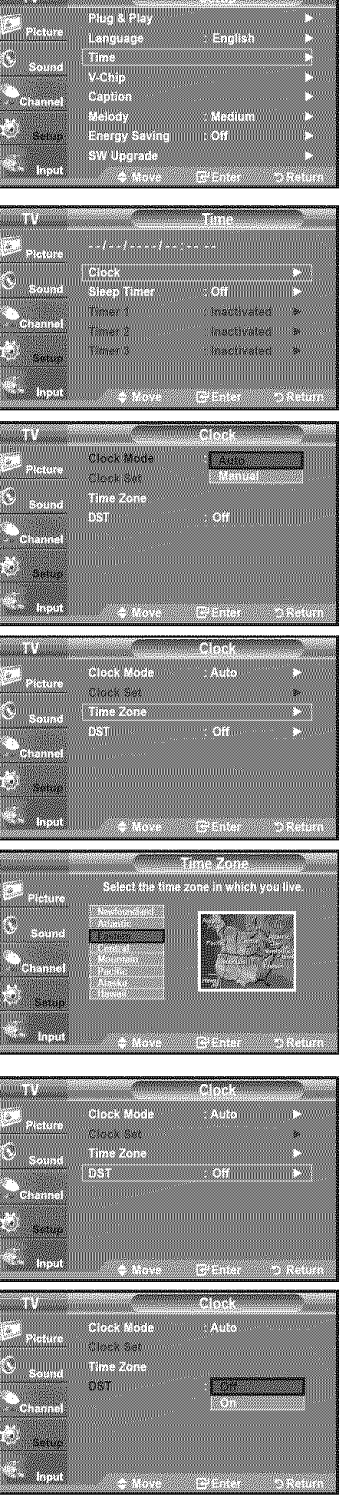

The contract of the contract of the contract of the contract of the contract of the contract of the contract of

#### **Setting the Sleep Timer**

The sleep timer automatically shuts off the TV after a preset time (30, 60, 90, I20, I50 and I80 minutes).

- 1, Press the MENU button to display the menu. Press the ▲ or ▼ button to select "Setup", then press the **ENTER** G button. Press the  $\blacktriangle$  or  $\Psi$  button to select "Time", then press the ENTER  $\bm{\boxdot}$  button.
- **2.** Press the ▲ or ♥ button to select "Sleep Timer", then press the **ENTER**  $\mathbb{C}$  button.
- **3.** Press the ▲ or ▼ button to adjust "Minute", then press the **ENTER** G button.  $\triangleright$  Setting the Timer sets the "Activation" to "On" automatically.
	- $\geq$  To cancel the set sleep timer : Press the  $\blacktriangleleft$  or  $\blacktriangleright$  button to select "Activation". Press the  $\blacktriangle$  or  $\Psi$  button to select "Off", then press the **ENTER**  $\oplus$  button.

Press the EXIT button to exit.

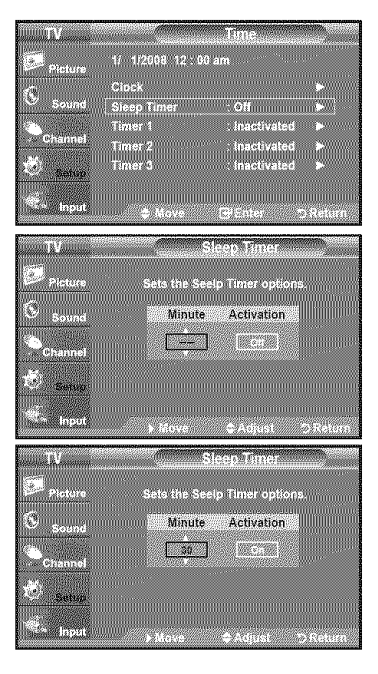

#### Easy Setting

- 1. Press **the** TOOLS button on the remote control.
- 2. Press the ▲ or ▼ button to select "Sleep Timer".
- 3. Press the  $\triangleleft$  or  $\blacktriangleright$  button to select the minute.
- 4. Press the EXIT or TOOLS button to exit.

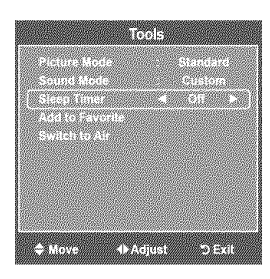

#### Settinq the **On/Off Timer**

- 1, Press the MENU button to display the menu. Press the  $\blacktriangle$  or  $\blacktriangledown$  button to select "Setup", then press the  $\textsf{ENTER} \oplus$  button. Press the  $\blacktriangle$  or  $\blacktriangledown$  button to select "Time", then press the  $\textsf{ENTER} \oplus \textsf{button}.$
- 2. Three different On/Off Timer Settings can be made. Press the  $\triangle$  or  $\Psi$  button to select "Timer 1", "Timer 2" or "Timer 3", then press the **ENTER**  $G$  button.
- **3.** Press the  $\triangleleft$  or  $\triangleright$  button to select the desired item below.

Press the  $\triangle$  or  $\Psi$  button to adjust the setting.

- **-** On Time: Set the Hour. Minute. am pm, end Activation/Inactivation. (To activate timer with the setting you've chosen, set to "Activate":)
- Off Time: Set the Hour, Minute, am/pm, and Activation/Inactivation. (To activate timer with the setting you've chosen, set to Activate".)
- Volume: Set the required volume level.
- Channel: Select the desired channel.
- \* Repeat: Select "Once", "Everyday", "Mon~Fri", "Mon~Sat", "Sat~Sun", or Manual
- > When "Manual" is selected, press the **▶** button to select the desired day of the week. Press the  $ENTER$   $C<sub>F</sub>$  button over the desired day and the V mark will appear.

#### Press the **EXIT** button to exit.

- You can set the hour, minute and channel by pressing the number buttons on the remote control.
- $>$  Auto Power Off

When you set the timer On, the television will eventually turn off, if no controls are operated for 3 hours after the TV was turned on by the timer. This function is only available in timer On mode and prevents overheating, which may occur if a TV is on for too long time.

### **Function Description**

### **Selecting** a **Menu Language**

- 1, Press the MENU button to display the menu.
	- Press the  $\blacktriangle$  or  $\Psi$  button to select "Setup", then press the ENTER  $\textcircled{F}$  button.
	- Press the  $\triangle$  or  $\Psi$  button to select "Language", then press the ENTER  $\bigoplus$  button.
- **2.** Press the **A** or **V** button to select "English", "Español" or "Français". Press the **ENTER**  $\oplus$  button.

Press the EXIT button to exit.

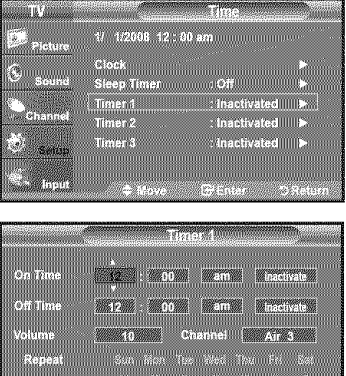

a Once of the Company of the Company of the Company of the Company of the Company of the Company of the Company of the Company of the Company of the Company of the Company of the Company of the Company of the Company of th

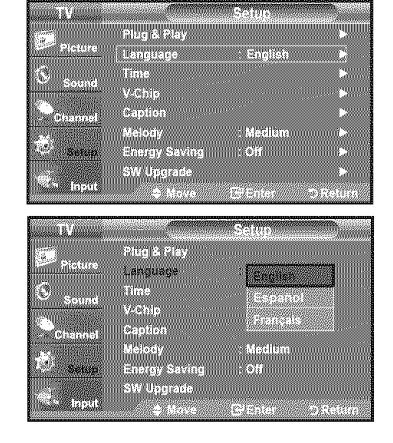

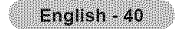

# **Using the V-Chip**

The V-Chip feature automatically locks out programs that are deemed inappropriate for children. The user must enter a PIN (personal ID number) before any of the V-Chip restrictions are set up or changed.

- >` "V-Chip" function is not available in HDMI, component or PC mode.
- >` The Screen Saver is activated if there is no remote control key input for longer than 1 minute while setting up the "V-Chip".

### U.S.A Only

This product is covered by the following U.S.patents : US4,930,158,US4,930,160

### **Setting Up Your Personal ID Number (PIN)**

- t. Press the **MENU** button to display the menu. Press the  $\blacktriangle$  or  $\Psi$  button to select "Setup", then press the ENTER  $\oplus$  button.
- 2. Press the  $\blacktriangle$  or  $\Psi$  button to select "V-Chip", then press the ENTER  $\textcircled{F}$  button. The message "Enter PIN" will appear. Enter your 4 digit PIN number.
	- >-The default PIN number of a new TV set is "0-0-0-0".

3. The "V-Chip" screen will appear.

Press the  $\triangle$  or  $\Psi$  button to select "Change PIN", then press the **ENTER**  $\bigoplus$  button. The Change PIN screen will appear. Choose any 4 digits for your PIN and enter them. As soon as the 4 digits are entered, the "Confirm Password' screen appears. Re-enter the same 4 digits. When the Confirm screen disappears, your PIN has been memorized.

Press the EXIT button to exit.

 $>$  If you forget the PIN, press the remote-control buttons in the following sequence, which resets the pin to 0-0-0-0 : Power Off.  $\rightarrow$  Mute  $\rightarrow$  8  $\rightarrow$  2  $\rightarrow$  $4 \rightarrow$  Power On.

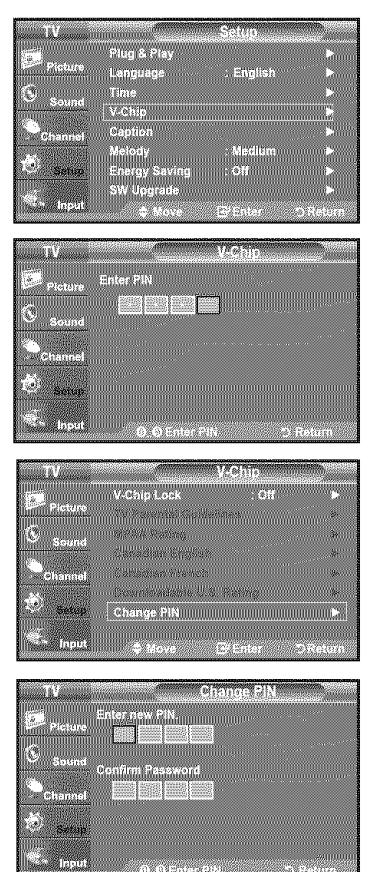

### How to Enable/Disable the **V-Chip**

- 1. Press the MENU button to display the menu. Press the  $\triangle$  or  $\Psi$  button to select "Setup", then press the ENTER  $\bigoplus$  button.
- 2. Press the  $\blacktriangle$  or  $\Psi$  button to select "V-Chip", then press the ENTER  $\textcircled{F}$  button. The message 'Enter PIN" will appear. Enter your 4 digit PIN number.

3. The "V-Chip" screen will appear.

To enable the V-Chip feature, press the ENTER  $\oplus$  button so that the "V-Chip Lock" field is "On". (Pressing the  $\triangle$  or  $\Psi$  button will alternate between "On" and "Off".)

Press the ENTER button.

Press the EXIT button to exit.

### How to Set u\_ Restrictions Usinqthe "TV Parental **Guidelines"**

First, set up a personal identification number (PIN) and enable the V-Chip. (See previous section.)

Parental restrictions can be set up using either of two methods: The TV guidelines or the MPAA rating.

- 1. Press the MENU button to display the menu. Press the  $\blacktriangle$  or  $\Psi$  button to select "Setup", then press the ENTER  $\blacktriangle$  button.
- **2.** Press the  $\triangle$  or  $\Psi$  button to select "V-Chip", then press the **ENTER**  $\bigoplus$  button. The message "Enter PIN" will appear. Enter your 4 digit PIN number.

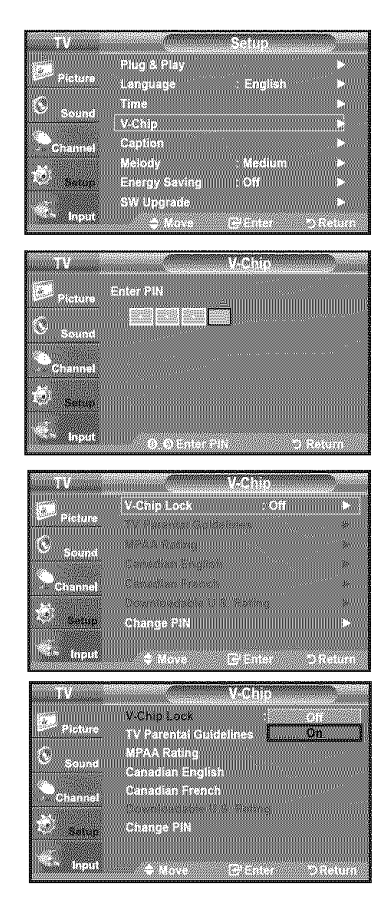

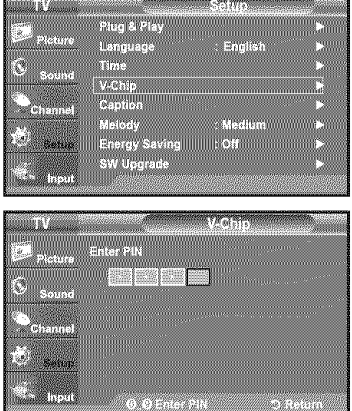

- 3. The "V-Chip" screen will appear. Press the  $\triangle$  or  $\Psi$  button to select "TV Parental Guidelines", then press the **ENTER**  $G$  button.
- 4. The "TV Parental Guidelines" screen will appear. Press the  $\triangle$  or  $\Psi$  button to select one of the six aged based categories:
	- TV-Y: Young children
	- TV-Y7: Children 7 and over-
	- , TV-G: General audience
	- TV-PG: Parental guidance.
	- TV-14: Viewers 14 and over
	- TV-MA: Mature audience
- 5. At this point, one of the TV-Ratings is selected. Press the ENTER  $\bigoplus$  button. Depending on your existing setup, the " $\bigotimes$ " symbol will be selected. (Blank = Unblocked,  $\blacksquare$  = Blocked)

While " $\blacksquare$ " is selected, press the ENTER  $\bigoplus$  button to block or unblock the category.

To select a different TV-Rating, press the  $\triangle$  or  $\Psi$  button and then repeat the process.

- > Allow all: Press to unlock all TV ratings. / Block all: Press to lock all TV ratings.
- > The TV-Y, TV-Y7, TV-G, TV-PG, TV-14 and TV-MA have additional options. See the next step to change any of the following sub-ratings:

FV: Fantasy violence / D: Sexually Suggestive Dialog / L:Adult Language / S: Sexual situation / V: Violence

- $\geq$  The V-Chip will automatically block certain categories that are "more restrictive". For example, if you block "TV-Y" category, then TV-Y7 wilt automatically be blocked. Similarly, if you block the TV-G category, then all the categories in the "young adult" group will be blocked (TV-G, TV-PG, TV-14 and TV-MA). The sub-ratings (D, L, S, V) work together similarly.(See next section.)
- 6. How to set the FV, D, L, S and V sub-ratings.

First, select one of these TV-Ratings: TV-Y, TV-Y7, TV-G, TV-PG, TV-14 or TV-MA (See Step 4) and press the  $\blacktriangleright$  button. The " $\mathcal Q$ " symbol will be displayed for each sub-rating.

While " $\mathbf{a}$ " is selected, press the **ENTER**  $\mathbf{c}$  button to go to a sub rating.

Press **ENTER**  $\mathbb{G}$  to block the sub rating. To select a different TV-Rating, press the  $\triangle$  or  $\Psi$  button and then repeat the process.

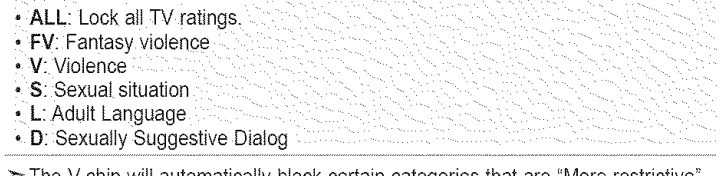

- The V-chip will automatically block certain categories that are "More restrictive". For example, if you block "L" sub-rating in TV-PG, then the "L" sub-ratings in TV-14 and TV-MA will automatically be blocked.
- 7. Press the EXIT button to clear all the screens. (Or proceed to the next section, and set up additional restrictions based on the MPAA codes.)
	- >- These categories consist of two separate groups: TV-Y and TV-Y7 (young children through age 7) and TV-G through TV-MA (everybody else). The restrictions for these two groups work independently: If a household includes very young children as welt as young adults, the TV guidelines must be set up separately for each age group. (See next step.)

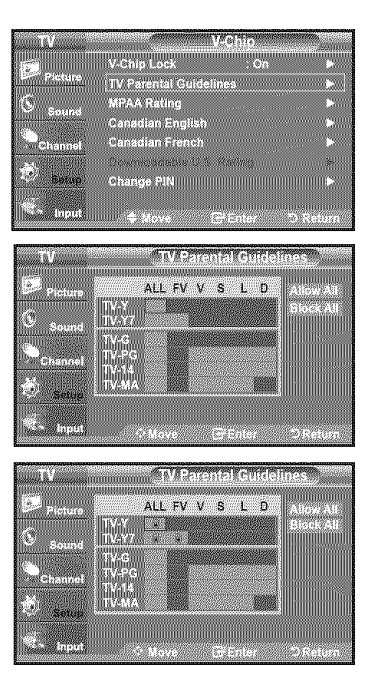

### **How** to **Set** u\_ **Restrictions Usinqthe** MPAA Ratin **s: G** PG PG-13 **R** NC-17 X NR

The MPAA rating system uses the Motion Picture Association of America (MPAA) system and its main application is for movies. When the V-Chip lock is on, the TV wilt automatically block any programs that are coded with objectionable ratings (either MPAA or TV-Ratings).

- 1. Press the MENU button to display the menu. Press the  $\triangle$  or  $\Psi$  button to select "Setup", then press the ENTER  $\bigoplus$  button.
- 2. Press the  $\blacktriangle$  or  $\Psi$  button to select "V-Chip", then press the ENTER  $\oplus$  button. The message 'Enter PIN" will appear. Enter your 4 digit PIN number.
- 3. The "V-Chip" screen will appear. Press the  $\triangle$  or  $\Psi$  button to select "MPAA Rating", then press the **ENTER**  $\mathbf{F}$  button.

4. The "MPAA Rating" screen will appear. Repeatedly press the  $\triangle$  or  $\Psi$  button to select a particular MPAA category. Pressing the  $\triangle$  or  $\Psi$  button will cycle through the MPAA categories:

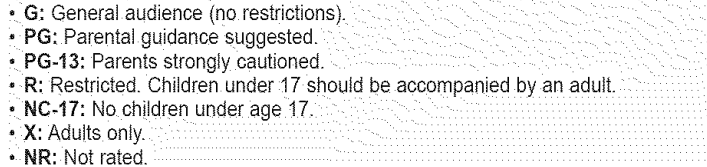

- $\geq$  Allow all: Press to unlock all TV ratings. Block all: Press to lock all TV ratings.
- $\triangleright$  While a particular category is selected, press the ENTER  $\oplus$  button to activate it. The "symbol will be displayed. Press the ENTER  $\bigoplus$  button to block or unblock the category.
- $\geq$  The V-Chip will automatically block any category that is "more restrictive". For example, if you block the "PG-13" category, then "R", "NC-17" and "X" wilt automatically be blocked also.

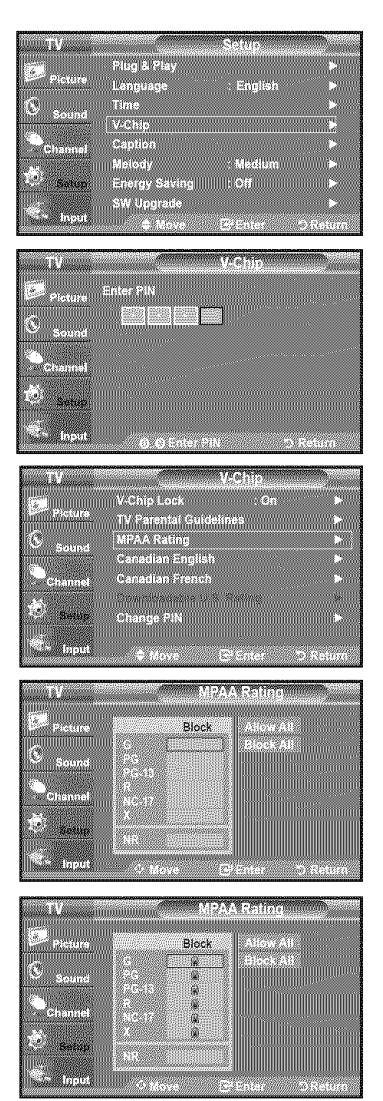

### **How to Set up Restrictions Using the 'Canadian English'**

- t, Press the **MENU** button to display the menu. Press the  $\triangle$  or  $\Psi$  button to select "Setup", then press the **ENTER**  $\bigoplus$  button.
- **2.** Press the ▲ or ▼ button to select "V-Chip", then press the **ENTER**  $G$  button. The message "Enter PIN" will appear. Enter your 4 digit PIN number.

- 3. The "V-Chip" screen will appear. Press the  $\triangle$  or  $\Psi$  button to select "Canadian English", then press the ENTER  $\bigoplus$  button.
- 4. Press the  $\triangle$  or  $\Psi$  button to select a appropriate restriction. Press the **ENTER**  $\mathbf{G}$  button to activate the restriction selected. The " $\mathbf{G}$ " symbol is indicated.

- $\geq$  Allow all: Press to unlock all TV ratings. Block all: Press to lock all TV ratings.
- \_ C: Programming intended for children under age 8.
- C8+: Programming generally considered acceptable for children 8 years and over to watch on their own.
- G: General programming, suitable for all audiences.
- PG: Parenta! Guidance.
- 14+: Programming contains themes or content which may not be suitable for viewers under the age of 14
- 18+: Adult programming.
- 
- > The V-Chip will automatically block any category that is "more restrictive". For example, if you block G category, then PG, 14+ and 18+ wilt automatically be blocked also.

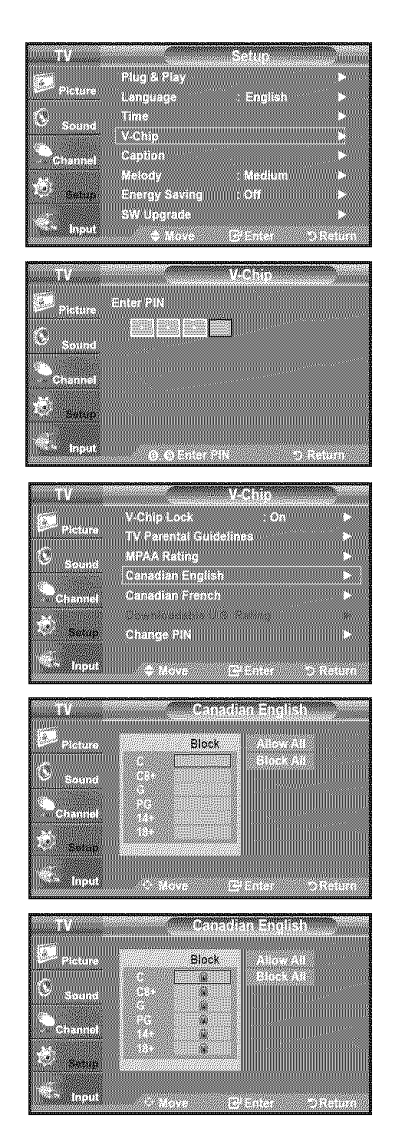

### **How to Set up Restrictions Using the 'Canadian French'**

- t, Press the **MENU** button to display the menu. Press the  $\triangle$  or  $\Psi$  button to select "Setup", then press the **ENTER**  $\mathbb{G}$  button.
- **2.** Press the ▲ or ▼ button to select "V-Chip", then press the **ENTER**  $G$  button. The message "Enter PIN" will appear. Enter your 4 digit PIN number.

- 3. The "V-Chip" screen will appear. Press the  $\triangle$  or  $\Psi$  button to select "Canadian French", then press the ENTER  $\bigoplus$  button.
- 4. Press the  $\triangle$  or  $\Psi$  button to select an appropriate restriction. Press the ENTER  $\mathbb G'$  button to activate the restriction selected. The " $\blacksquare$ " symbol is indicated.

- > Allow all: Press to unlock all TV ratings. Block aft: Press to lock all TV ratings.
- · G: General
- 8 ans+: Programming generally considered acceptable for children 8 years and over to watch on their own.
- 13 ans+: Programming may not be suitable for children under the age of 13.
- $\cdot$  16 ans+: Programming is not suitable for children under the age of  $16$ .
- 18 ans+: Programming restricted to adults.
- $\geq$  The V-Chip will automatically block any category that is "more restrictive". For example, if you block 8 ans+ category, then 13 ans+, 16 ans+ and 18 ans+ will automatically be blocked also.

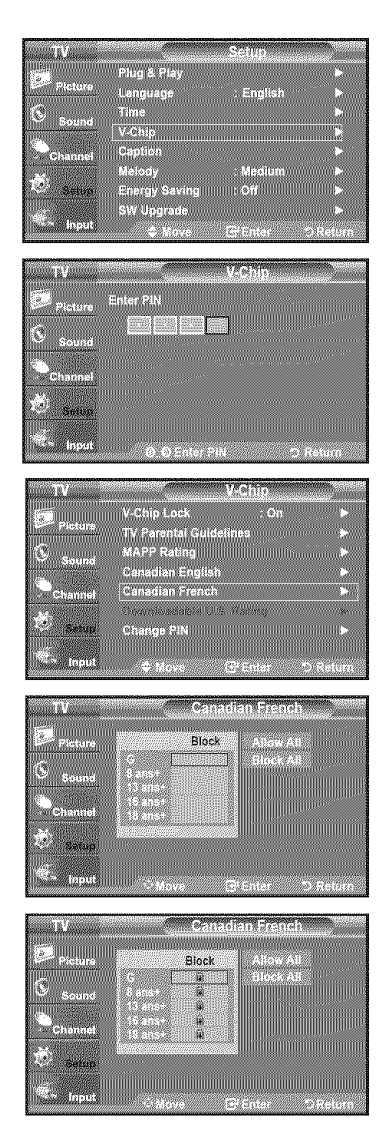

### Using the V-Chip for Digital channels

Parental restriction information can be used while watching DTV channels.

- t. Press the MENU button to display the menu. Press the  $\blacktriangle$  or  $\Psi$  button to select "Setup", then press the **ENTER**  $\blacktriangleleft$  button.
- 2. Press the  $\triangle$  or  $\Psi$  button to select "V-Chip", then press the **ENTER**  $\bigoplus$  button. The message "Enter PIN" will appear. Enter your 4 digit PIN number.

- 3. The "V-Chip" screen will appear. Press the **A** or **V** button to select "Downloadable U.S. Rating", then press the ENTER  $\mathbb{G}^1$  button.  $\geq$  If information is not downloaded from the broadcasting station, the
	- Downloadable U.S. rating menu is deactivated.  $\geq$  Parental restriction information is automatically downloaded while watching DTV channels. It may take several seconds.
	- $\geq$  The Downloadable U.S. rating menu is available for use after information is downloaded from the broadcasting station. However, depending on the infer mation from the broadcasting station, it may not be available for use.
- 4. Press the  $\triangle$  or  $\Psi$  button to select a appropriate restriction. Press the **ENTER**  $G$ <sup>*'*</sup> button to activate the restriction selected. The " $\otimes$ " symbol is indicated.

Press the EXIT button to exit.

- >Allow all: Press to unlock all TV ratings. / Block all: Press to lock alt TV ratings.
- $\geq$  Parental restriction levels differ depending on the broadcasting station.
- $\ge$ The default menu name and Downloadable US rating changes depending on the downloaded information.
- $\triangleright$  Even if you set the On-screen display to your desired language, the "Downloadable U.S. Rating" menu wilt appear in English only.
- $\geq$  The rating will automatically block certain categories that are more restrictive.
- > The rating titles(For example: Humor Level.,etc) and TV ratings (For example: DH, MH, H., etc) may differ depending on the broadcasting station.

### How to Reset the TV after the V-Chip Blocks a Channel ("Emergency Escape")

If the TV is tuned to a restricted channel, the V-Chip will block it. The screen will go blank and the following message will appear:

1. Enter your PIN.

To resume normal viewing, tune to a different channel using  $CH(\delta)$  or CH $(\circ)$ button. Under certain conditions (depending on the rating of the local TV programs) the V-Chip might lock out all the channels. In this case, use the V-Chip function for an "emergency escape":

- 2. Press the MENU button. Press the  $\triangle$  or  $\Psi$  button to select "Setup", then press the **ENTER**  $\oplus$  button.
- 3. Press the  $\triangle$  or  $\Psi$  button to select "V-Chip", then press the ENTER  $\bigoplus$  button.
- 4. Enter your PIN, then press the **ENTER**  $\mathbb{G}$  button and press the  $\blacktriangle$  or  $\Psi$  button to temporarily disable the V-Chip Lock.
	- $\geq$  If you forget the PIN, press the remote-control buttons in the following sequence, which resets the pin to 0-0-0-0; Power Off.  $\rightarrow$  MUTE  $\rightarrow$  8  $\rightarrow$  $2 \rightarrow 4 \rightarrow$  Power On.

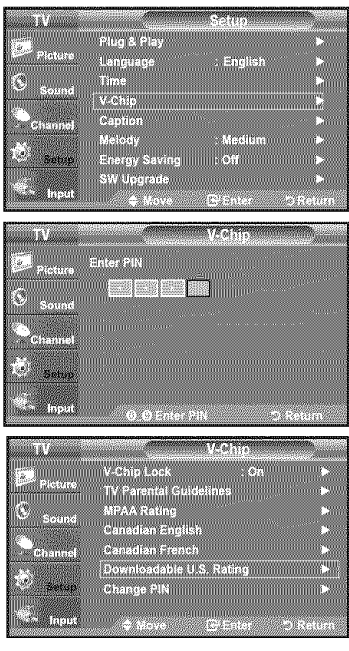

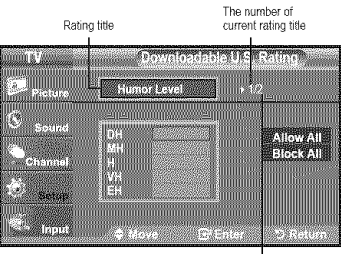

The number of all rating title

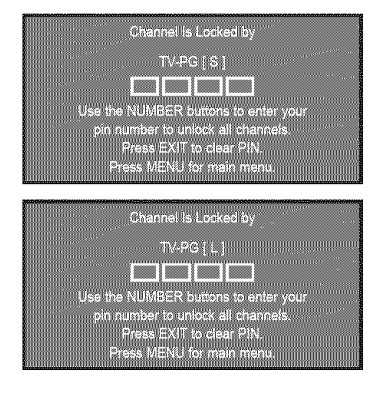

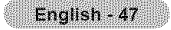

# **Viewing Closed Captions (On-Screen Text Messages) -Analog**

The Analog Caption function operates in either analog TV channel mode or when a signal is supplied from an external device to TV.(Depending on the broadcasting signal, the Analog Caption function may operate on digital channels.)

- 1, Press **the MENU** button to display **the** menu. Press the **A** or **V** button to select "Setup", then press the **ENTER**  $\oplus$  button.
- **2.** Press the **▲** or ▼ button to select "Caption", then press the **ENTER**  $\oplus$  button.
- **3.** Press the **ENTER**  $\oplus$  button to select "Caption". Press the  $\triangle$  or  $\Psi$  button to select "On", then press the **ENTER**  $\bigoplus$  button.

4. Press the **A** or  $\blacktriangledown$  button to select "Caption Mode", then press the ENTER  $\text{C}$ " button.

Press the  $\triangle$  or  $\Psi$  button to select submenu (Default, CC1~CC4 or Text1~Text4) you want, the press the **ENTER**  $G$  button.

Press the **EXIT** button to exit.

- **The** default is "CCl". - CCI: The Primary Synchronous Caption Service. These are captions in the primary language that must be in sync with the sound, preferably matched to a specific frame. • CC2: The Special Non-Synchronous Use Captions. This channel carries data that is intended to augment information carried in the program. • CC3: Secondary Synchronous Caption Service Alternate program-related caption data, typically second language captions. • CC4: Special Non-Synchronous Use Captions. Similar to CC2. • Text1: First Text Service. This may be various non-program related data. **•** Te×t2: Second Text Service. Additional data. usually not program retatea. - Text3/Text4: Third and Fourth Text Services. These data channels should be used only if Text1 and Text2 are
	- not sufficient.
- $\ge$  The Caption feature doesn't work in Component, HDMI or PC modes.
- $\geq$  The availability of captions depends on the program being broadcast.
- [3] Press the CC button on the remote control to turn the Caption "On" or "Off".

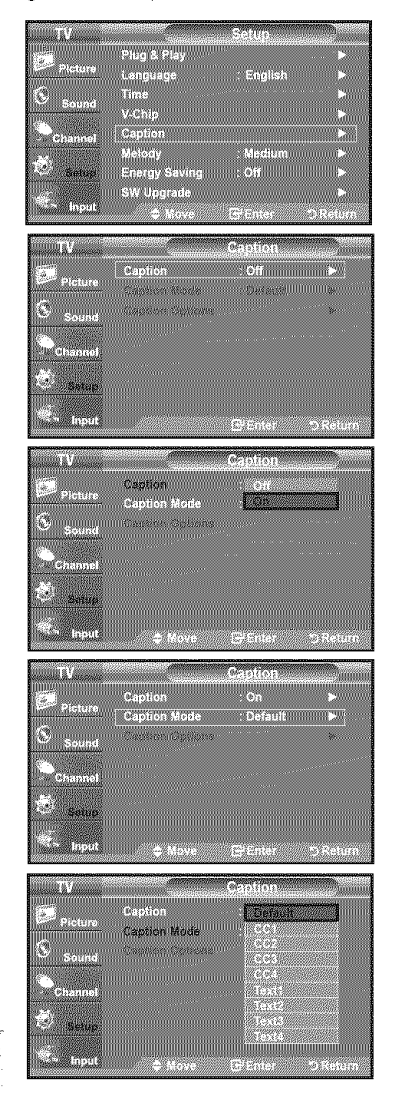

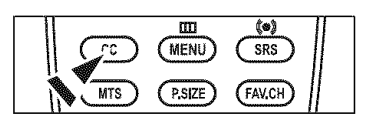

# **Viewing Closed Captions (On-Screen Text Messages) - Digital**

The Digital Captions function operates on digital channels.

- 1, Press the MENU button to display the menu. Press the  $\blacktriangle$  or  $\Psi$  button to select "Setup", then press the ENTER  $\blacktriangleright$  button.
- 2. Press the  $\triangle$  or  $\Psi$  button to select "Caption", then press the ENTER  $\bigoplus$  button.
- 3. Press the ENTER  $\bigoplus$  button to select "Caption".

Press the  $\blacktriangle$  or  $\Psi$  button to select "On", then press the ENTER  $\blacktrianglelefteq$  button.

4. Press the  $\triangle$  or  $\Psi$  button to select "Caption Mode", then press the ENTER  $\bigoplus$ button.

Press the  $\triangle$  or  $\Psi$  button to select submenu (Default, Service1~Service6,CC1~CC4 or Text1~Text4) you want, then press the ENTER  $\bigoplus$  button.

- **5.** Press the  $\triangle$  or  $\Psi$  button to select "Caption Options", then press the **ENTER**  $\bigoplus$ button.
	- $\geq$  "Caption Options" are available only when "Default" and "Service 1~Service 6" can be selected in "Caption Mode".
	- $\geq$  Service1~6 in digital caption mode may not be available depending on the broadcast.
- **6.** Press the **A** or ▼ button to select "Size", then press the **ENTER**  $\bigcirc$  button. Press the  $\triangle$  or  $\Psi$  button to select the desired Caption option, then press the  $ENTER \oplus$  button.

Press the  $\triangle$  or  $\Psi$  button to select the desired sub-menu options (see options below), then press ENTER  $\mathbb{G}$  button.

Press the **EXIT** button to exit.

- $\geq$  The availability of captions depends on the program being broadcast.
- $\geq$  "Default" means to follow the standard set by the broadcaster.
- $\geq$  Foreground and Background cannot be set to have the same color.
- > "Foreground Opacity" and "Background Opacity" cannot be both set to Transparent.

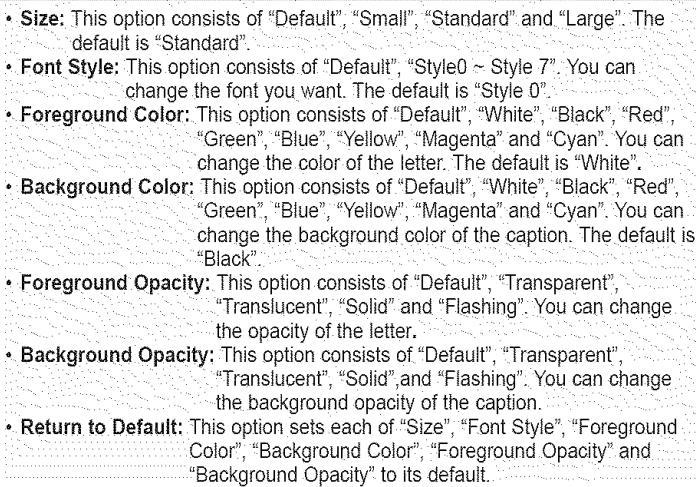

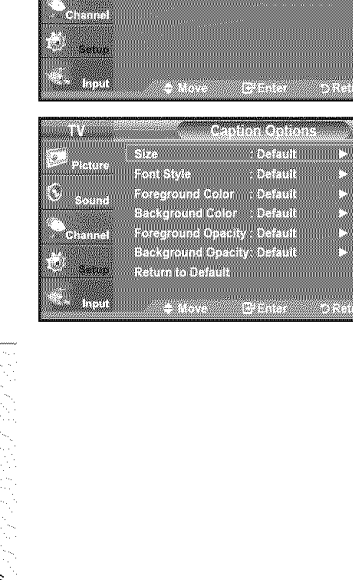

Caption aption Mo<br>aption Op

**MARKET STARTED** Caption Mode<br>Caption Option

Caption Mode ₩₩

⇔epuso<br>Caption Mode

Canting Distance

W.,

mar.<br>Album

m

Default 1999

53

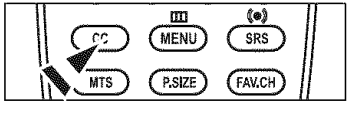

[6] Press the CC button on the remote control to turn the Caption "On" or 'Off".

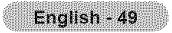

# **Adjusting** the **TV On/Off Melody Sound**

A melody sound can be set **to** come on when the TV is powered On or Off.

- 1. Press the MENU button to display the menu. Press the  $\triangle$  or  $\Psi$  button to select "Setup", then press the **ENTER**  $\bigoplus$  button.
- 2. Press the  $\blacktriangle$  or  $\Psi$  button to select "Melody", then press the ENTER  $\textcircled{F}$  button.
- **3,** Press the A or **V'** button to select "Off"\_"Low"\_"Medium" or "High", **then** press the **ENTER**  $\mathbf{F}$  button.
	- Off : Turns off the melody function.
	- -Low : Sets the melody volume to low.
	- Medium : Sets the melody volume to medium.
	- High : Sets the melody volume to high.

Press the **EXIT** button to exit.

#### The **Melody** does **not** play

- When no sound is output from the TV because the **MUTE** button has been pressed.
- When no sound is output from the TV because the Volume has been reduced to minimum with the  $\text{Vol} \ominus \text{button}$ .
- When the TV is turned off by Timer function.

### **Using** the **Energy Saving Feature**

This feature adjusts the brightness of the TV in order to reduce power consumption. When watching TV at night, set the "Energy Saving" **mode** option to "High" to reduce eye fatigue as welt as power consumption.

- 1. Press the MENU button to display the menu. Press the  $\triangle$  or  $\Psi$  button to select "Setup", then press the **ENTER**  $\bigoplus$  button.
- **2.** Press the **A** or  $\Psi$  button to select "Energy Saving", then press the **ENTER**  $\bigoplus$  button.

Select the required option ("Off", "Low", "Medium", "High") by pressing the  $\triangle$  or  $\Psi$  button. Press the  $ENTER \oplus$  button.

- , Off: Turns off the energy saving function.
- **,** Low: Sets the TV to low energy saving mode.
- ,\* **Medium:** Sets the TV to medium energy saving mode,
- **\*** High: Sets the TV to high energy saving mode.

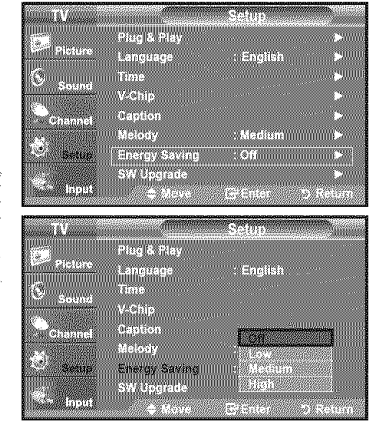

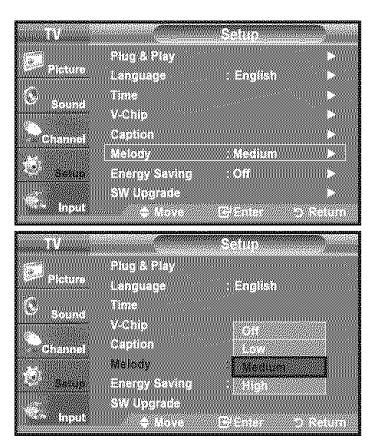

# Upgrading the **Software**

Samsung may offer upgrades for TV's firmware in the future. Please contact the Samsung call center at 1-800-SAMSUNG (726-7864) to receive information about downloading upgrades and using a USB drive. Upgrades will be possible by connecting a USB drive to **the** USB port located on your TV.

- 1, insert a USB drive containing the firmware upgrade into the SERVICE port on the rear of the TV.
	- $>$  Software can not be upgraded through the LAN connection.

- 2, Press **the MENU** button to display **the** menu. Press the **A** or **V** button to select "Setup", then press the **ENTER**  $\bigoplus$  button.
- **3.** Press the ▲ or ▼ button to select "SW upgrade", then press the **ENTER**  $\bigoplus$  button.
- 4. Press the ENTER  $\oplus$  button. The message "Scanning for USB... It may take up to 30 seconds." is displayed.
- 5. The message "Upgrade version XXXX to version XXXX The system would be reset after upgrade." is displayed.

Press the  $\triangleleft$  or  $\triangleright$  to select the "Yes", then press the **ENTER**  $\triangleleft$  button.

Please be careful to not disconnect the power or remove the USB drive while upgrades are being applied. The TV will turn off and turn on automatically after completing the firmware upgrade. Please check the firmware version after the upgrades are complete. When software is upgraded, video and audio settings you have made will return to their default (factory) settings. We recommend you write down your settings so that you can easily reset them after the upgrade.

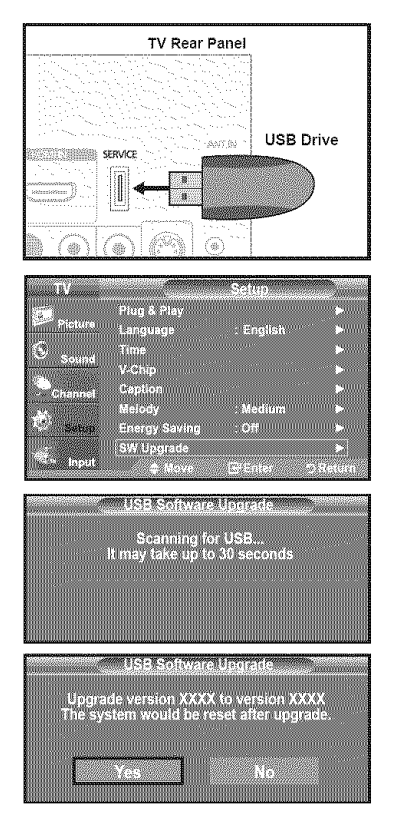

# Appendix

# **Troubleshooting**

If the TV seems to have a problem, first try this list of possible problems and solutions. If none of these troubleshooting tips apply, call your nearest Samsung service center.

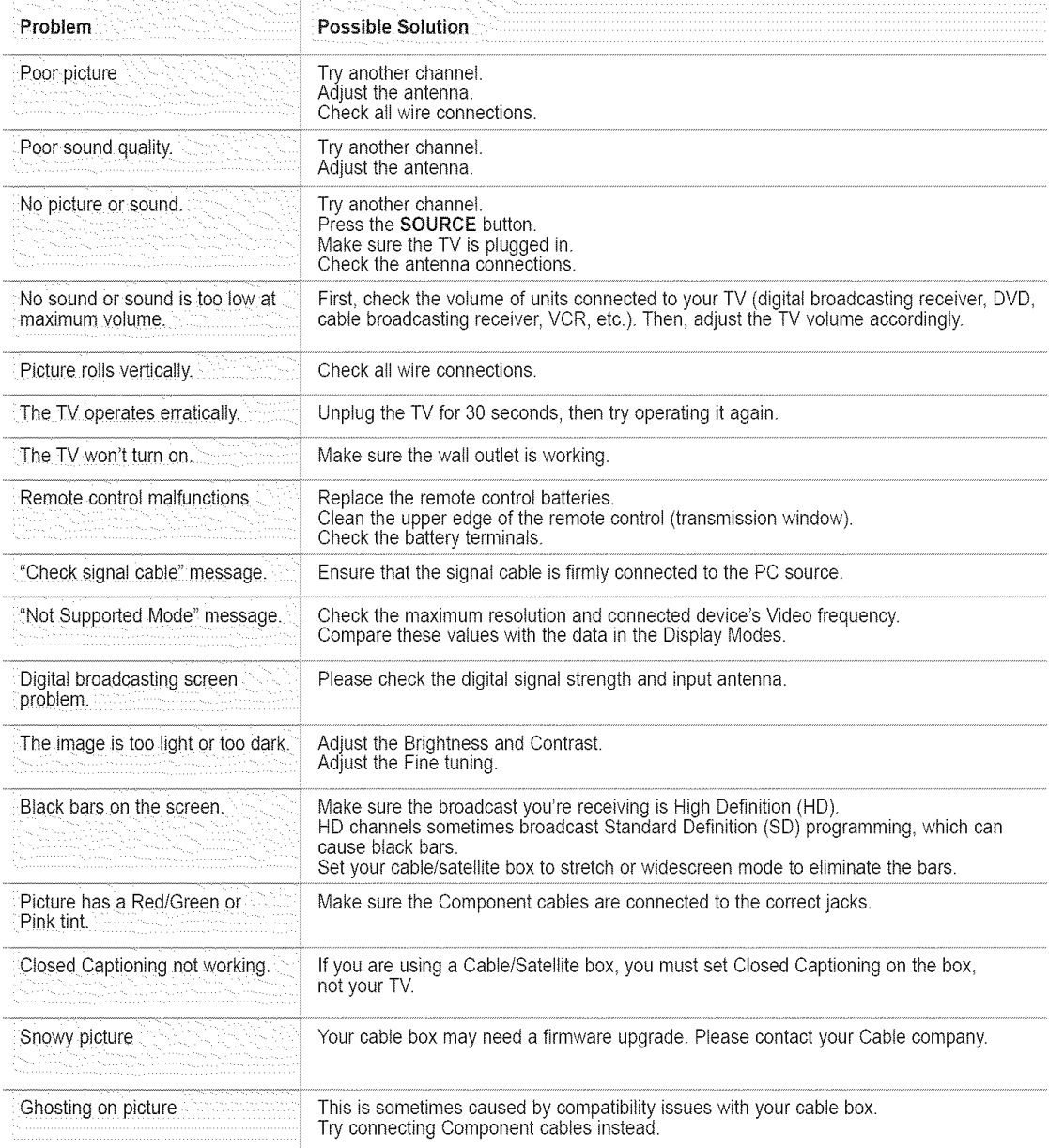

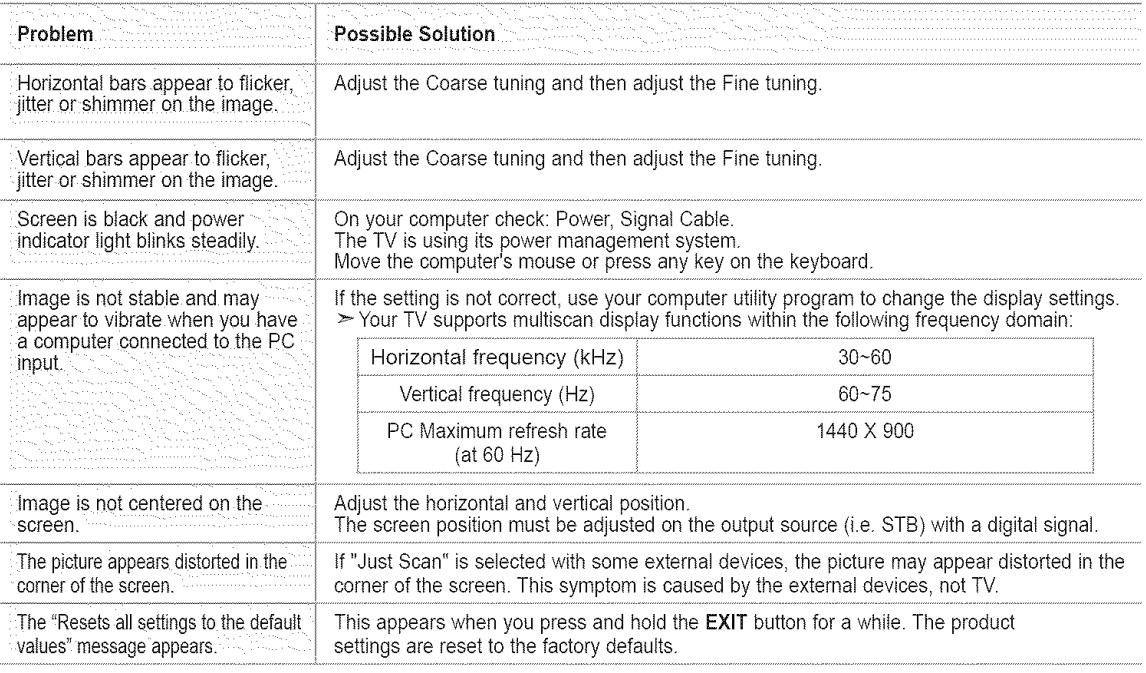

This TFT LCD panel uses a panel consisting of sub pixels (3 888 000) which require sophisticated technology to produce. However, there may be few bright or dark pixets on the screen. These pixels witl have no impact on the performance of the product.

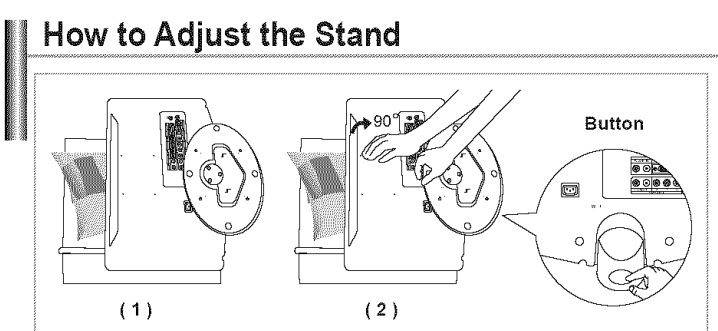

- 1. Place the front of the TV onto a soft cloth or cushion on a table as in Figure (1). -Align the TV bottom along the table edge.
- 2. Press on the center of the TV back. Adjust the stand as in Figure (2) while pressing the button on the back of the stand.
- 3. Place the TV on the table so that the TV sits safely on the table.

# **How** to Adjust the Angle **of** the **TV (** 1 )Angleadjustmentwhen using**the** TVon **its**stand, ( **2** ) **Angle** adjustment when **converting** from Stand to Wall mount  $(1-3, 3-1)$ ( **3** )Angle adjustment when LCD TV **is** wall=mounted

- $\geq$  When you adjust the stand, press the button on the back of the stand.
- **1.** Figure (1) shows the adjustment angle (-2°~14°) when you use the LCD on its stand. Excessive tilting can turn the LCD TV over which may cause damage.
- 2. Figure (2) shows the adjustment angle  $(14^{\circ}$  -80 $^{\circ}$ ) when you convert the LCD from stand-based use to wall-mount.
- **3.** Figure (3) shows the adjustment angle (0°~10°) when you mount the LCD TV to a wall.
- >You will hear a 'Click" sound when changing the angle from 1 to 2 or 3 to 2.

# **Installing** the Wall **Mount** Kit

Wall mount items (sold separately) allow you to mount the TV on the wall. For the detailed information on installing the Wall Mount, see the instruction in the Wall Mount items. Contact a technician for installing the walt bracket. Samsung Electronics is not responsible for any damage to the product or injury to yourself or others if you choose to install the TV on your own.

# **installing** VESA Compliant **Mounting Devices**

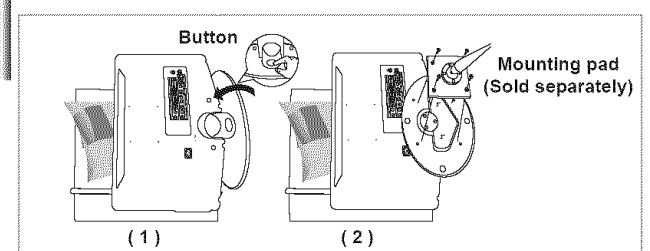

- 1. Place the TV face down on a soft cloth or cushion on a table.
- 2. Adjust the stand, pressing the button on the back of the stand.
- **3.** Align the mounting interface pad (not supplied) with the holes in the stand bottom and secure it with the four screws that come with the arm-type base, wall mount hanger or other bases (not supplied).

# **Using** the Decoration **Covers**

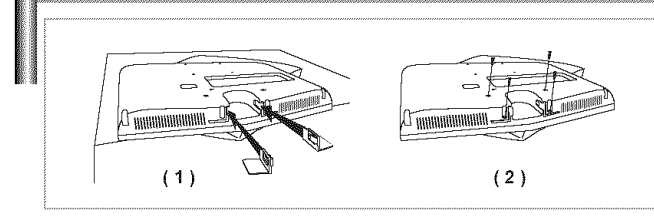

- 1. When installing the TV on the wall without using the stand, insert decoration covers into the holes as described in the picture (1).
- 2. After inserting the decoration covers, fasten them with 4 screws as described in the picture (2).

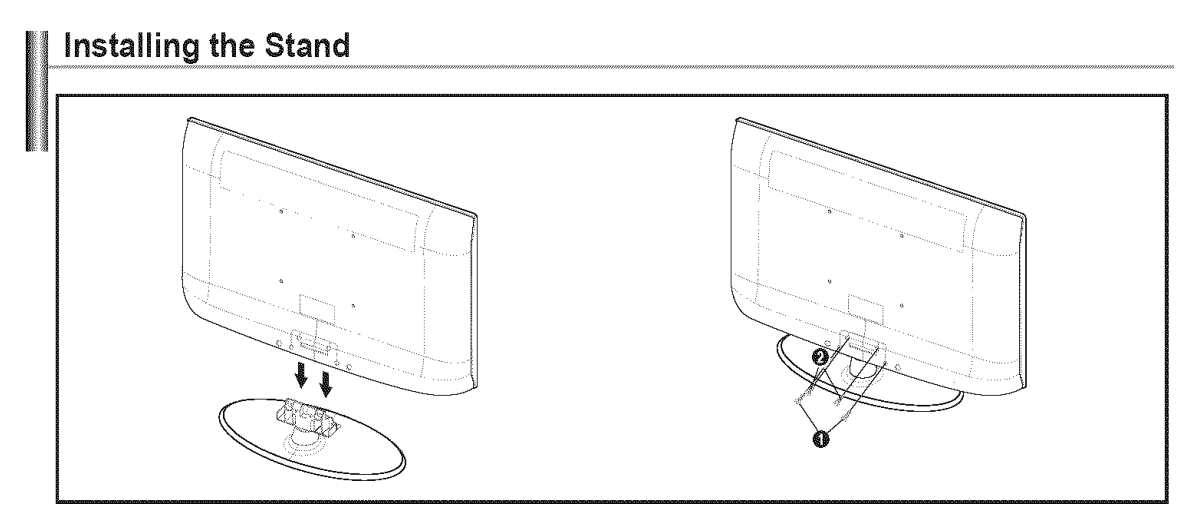

- 1, Connect your LCD TV and the stand.
	- $>$  Two or more people should carry the TV.
	- $\triangleright$  Make sure to distinguish between the front and back of the stand when assembling them.
	- $\overline{\phantom{a}}$ To make sure the TV is installed on the stand at a proper level, do not apply excess downward pressure to the upper left of right sides of the TV.
- **2.** Fasten two screws at position  $\bigcirc$  and then fasten two screw at position  $\bigcirc$ .
	- Stand the product up and fasten the screws. If you fasten the screws with the LCD TV placed down, it may lean to one side.

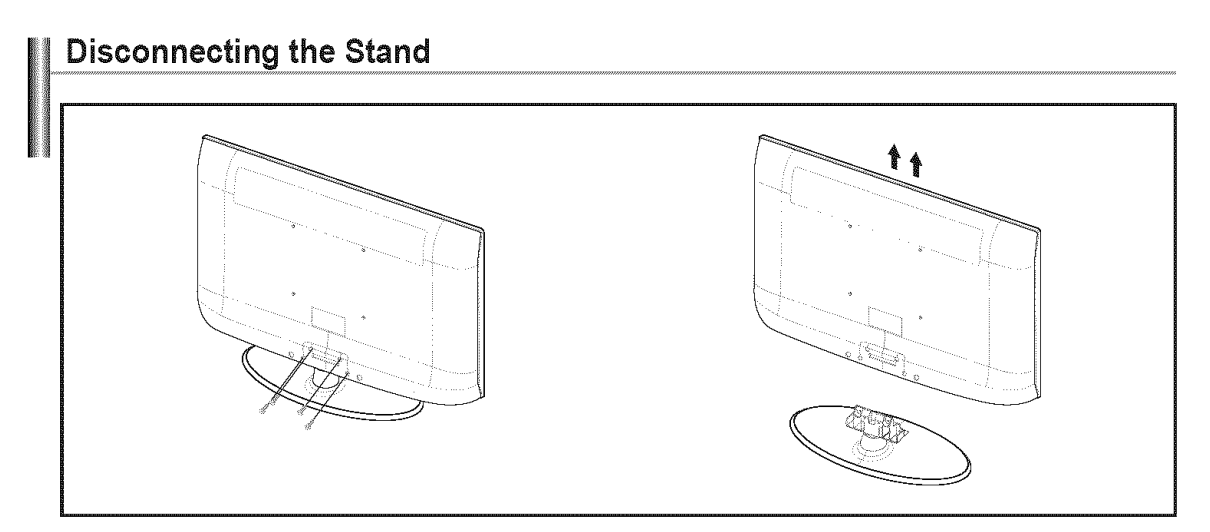

- 1, Remove four screws from the back of the TV.
- 2, Separate the stand from the TV.
	- $>$  Two or more people should carry the TV.

# **Wall Mount Kit Specifications (VESA)**

Install your watl mount on a solid wall perpendicular to the floor. When attaching to other building materials, please contact your nearest dealer. If installed on a ceiling or slanted wall, it may fall and result in severe personal injury.

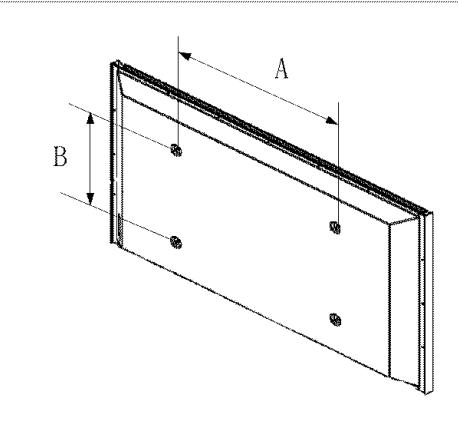

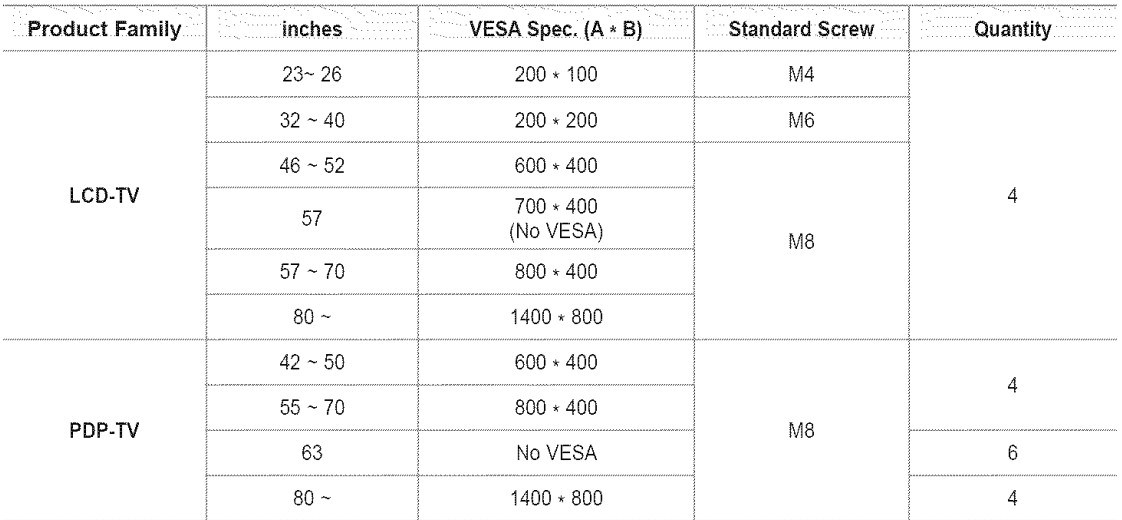

- $\geq$  Standard dimensions for wall mount kits are shown in the table above.
- $\triangleright$  When purchasing our wall mount kit, a detailed installation manual and all parts necessary for assembly are provided.
- $\triangleright$  Do not use screws longer than the standard dimension, as they may cause damage to the inside of the TV set.
- $\ge$  For wall mounts that do not comply with the VESA standard screw specifications, the length of the screws may differ depending on their specifications.
- $\geq$  Do not use screws that do not comply with the VESA standard screw specifications. Do not use fasten the screws too strongly, this may damage the product or cause the product to fall, leading to personal injury Samsung is not liable for these kinds of accidents.
- > Samsung is not liable for product damage or personal injury when a non-VESA or non-specified wail mount is used or the consumer fails to follow the product installation instructions.
- $\geq$  Do not exceed 15 degrees tilt when mounting this TV.

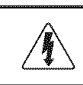

Do not install your Wail Mount Kit while your TV is turned on. It may result in personal injury due to electric shock.

# **Using** the **Anti-Theft Kensington Lock**

The Kensington Lock is a device used to physically fix the system when using it in a public place. The locking device has to be purchased separately. The appearance and locking method may differ from the illustration depending on the manufacturer. Refer to the manual provided with the Kensington Lock for proper use. The locking device has to be purchased separately.

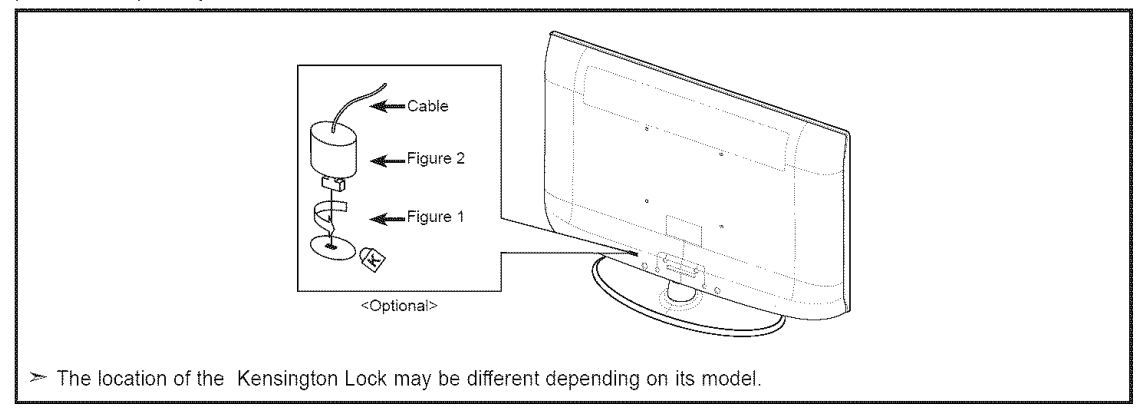

1, Insert the locking device into the Kensington slot on the LCD TV (Figure 1) and turn it in the locking direction (Figure 2).

- 2. Connect the Kensington Lock cable.
- **3,** Fix the Kensington Lock to a desk or a heavy stationary object.

# **Specifications**

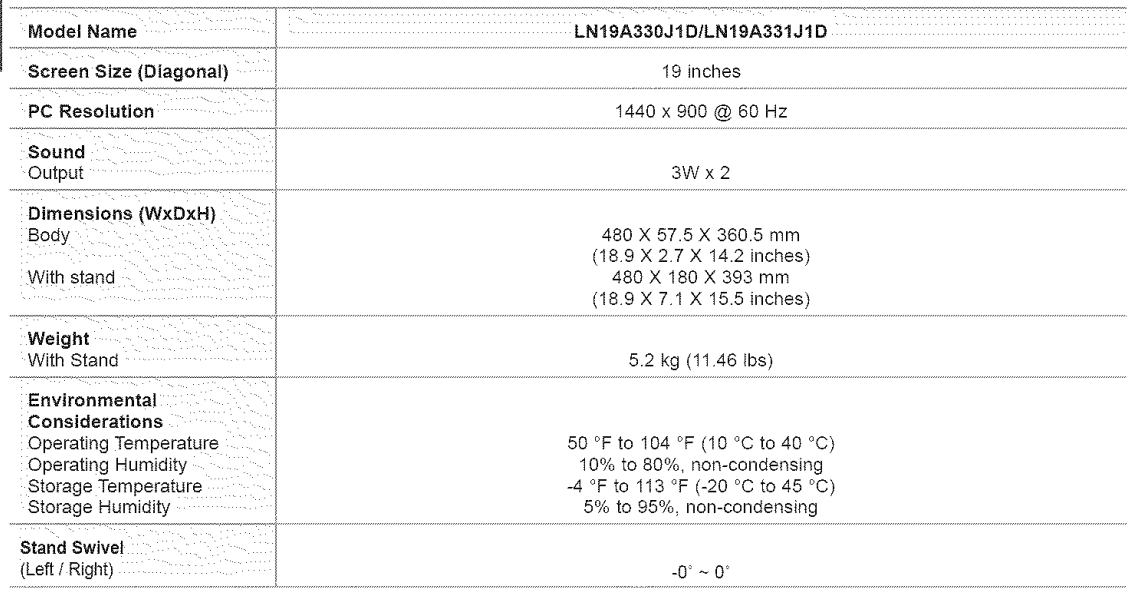

 $\geq$  Design and specifications are subject to change without prior notice.

> This device is a Class B digital apparatus.

> For the power supply and Power Consumption, refer to the label attached to the product.

### **I Informacion irnportante sabre la garantia relative al forrnato de visualization del** televisor

Las pantallas LCD con formato de pantalla panorámica (16:9, la relación de aspecto ancho:alto de la pantalla) están diseñadas principalmente para visualizar videos de movimiento de formato panoramieo Las imagenes deben estar pfineipalmente en el formato panorámico de relación 16:9, o ampliadas para llenar la pantalla si el modelo tiene esta opción, y las imágenes están en movimiento constante. La visualización de imágenes y gráficos estáticos en la pantalla, como las barras oscuras laterales en programación y vídeos de televisión en formato estándar no ampliados, debe limitarse a no más del 5% del tiempo total de visualización del televisor por semana. Además, la visualización de otras imágenes estáticas y texto, como los informes de bolsa, pantallas de videojuegos, Iogotipos de emisoras, sitios Web o gráficos y dibujos de ordenador, deberá limitarse en todos los televisores como ya se ha descrito. La visualización de imágenes estáticas que supere los límites de las instrucciones anteriores puede producir un envejecimiento desigual de las pantallas LCD, lo que provocará una reproducción superpuesta sutil pero permanente de la imagen de la LCD. Para evitarlo, varie la programación y las imágenes y, sobre todo, visualice imágenes en movimiento a toda pantalla, no gráficos estáticos ni barras oscuras. En modelos de LCD que ofrezcan opciones para el tamafio de la imagen, utilice estos eontroles para ver los distintos formatos coma imagen a toda pantalla.

Tenga cuidado en la selección y duración de los formatos de televisión utilizados para la visualización. La garantía limitada de Samsung no cubre el envejecimiento desigual de la LCD como resultado de la selección y uso de formatos, así como otras imágenes retenidas.

#### S6to EE.UU.

La unidad del producto que se incluye con este manual del usuario se suministra con licencia bajo derechos de propiedad intelectual de arras empresas. En concreto, este produeto se suministra con licencia bajo las siguientes patentes de EE.UU.: 5,99t,715, 5,740,317, 4,972,484, 5,214,678, 5,323,396, 5,539,829, 5,606,618, 5,530,655, 5,777,992, 6,289,308, 5,610,985, 5,481,643, 5,544,247, 5,960,037, 6,023,490, 5,878,080 y bajo el número de aplicación de patentes publicadas de EE,UU, 2001-44713-A1.

Esta licencia está limitada al uso no comercial privado de consumidores que sean usuarios finales para contenido con licencia. No se otorga ningún derecho para uso comercial. La licencia no cubre a ninguna unidad del producto que no sea ésta y la licencia no se extiende a ninguna unidad del producto o proceso sin licencia en conformidad con el ISO/iEC 1t172-3 o ISO/iEC 13818-3 utilizada o vendida en eombinacidn con esta unidad del produeto. La licencia s61o cubre el usa de esta unidad para codificar y/o descodificar archivos de audio en conformidad con el ISO/IEC 11172-3 o ISO/IEC 13818-3. No se otorga ningún derecho bajo esta licencia para características o funciones del producto que no estén conformes con el ISO/IEC 11172-3 o ISO/IEC 13818-3.

#### Otros **paises**

La unidad del producto que se incluye con este manual del usuario se suministra con licencia bajo derechos de propiedad intelectual de otras empresas. Esta licencia esta limitada al usa no comercial privado de consumidores que sean usuarios finales para contenido con licencia. No se otorga ningún derecho para uso comercial. La licencia no cubre ninguna unidad del producto que no sea ésta y la licencia no se extiende a ninguna unidad del produeto o proceso sin licencia en conformidad con el ISO/IEC 11172-3 o ISO/IEC 13818-3 utilizada o vendida en combinación con esta unidad del producto. La licencia sólo cubre el uso de esta unidad para codificar y/o descodificar archivos de audio en conformidad con el ISO/IEC 11172-3 o ISO/IEC 13818-3. No se otorga ningún derecho bajo esta licencia para características o funciones del producto que no estén conformes con el ISO/IEC 11172-3 o ISO/IEC 13818-3.

Precauciones al mostrar en la pantalla una imagen fija

La imagen fija puede causar daños permanentes en la pantalla del televisor.

• No deje una imagen fija en la pantalla LCD durante más de dos horas ya que se podría producir una retención de la imagen en la pantalla. Este fenómeno de retención de imágenes también se denomina "quemadura de pantalla".

Para evitar que se produzca esa persistencia de la imagen, reduzca el nivel de luminosidad y de contraste de la pantalla cuando muestre imágenes fijas.

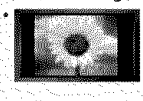

El uso del televisor LCD en formato 4:3 durante un tiempo prolongado puede dejar rastros de bordes en las partes izquierda, derecha y central de la pantalla debido a las diferencias en la emisión lumínica de la pantalla. La reproducción de un DVD o el uso de una consola de videojuegos pueden provocar un efecto similar en la pantalla. Reproducir un DVD o una videoconsola puede causar un efecto similar en la pantalla. La garantía no cubre estos daños.

•Ver imágenes fijas de videojuegos y PC durante más tiempo del indicado puede producir restos de imágenes parciales. Para evitar este efecto, reduzca el 'brillo' y el 'contraste' cuando vea imágenes fijas.

© 2008 Samsung Electronics Co., Ltd. All rights reserved.

# **Contenido**

### INFORMACIÓN GENERAL

- = Llstadode carac[ens[lcas .......................................................... 2
- = Accesonos...................................................................................... 2
- = Aspectogeneralaelpanelae \_on[rol...................... 3
- Aspecto general del panel de conexiones...
- m Mandoa d\_s[anc\_a.............. 5
- $\overline{\phantom{a}}$ Instalación de las pilas en el mando a distancia............................... 6

### **GONEXIONES**

- = Conexbnde antenasde VHF• UHF...................... 6
- Conexión de TV por cable......
- $\overline{\bullet}$ Conexión de un reproductor de DVD o receptores de televisión por cable/satélite (decodificadores) a través de HDMI ..........................8
- Conexión de un reproductor de DVD o receptores de televisión 3orcabte/satelltedecodificadoresa travdsdeDV ......................S
- Conexión de un reproductor de DVD o receptores de televisión por cable/satélite (decodificadores) a través de los cables de componentes 99 million and 1990 million and 1990 million and 1990 million and 1990 million and 1990 million
- Conexi6nde Jnavlueocamara................. 9
- m Conexi6nde un reproauc[o[ae vlaeo......... I0
- = Conexbnde un sis[emaae audioalgtiai ...... 1]
- Conexión de un amplificador/DVD para cine en casa........................11

# = Conexi6naun PC .12

### **FUNCIONAMIENTO**

- = Encendidoo apagaaodelTV............. 13 = \_unci6nPlug& Ptay........................ 13 B Cambiode candles.......................................................... 14 i Ajus[eael /olumen............... 15 Vlsuahzaclonde la pamaila........................................................... 15 vtsuanzaclonoe tosmenus. ..15 .<br>Wil = Usodelbot6nTOOLS.................................................... 16 = Memorizaci6nde loscandles................ 16
- Pardseleccionartafuente................. 18 è
- Edición del Nombre de la Fuente de entrada................................. 18

### **CONTROL DE LA IMAGEN**

- R **3ambio**delformatode ta imogen............................................... I9
- Personalización de la configuración de la imagen ........................ 19 ×
- m Acttvablonde los opcuonesdela imogen 20
- Reajuste de valores de la imagen a los valores predefinidos ä de fabrica...................................................................................... 23

### **CONTROL DE SONIDO**

- = Cambiodel estandarae sonluo............................................ 24
- = Personalizabidn\_elsonldo ....................................................... 24
- Configuración del TruSurround XT (SRS TS XT)..................................
- Selección de una pista de sonido multicanal (MTS) Digital........25
- Selección de una pista de sonido multicanal (MTS) Analógico . 26 ġ,
- Controlautomaticode volumen.................................................26 ø
- Eneendiddapagadodel altavozdettelevisor............................ 27 ė  $\bullet$  Conexión de los auriculares (se vende por separado) .......................27

# CONTROL DE LOS CANALES

- subresión de los canales codificados digitales............................. 28
- Adlclony supreslonde canales.................................................... 29 'n
- Paracon1gurarloscanalesfavoritos .30 .<br>S
- wsuanzaelonde Ia llstade candles.............................................. 31 ×
- ë Etiaue\_auoaecandles ............................................................ A
- Sintonización fina de los canales analógicos.................................. 33 Comprobación de la potencia de la señal digital ..............................33. Símbolo Simbolo Pulse <sup>Norma</sup> Nota Boton de una

### **EANTALLADE PO**

- Uso del TV como pantalla de ordenador (PC) ................................... 34 `
- Modosde vJsualizacJ6n................................... 34 = Ajustedettelevisorcone!ordenador............................................ 35
- 

### ANUSTEDE LA HORA

= Configuracbnde!Reto................................................................. 37

### DESCRIPCIÓN DE LAS FUNCIONES

- = Selecci6ndel idiomaaemenu ............................ 40
- = UsodeV-Chu .............................................................................. 4I Visión de subtítulos (mensajes de texto en pantalla) - Anatógico. 48
- Visión de subtítulos (mensajes de texto en pantalla) Digital.......49  $\overline{\mathbf{z}}$
- = Ajustede tamelodiade encendidoy apagadodel[elevisor.........50 Usodela funebndeahorroae energla .....50  $\mathbf{r}$
- Guía de actualización del software.............

### **APENT TO BE**

- = tdenbflcaclonde proelemas..................... 52 = C6moajus\_arelsopone.............................................................. 54 m Cdmoajustarelanguloaen\_elev\_sor..... 54 i ins[alaolon ael equlpo ae mon[aje en la pared ............................. 54 = Instalación de dispositivos de montaje conforme con VESA 54<br>= Uso de las tanetas decorativas = Usodelas **tape[as**aecorauvas................ 54 Instalaclonaelsoporte...........................................................55 = Desconexi6ndelsoGor[e 55 Especificaciones del equipo de montaje en la pared (VESA) ........56<br>Uso del cierre antirrobo kensington = uso delclerreantlrrobot\_ensHlg[on.............................................. 57
- = Especlflcactones............................................ 58

#### Antes de usar el equipo lea este manual para evitar fallas y quarde para futuras referencias.

 $\frac{\partial}{\partial \eta}$ pulsacidn

Español - 1

- 
- 

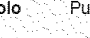

- 
- 
- 

### Información General

### **Listado de caracteristicas**

- Valores ajustables de la imagen que se pueden almacenar en la memoria del televisor.
- Temporizador automatico para encender o apagar el televisor.
- Temporizador de desconexión especial.
- Excelente interfaz digital y capacidad de trabajo en red: El sintonizador digital HD incorporado permite ver las emisiones HD que no exigen una suscripci6n sin que sea necesario disponer de un receptor de tetevisi6n per cable/satelite (decodificador).
- Conexi6n HDMI/DVt del PC con este televisor.
- Calidad excelente de la imagen
- SRS TruSurround XT
	- SRS TruSurround XT proporciona un sistema surround virtual.

### **Accesorios**

Compruebe que las opciones siguientes se incluyen con su TV LCD. Si falta alguna opción, póngase en contacto con el proveedor.

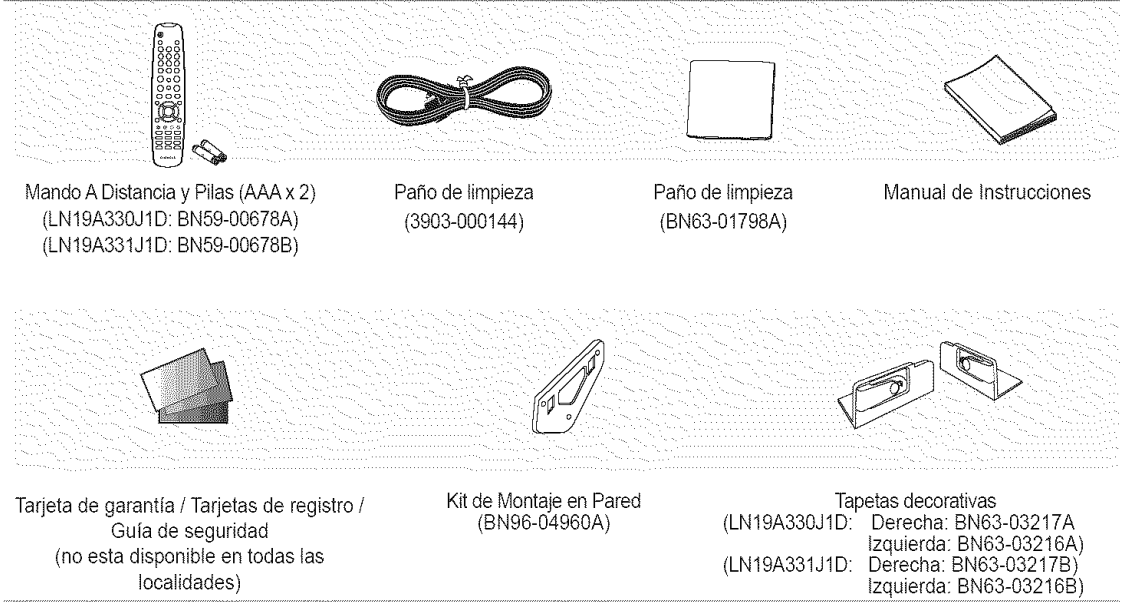

 $\geq$  El color y la forma de los elementos puede variar según el modelo.

# **Aspecto general del panel de control**

### **Bot6nes de ta parte** inferior **dereeha det panel**

Los botónes del panel inferior derecho controlan las funciones básicas del televisor, incluido el menú en pantalla. Para usar las funciones más avanzadas, debe usar el mando a distancia.

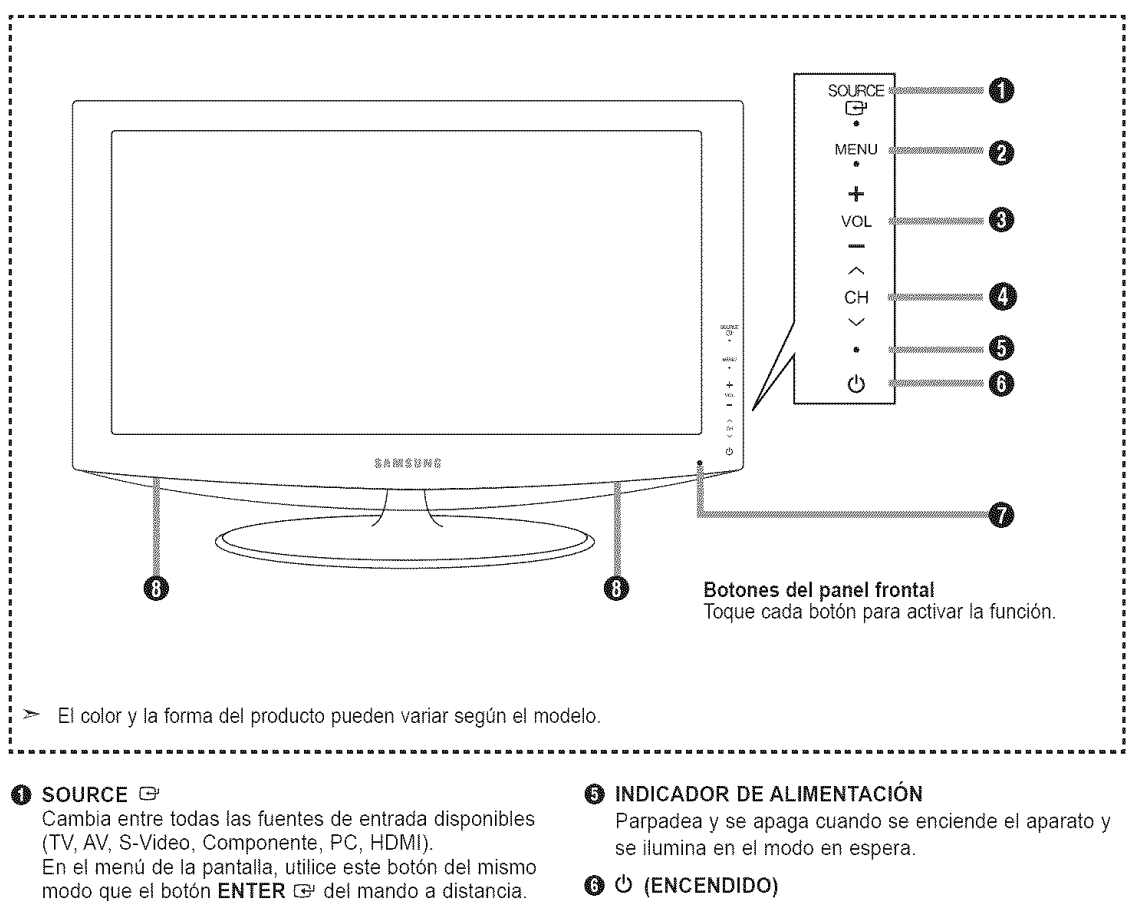

**@** MENU

Pulse para ver en pantalla un menú con las caracteristicas del TV.

### $\odot$   $\cdot$  VOL +

Pulse para aumentar o reducir el volumen. En el menú de la pantalla, utilice los botónes - VOL + del mismo modo que los botónes < y > del mando a distancia.

### $\ddot{\mathbf{O}}$   $\times$  CH  $\land$

Pulse para cambiar de canal.

En el menú de la pantalla, utilice estos botónes $\vee$ CH  $\wedge$ del mismo modo que los botónes  $\mathbf{v} \times \mathbf{A}$  del mando a distancia.

Pulse para encender o apagar el TV.

- **O** SENSOR DEL MANDO A DISTANCIA Dirija el mando a distancia hacia este punto del TV.
- **@ ALTAVOCES**

Español - 3

## **Aspecto general dei panel de conexiones**

Use los terminales del panel de conexión para conectar componentes de A/V que estarán disponibles permanentemente, como un vídeo o un reproductor de DVD. Si precisa información sobre la conexión de equipos, consulte las páginas 6 a 12.

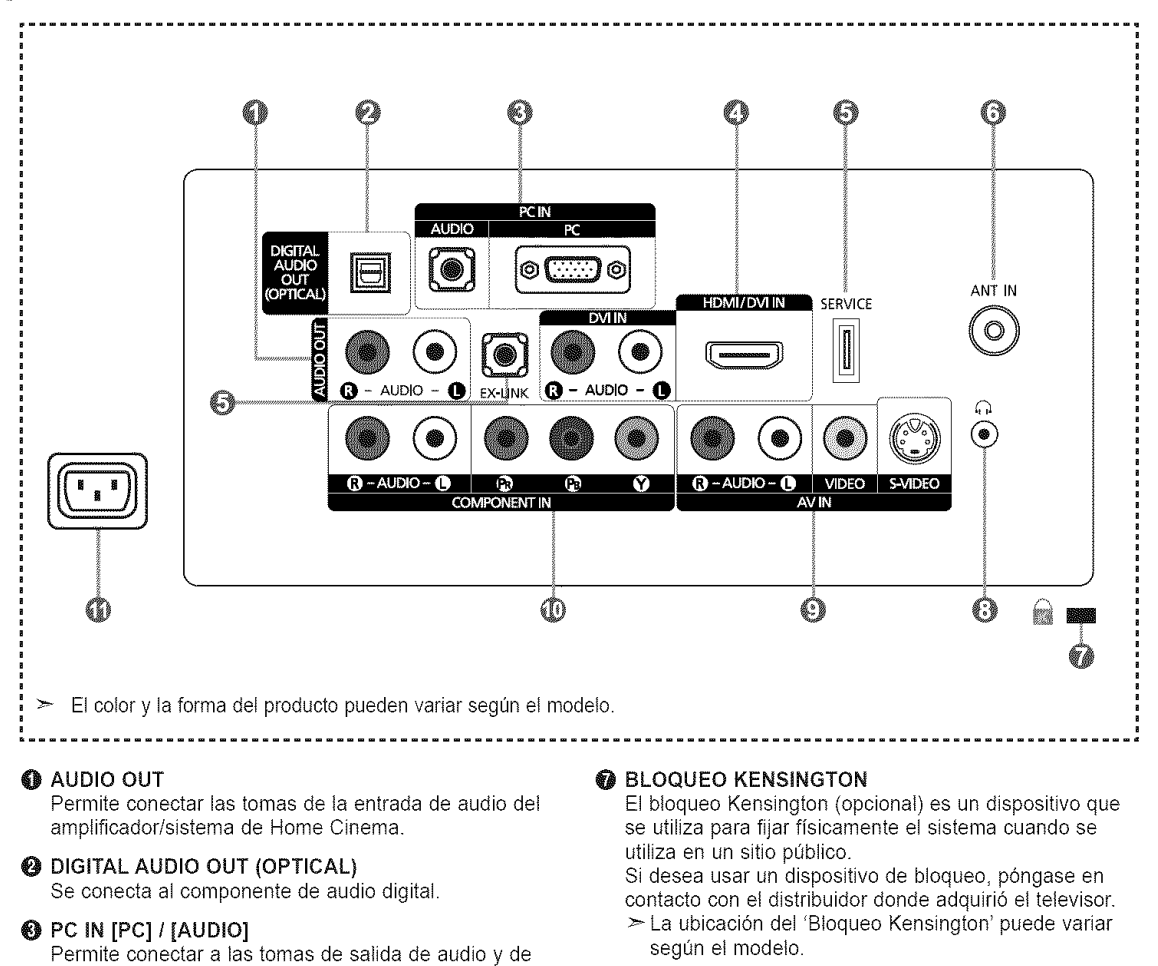

**③〔】(**AURICULAR

Permite conectar unos auriculares externos para audiciones privadas.

### Q AV IN

Entradas de vídeo y audio para dispositivos externos, como una videocamara o un reproductor de video. S-VIDEO

Permite conectar la señal de S-Vídeo de una cámara o de un video.

### @ COMPONENT iN

El terminal COMPONENT IN tambien se usa como terminal AV IN.

#### *CD ENTRADA DE ALIMENTACIÓN*

Permite conectar el cable de alimentación suministrado.

### O **SERVICE,** EX-LINK

video de su PC.

dispositivo extemo.

salida HDMI.

Conector solamente para servicio.

conexión de HDMI a HDMI.

**O HDMI/DVI IN / DVI IN [R-AUDIO-L]** 

#### **A** ANT IN

Permite conectar a una antena o un sistema de TV por cable.

Permite conectar a la toma HDMI de un dispositivo que tenga

Use el terminal HDMI/DVI IN para conectar el DVI a un

Use un cable de DVl a HDMt o un adaptador de DVI-HDMI (DVI a HDMI) para la conexión del vídeo, y las tomas [R-AUDIO-L] de DVI IN para el audio. - No se necesita ninguna conexión de sonido para una

- Cuando se usa una conexi6n de cable HDMI/DVI, se debe conectar en el terminal HDMI/DVI IN.

Español - 4

# **Mando a distancia**

Puede utilizar el mando a una distancia de hasta 7 metros del televisor.

**O** POWER **D** MTS<br>Enciende o apaga el TV. **D** Pulse

- Selecciona directamente el modo
- **O** BOTONES NUMÉRICOS Pulsar para cambiar el canal. Belle contra disponibles.
- 

 $\bullet$   $\bullet$ <br>Pulse este botón para  $\bullet$  Sintoniza el canal anterior.<br>seleccionar canales adicionales (digitales y analógicos) emitidos  $\bullet$  CH $\odot$  / CH $\odot$ por la misma emisora. Por emiten cambiar de canal.<br>elemplo, para eleccionar el canal ejemplo, para eleccionar el canal de **RETURN**<br>"54-3" pulse "54", "O" y "3". Vuelve al menú anterior.

**O EXIT**<br>
Pulse para desactivar<br>
Pulse para desactivar momentaneamente el sonido.

 $\bullet$  VOL $\oplus$  / VOL $\ominus$ Pulse para au mentar o reducir TruSurround XT. el velumen.

Se usa para seleccionar principal. rápidamente las funciones que se usan con mayor frecuencia. **@ FAV.CH** 

**O** ARRIBAA / ABAJO **v** / IZQUIERDA < />
4 / DERECHA<sup>></sup> / ENTER CONTRACT DERECTIVE T<br>ENTER C = CONTRACT CONTRACT CONTRACT CONTRACT CONTRACT CONTRACT CONTRACT CONTRACT CONTRACT CONTRACT CONTRACT C<br>Selección del tamaño de la Sirve para seleccionar los Selección Selección de la tamale de la tamale de la tamale de la tamale de la tama<br>Composición de la tamala de la tamala de la tamale de la tamala de la tamala de la tamala de la tamala de la t elementos del menú en pantalla y cambiar los valores del men\_.

INFO О.

Púlselo para mostrar información en ta pantalla del televisor.

- \_) Botones de colores Use estos botones en la lista de canales, etc.
- @ CC

Controla el decodificador de subtitulos.

Pulse para elegir estéreo,<br>mono o pro grama de audio O TV mono o pro grama de audio

- TV.<br>
The structure of the SOURCE Pulse este boton para ver y seteccionar las fuentes de video
	-
	-
	-
	- Pulse el botón para salir.
	- ¢ SRS
- **@ MENU O TOOLS** Muestra el menú de pantalla
	- Pulse este botón para sintonizar<br>sus canales favoritos.
	-

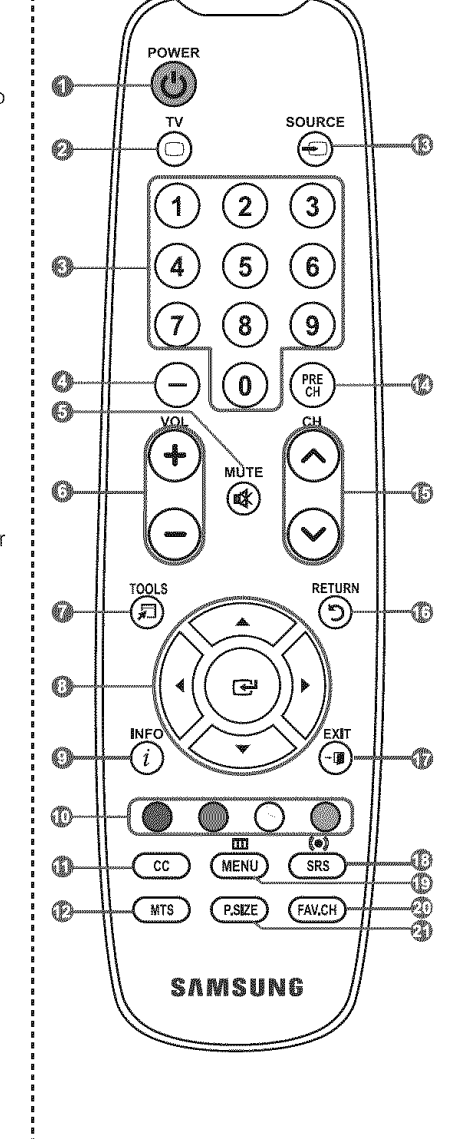

 $\geq$  El exceso d luz puede influir en el rendimiento del mando a distancia.

# **Instalacibn de** las **pilas en el** mando **a** distancia

- 1. Levante la tapa de la parte posterior dei mando a distancia, como se muestra en la ilustración.
- 2. Coloque dos pilas de tamaño AAA.
	- >- Compraebe que los extremos "+" y "-" de las pilas concaerdan con et diagrama det interior dei compartimiento.
- 3. Vuelva a colocar la tapa.
	- $\geq$ Si no va a usar el mando a distancia durante un largo período de tiempo, extraiga las pilas y guárdelas en un lugar fresco y seco.
	- El mando se puede utilizar hasta una distancia de unos 7 metros del televisor. (Con un uso normal del TV, las pilas duran alrededor de un año).
- > Si el mando a distancia **no** funciona, haga estas **comprobaciones:**
	- 1. *j* Está encendido el TV?
	- 2. ¿Están invertidos los polos positivo y negativo de la batería?
	- 3. ¿Se han agotado las baterías?
	- 4. ¿Ha habido un corte de luz o el cable está desconectado?
	- 5. ¿Hay cerca una luz fluorescente o un letrero de neón?

### Conexiones

### Conexión de antenas de VHF y UHF

Si su antena tiene un conjunto de cables con este aspecto, consulte "Antenas de par de cables planos de 300  $\Omega$ " a continuación.

Si {aantena **tiene** un cable como el que se muestra en el diagrama de la derecha, consulte "Antenas con cables coaxiales de 75 ohmios'.

Si dispone de dos antenas, consalte "Antenas de VHF y UHF independientes'.

### Antenas \_ar de cables **ptanos** de 300 **Q**

Si utiliza una antena externa (de techo o de "orejas de conejo") de par de cables planos de 300  $\Omega$ , siga las indicaciones siguientes.

1. Coloque los conductores del par de cables bajo los tornillos del adaptador de 300-75  $\Omega$  $(no$  incluido).

Utilice un destornilIador para apretar los torniflos.

2. Conecte el adaptador en el terminal ANT IN en la parte posterior del televisor.

### Antenas de cable coaxial de 75  $\Omega$

1. Conecte et cable de la antena en el terminal ANT IN de la parte inferior del panel posterior.

#### Antenas de VHF y UHF independientes

Si dispone de dos antenas independientes para el TV (una de VHF y otra de UHF), debe combinar ambas señales de la antena antes de conectarlas al TV. Este procedimiento precisa an adaptador-combinador especial (disponible en la mayoria de tiendas de etectr6nica).

- 
- 2. Conecte et combinador en el terminat ANT IN de la parte inferior det panel posterior.

### Español - 6

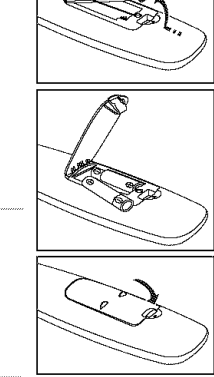

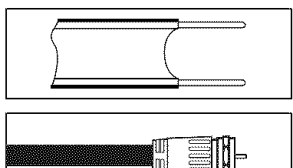

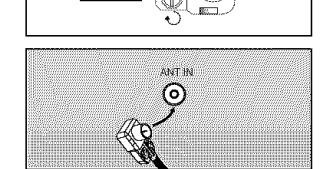

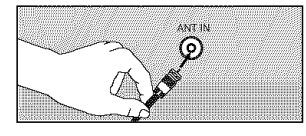

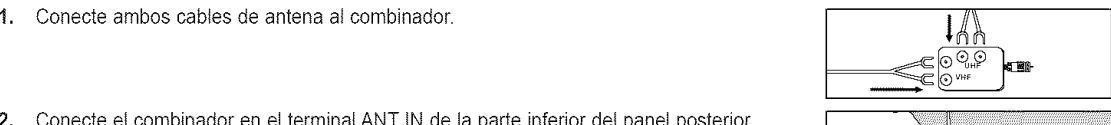

**ANTIA** 76)

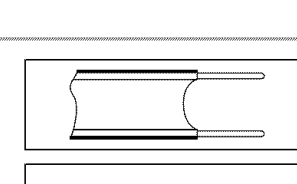

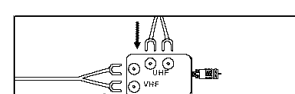

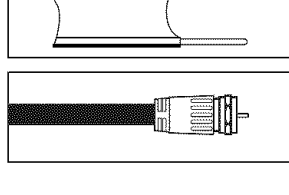

# **Conexibn de TV por cable**

Para conectar a un sistema de TV por cable, siga estas instrucciones.

#### TV por cable sin decodificador

1. Conecte el cable de entrada en el terminat de ta antena ANT IN de la parte posterior dei TV.  $\geq$  Dado que el TV está preparado para la televisión por cable, no se necesita un decodificador para ver canales de cable no codificados

### **Conexión al decodificador que decodifica todos los canales**

- 1. Busque el cable conectado al terminal ANT OUT del decodificador. Este terminal puede estar indicado como "ANT OUT", "VHF OUT" o "OUT".
- 2. Conecte el otro extremo del cable en el terminal ANT IN de la parte posterior del TV.

### **Conexi6n** a un **decodificador cluedecodifica alqunos canales**

Si su decodificador sólo decodifica algunos canales (como los canales de pago), siga las instrucciones siguientes. Necesitará un divisor de dos vías, un conmutador de RF (A/B) y cuatro largos de cable RF. (Estas opciones se encuentran en la mayoría de tiendas de electrónica.)

1. Busque y desconecte el cable que está conectado al terminal ANT IN (entrada de antena) del decodificador. ANT IN **de antig**  $\ge$  Este terminal puede estar indicado como "ANT IN", "VHF IN" o 'IN". 2. Conecte este cable al divisor de dos vías. EN  $2.2.2 \times 2.2$  Cable al divisor de dos vias.  $\frac{1}{2}$ 3. Conecte el cable RF entre un terminal OUTPUT(salida) del divisor y el terminal IN hne d- - en (entrada) del decodificador. Cable entrante entrante Divisor **Divisor de la proprieta de la proprieta de la proprieta de la proprieta de la proprieta de l**<br>Divisor de la proprieta de la proprieta de la proprieta de la proprieta de la proprieta de la proprieta de la **Servicio** de Cable 4. Conecte el cable RF entre el terminal ANT OUT del decodificador y el terminal B.IN del Cable **entrante** The two at an **ie in er 21** conmutador RF (A/B).  $RF(X/B)$ Divisor **Servicio de Cable** Conmutado 5. Conecte otro cable RF entre el otro terminal .net h OUT del divisor y el terminal A.IN del Cable conmutador de RF (A/B). **entrante** Diviso **RF (A/B) Servicio de Cable** 6. Conecte el último cable RF entre el terminal OUT del conmutador RF (A/B) y el terminal  $\overline{a}$  amplitude and the conmutador RF (A/B) y el terminal  $\overline{a}$ 6. Conecte el 01time cable RF entre el terminal \_**/** ANT IN en la parle posterior del televisor. \_ M\_-q\_ \_) Cable <u>| Laupe ditte asua</u> | Alexandro | Alexandro | Alexandro | Alexandro | Alexandro | Alexandro | Alexandro | Televisor Divisor **/ RF (A/B)**<br>Servicio de Cable **Conduction** 

Una vez hecha esta conexión, coloque el conmutador A/B en la posición 'A" para la visualización normal. Coloque el conmutador A/B en la posición "B" para ver los canales codificados. (Cuando sitúe el conmutador A/B en "B", deberá sintonizar el TV al canal de salida del decodificador, que normalmente es el canal 3 o 4.)

| **Servicio** de Cable Conmutador I

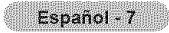

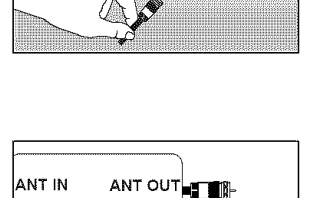

 $4.1 - 1.1$ ⊚)

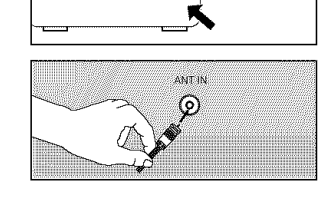

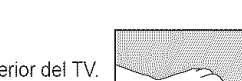

### **Conexión de un reproductor de DVD o receptores de televisión por cable/satélite (decodificadores) a través de HDMI**

Solo es aplicable si hay un conector de salida de HDMI en et dispositivo externo.

 $\overline{1}$ Conecte an cable HDMI entre la toma HDMI/DVl IN del televisor y la toma HDMI del reproductor de DVD o receptor de television por cabIe/satelite (decodificador).

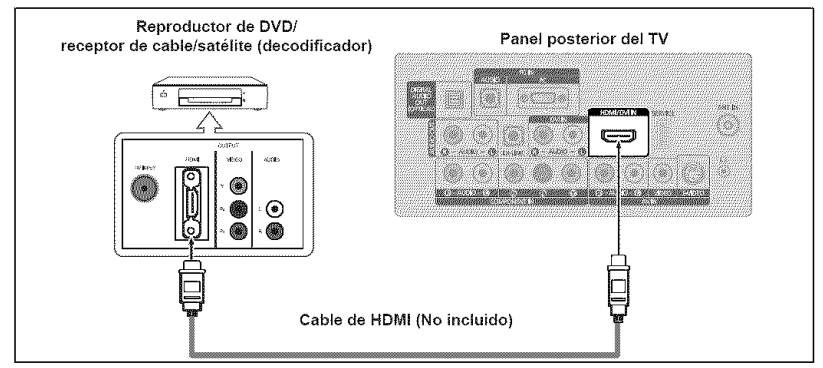

- > ¿Qué es HDMI?
	- **•** HDMt, o interfaz multimedia de alta definici6n, es una interfaz de la siguiente generación que permite la transmisión de señales digitales de audio y de vídeo mediante un cable simple sin compresión.
	- La diferencia entre los dispositivos HDMI y DVI es que el HDMI es más pequeño y tiene instalada la función de codificación HDCP (protección alta de la copia digital del ancho de banda).
- Cada reproductor de DVD o receptor de televisión por cable/satélite (decodificador) tiene una configuración diferente del panel posterior.

### Conexión de un reproductor de DVD o receptores de televisión por cable/satélite (decodificadores) a través de DVI

Solo es aplicable si hay un conector de satida de DVI en et dispositivo externo.

- 1. Conecte un cable de DVI a HDMI o un adaptador de DVI-HDMI entre la toma HDMI/DVi IN det televisor y la toma DVI del reproductor de DVD o receptor de televisión por cable/satélite (decodificador).
- 2. Conecte cables de audio entre la toma DVI IN [R-AUDIO-L] del televisor y el reproductor de DVD o receptor de televisión por cable/satélite (decodificador).

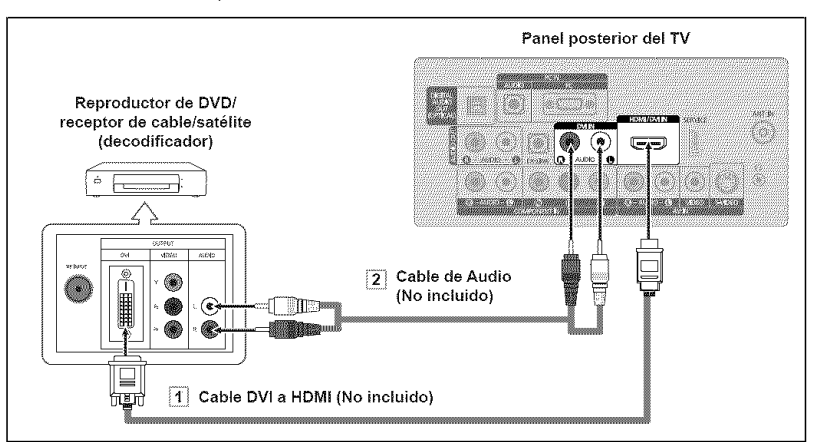

- ► Cada reproductor de DVD o receptor de televisión por cable/satélite (decodificador) tiene una configuración diferente del panel posterior.
- Cuando conecte un reproductor de DVD o receptor de televisión por cable/satélite (decodificador), debe hacer coincidir los colores del terminal de conexión y del cable.
- :\_ Cuando se usa una conexi6n de cable HDMI/DVI, se debe conectar en et terminal HDMI/DVl IN.

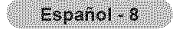

### Conexi6n **de un reproductorde DVDo** receptores **de**televisibn **porcable/sat61ite (decodificadores)**a trav6s **de loscables** de **componentes**

Las tomas del panel posterior del televisor facilitan la conexión de un reproductor de DVD o un receptor de televisión por cable/ satelite (decodificador) al TV.

- 1. Conecte un cable de componentes entre las tomas COMPONENT IN [PR,PB,Y] del televisor y las tomas COMPONENT IY, PB, PR]del reproductor de DVD o receptor de televisión por cable/satélite (decodificador).
- 2. Conecte cables de audio entre las tomas COMPONENT IN [R-AUDIO-L] det televisor y las tomas AUDIO OUT del reproductor de DVD o receptor de televisión por cable/satélite (decodificador).

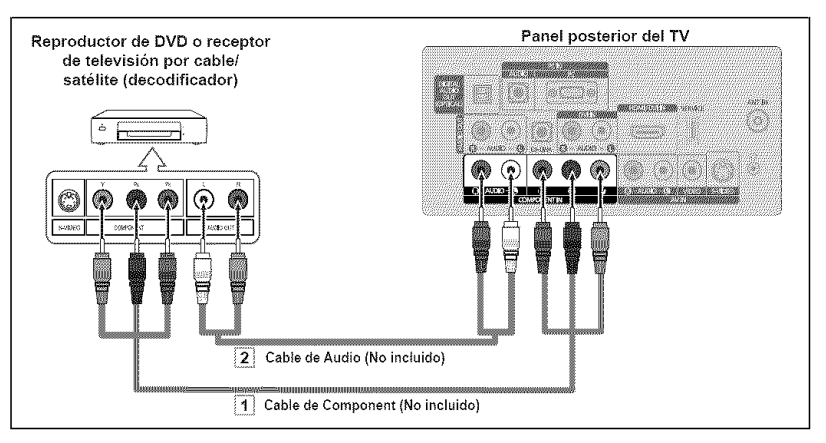

 $\geq$  El vídeo Componente separa el vídeo en Y (Luminancia (brillo)), el Pb (azul) y el Pr (rojo) para reatzar la calidad del video.

Las conexiones de audio y de video componente deben coincidir.

Por ejemplo, si conecta un cable de video de componentes a COMPONENT IN, conecte también el cable de audio a la misma entrada COMPONENT IN.

- Cada reproductor de DVD o receptor de television por cabte/satelite (decodificador) tiene una configuraci6n diferente del panel posterior.
- > Cuando conecte un reproductor de DVD o receptor de televisión por cable/satélite (decodificador), debe hacer coincidir los colores del terminal de conexión y del cable.

# Conexión de una videocámara

Las tomas del panel lateral del televisor facilitan la conexión de la videocámara. Permiten ver las cintas de la videocámara sin utilizar un aparato de vídeo.

- $\ddagger$ Conecte un Cable de Video (o Cable de S-Video) entre las tomas AV IN [VIDEO] (o S-VIDEO) del televisor y las tomas VIDEO OUT (Salida de audio) de la videocámara.
- 2. Conecte un cable de audio entre las tomas AV IN [R-AUDIO-L] del televisor y las tomas AUDIO OUT (Salida de audio) de la videocámara.

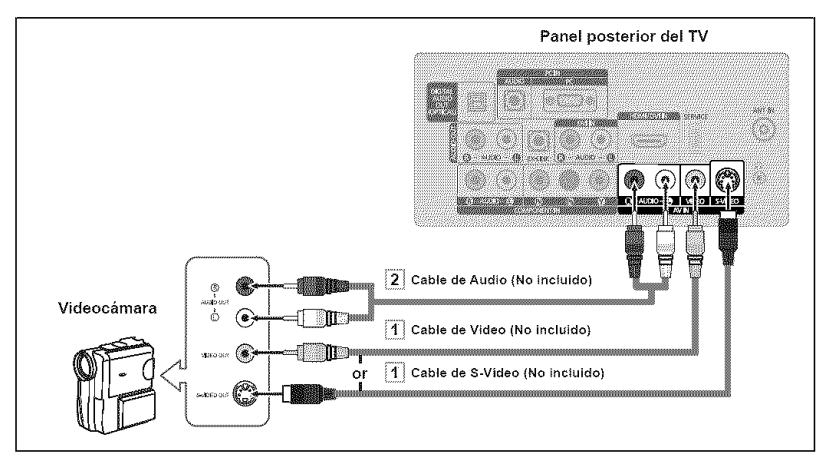

- > Cada videocamara tiene una configuración distinta en el panel posterior.
- Cuando conecte una videocamara, debe hacer coincidir los colores del terminal de conexión y del cable.

# **Cone×ibn** de **un** reproductor **de video**

### **Conexion** de video

Estas instrucciones presuponen que ya ha conectado el TV a una antena o sistema de TV per cable (sigaiendo las instracciones de las páginas 6 a 7). Si aún no ha conectado el TV a una antena o un sistema de cable, sáltese el paso 1.

- 1. Desconecte el cable o la antena de la parte posterior dei TV.
- 2. Conecte el cable o la antena en el terminal ANT IN de la parte posterior del reproductor de video.
- 3. Conecte el cable RF entre el terminalANT OUT (salida de antena) del reproductor de vídeo y el terminal ANT IN del televisor.
- 4. Conecte un cable de vídeo entre el terminal VIDEO OUT del aparato de video y el terminal AV IN [VIDEO] del televisor.
- 5. Conecte un juego de cables de audio entre los conectores AUDIO OUT del reproductor de VCR y los conectores AV IN [R-AUDIO-L] del TV.
	- $\geq$  Si tiene un reproductor de video "mono" (sin estéreo), use el conector Y (no suministrado) para conectar los conectores de entrada de audio izquierdo o derecho del TV. Si el vídeo es estéreo, tendrá que conectar dos cables.

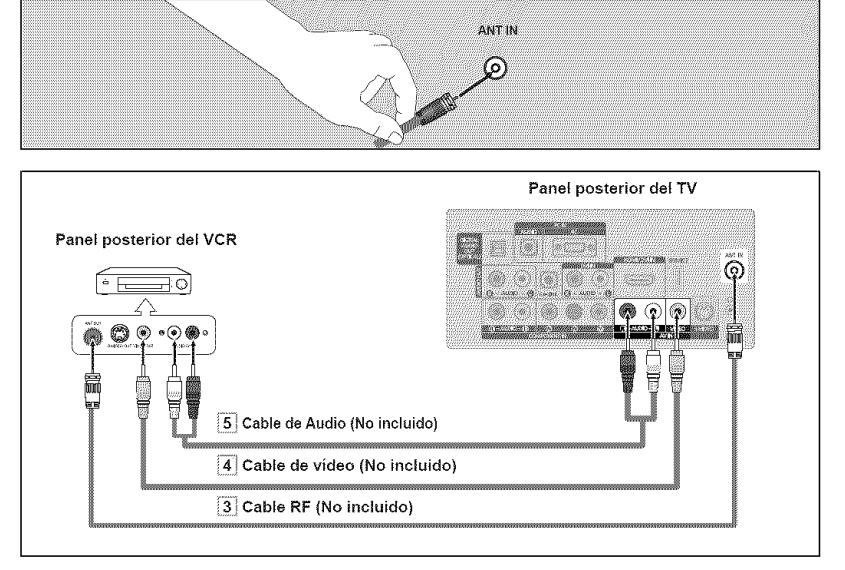

Siga las instrucciones de "Visualización de una cinta de vídeo o de cámara de vídeo" para ver sus cintas.

- $\geq$  Cada reproductor de video tiene una configuración distinta en el panel posterior.
- $\geq$  Cuando conecte un reproductor de video. debe hacer coincidir los colores del terminal de conexión y del cable.

### Conexión de S-Vídeo

Este televisor Samsung se puede conectar a un terminal S-Video de un aparato de vídeo. (Esta conexión proporciona una calidad de imagen meior que una conexión normal de vídeo.)

- 1. Para empezar, siga los pasos 1 a 3 det apartado anterior para conectar la antena o el sistema de cable al reproductor de VCR y al TV.
- 2. Conecte un cable de S-Video entre la toma de salida de S-VIDEO OUT del reproductor y la toma de entrada de AV IN [S-VIDEO] del televisor.
- 3. Conecte un juego de cables de audio entre los conectores AUDIO OUT del reproductor de VCR y los conectores AV IN [R-AUDIO-L] del TV.

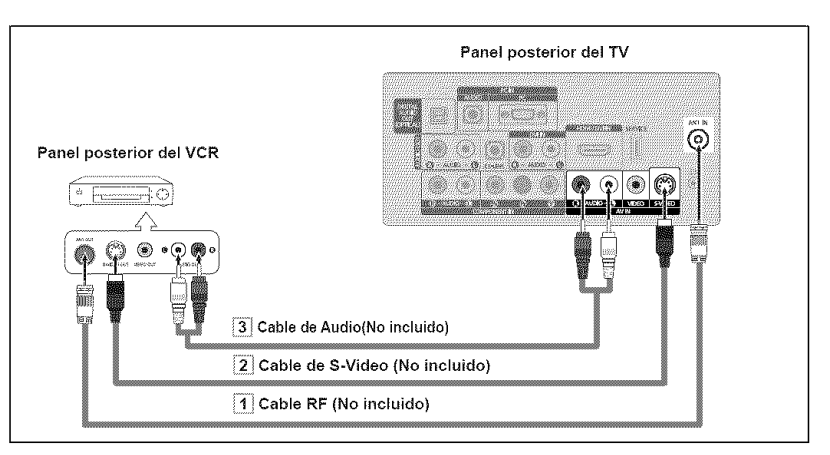

Con el aparato de vídeo se puede incluir una conexión S-Vídeo. (En caso contrario, consulte en la tienda de electrónica.)

- >\_Cada aparato de video tiene una configuraci6n diferente del panel posterior.
- > Cuando conecte un aparato de vídeo, debe hacer coincidir los colores del terminal de conexión y del cable.

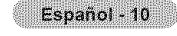

# **Cone×ibn de un sistema** de **audio digital**

Las tomas del panel posterior del televisor facilitan la conexión de un sistema de audio digital (Home Cinema/Receptor) al televisor.

1. Conecte un cable 6ptico entre las **tomas** "DIGITAL AUDIO OUT (OPTICAL)" Salida de audio digital, óptica del televisor y las tomas Digital Audio Input Entrada de audio digital del sistema de audio digital.

> Cuado un sistema de audio digital se conecta a la terminal "DIGITAL AUDIO OUT (OPTICAL)" terminal: Reduzca la ganancia volumen del TV, y ajuste el voIumen con el control del amplificador.

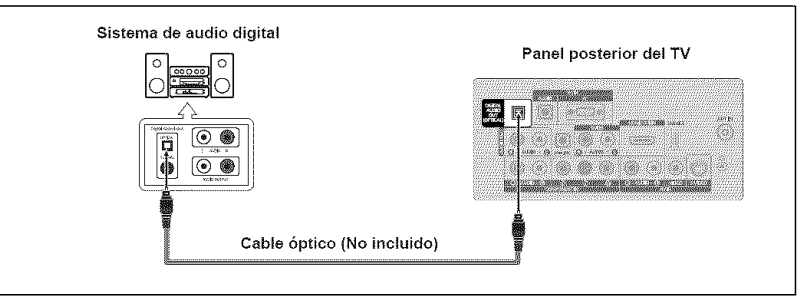

- $\geq$  El audio de 5.1 canales es posible cuando el televisor está conectado a un dispositivo externo que admita 5.1 canales.
- > Cada sistema de audio digital tiene una configuraci6n diferente del panel posterior.
- > Cuando el receptor (sistema Home Cinema) esta establecido en On, se puede oir la salida de sonido del terminal Optical del televisor. Cuando se ve la televisión a través de un DTV (a6reo), el televisor envia el sonido de 5.1 canales al receptor del sistema Home Cinema. Cuando la fuente es un componente digital, come un DVD, y esta conectada at televisor a través de HDMI, sólo se oye el sonido de 2 canales del receptor del sistema Home Cinema. Si desea oír audio de 5.1 canales, conecte la toma DIGITAL AUDIO OUT (OPTICAL) del reproductor de DVD o del decodificador de cable/satélite directamente a un amplificador o un sistema de cine en casa, no al televisor.

# **Conexibn de un amplificador/DVD para cine** en **casa**

1. Conecte un cable de audio entre las tomas AUDIO OUT [R-AUDIO-L] del televisor y las tomas AUDIO IN [R-AUDIO-L] del amplificador/DVD para cine en casa.

> Cuando un amplificador de audio se conecta a los terminales "AUDIO OUT [R-AUDIO-L]" : Reduzca la ganancia (volumen) del TV, y ajuste et volumen con et control del amplificador.

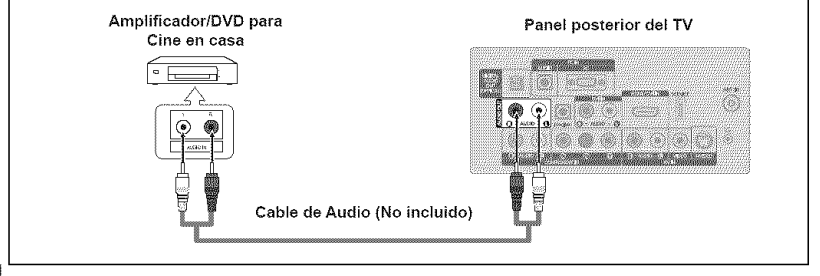

- ► Cada Amplificador/DVD para cine en casa tiene una configuración distinta en el panel posterior.
- > Cuando conecte un Amplificador/DVD para cine en casa, debe hacer coincidir los colores del terminal de conexión y del cable.
# **Conexibn a un PC**

### Uso del cable **D-Sub**

- **1.** Oonecte un cable D-Sub entre et conector PC IN [PC] deI televisor y el conector de salida de PC del ordenador.
- 2. Conecte un cable de audio PC entre la toma PC IN [AUDIO] del televisor y la toma de salida de audio de la tarjeta de sonido del ordenador.

### Uso del cable HDMI/DVI

- 1. Conecte un cable HDMI/DVI entre Ia toma HDMI/DVI IN del televisor y la toma de salida PC del ordenador.
- 2. Conecte un cable estéreo miniclavija/2 RCA de 3,5 mm entre la toma DVl IN [R-AUDIO-L] del televisor y la toma de salida de audio de la tarjeta de sonido del ordenador.

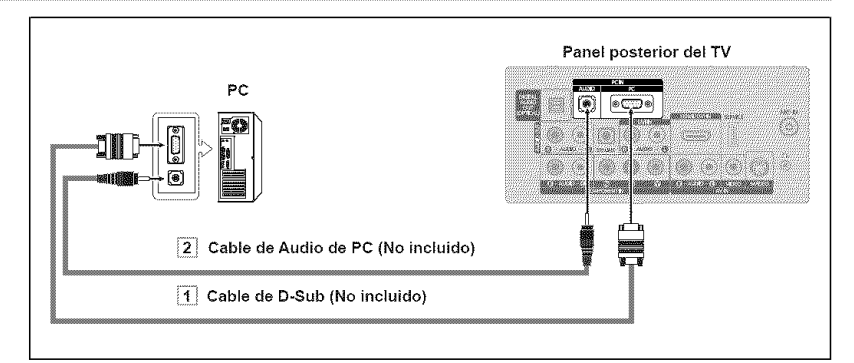

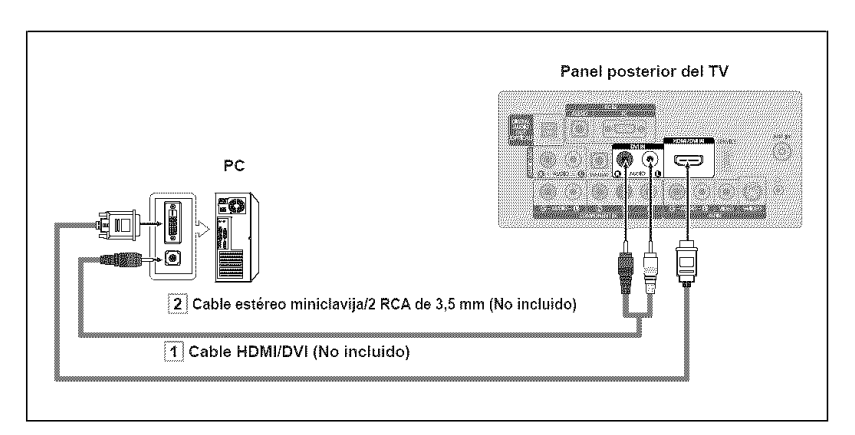

- $\geq$  Cada PC tiene una configuración distinta en el panel posterior.
- Cuando conecte una PC, debe hacer coincidir los colores del terminal de conexi6n y del cable.
- $\geq$  Cuando se usa una conexión de cable HDMI/DVI, se debe conectar en el terminal HDMI/DVI IN.

### **Funcionamiento**

## **Encendido o** apagado **del TV**

Pulse el botón **POWER** O del mando a distancia. También puede usar el botón POWER O del televisor.

# **Funci6n Plug** & **Play**

Cuando se enciende el televisor por primera vez, se configuran seguidos y automaticamente dos ajustes basicos del usuario.

- $\geq$  El salvapantallas se activa si durante más de 1 minuto no hay ninguna entrada desde el teclado del mando a distancia mientras "Plug & Play" está en ejecución.
- El salvapantallas se activa si durante más de 15 minutes no se detecta ninguna  $\sim$ señal de funcionamiento.
- 1. Pulse el botón POWER  $\Phi$  en el mando a distancia. Aparece el mensaje "Menu Language, Store Demo\_ Channels and Time will be set.". Pulse et botón ENTER  $\oplus$  y aparecerá automáticamente el menú "Seleccionar el idioma del Menú en pantalla.".
- 2. Pulse los botón  $\triangle$  o  $\Psi$  para seleccionar el idioma; pulse después el botón  $ENTER$  $<sub>CP</sub>$ </sub>

Se muestra el mensaje "Seleccione 'Uso domiciliario' para instalar este TV en su casa."

**3.** Pulse los botón < o ▶ para seleccionar "Demo comercio" o "Uso domiciliario" después, pulse el botón ENTER  $\Theta$ .

Se muestra el mensaje "Seleccionar las antenas que desea memorizar.".

- >- Es recomendabte configurar el televisor en el mode "Uso domiciliario" para obtener la mejor imagen en un entorno domestico.
- $\ge$  El modo "Demo comercio" sólo es necesario en los entornos comerciales.
- >-Si la unidad accidentalmente se configura en el modo "Demo comercio" y se desea volver a "Uso domiciliario" (Normal): Pulse el bot6n del volumen del televisor. Cuando se muestra la OSD del volumen, mantenga pulsado el botón MENU del televisor durante 5 segundos.
- 4. Pulse los botón  $\triangle$  o  $\Psi$  para memorizar los canales de la conexión seleccionada. Pulse el botón ENTER **e** para seleccionar "Iniciar".
	- $\geq$  Aire: Señal de antena "Aire". Cable: Señal de antena de "Cable" Auto: Señales de antena "Aire" y de "Cable".
	- $\ge$  En el modo de cable, puede seleccionar el origen de señal correcto entre STD, HRC e IRC pulsando los botón ▲. ▼. ◀ o ▶ a continuación, pulse el botón ENTER  $\bigoplus$  Si tiene cable digital, seleccione la fuente de la señal del sistema de cable para anat6gica y para digital. P6ngase en contacto con su proveedor de cable para saber el tipo de sistema de cable existente en su zona.
- 5. El televisor empezará a memorizar todos los canales disponibles.
	- Para detener la búsqueda antes de que termine, pulse el botón ENTER  $\textcircled{e}$  con la opción "Detener" seleccionada.
	- $>$  Una vez guardados todos los canales disponibles, se inicia la eliminación de los canales codificados (ver página 28).  $\hat{Y}$ , a continuación, vuelve a mostrarse el menú Guardado automático. Pulse el botón ENTER E cuando se complete la memorización de canales. Aparece automáticamente el menú "Configure el mode de Reloj.".

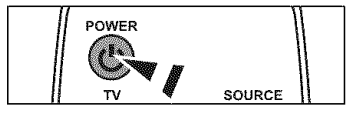

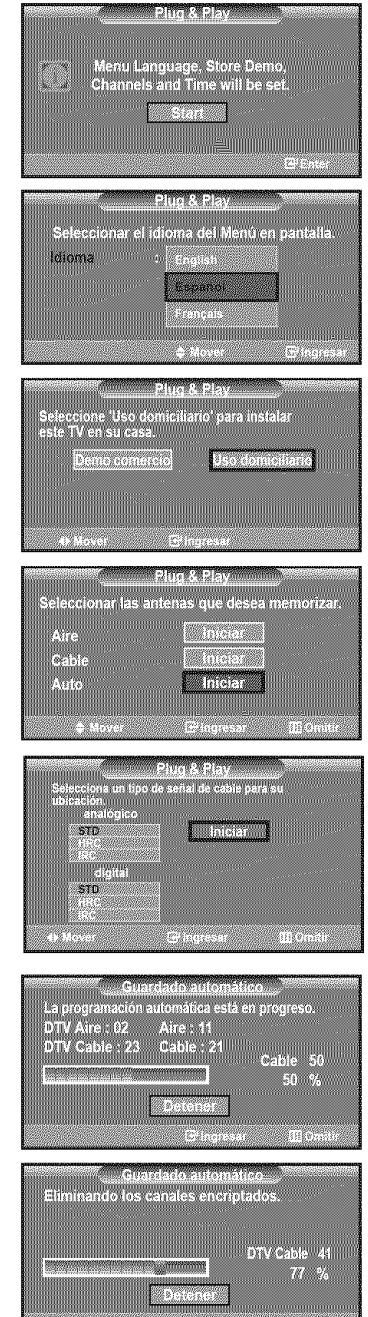

Español - 13

- 6. Pulse el botón ENTER  $\oplus$ . Pulse los botón  $\blacktriangle$  o  $\Psi$  para seleccionar "Auto" después, pulse el botón ENTER GP Se muestra el mensaje "Configurar la hora de verano.". Si selecciona "Manual", se muestra "Escriba la fecha y la hora.". (Consulte las páginas 37)
- 7. Pulse los botón  $\blacktriangle$  o  $\nabla$  para seleccionar "Apagado" o "Encendido" después, pulse el botón ENTER  $\bigoplus$ . Se muestra el mensaje "Seleccionar la zona horaria en la que vive.".
- 8. Pulse los botón A o  $\Psi$  para resaltar la zona horaria del área local. Pulse el botón Pulse los botón ▲ o ♥ para resaltar la zona horaria del área local. Pulse el botón seleccionaria zona horaria en la que vive<br>ENTER GP, Si ha recibido una señal digital, se ajustará la hora automáticamente. En caso negativo, consulte la página 37 para ajustar el reloj.
- 9. Aparece el mensaje "Disfrutar su visión.". Cuando termine, pulse el botón ENTER G.

#### Si desea reiniciar esta función...

- 1. Pulse el botón MENU para ver el menú. Pulse los botón  $\triangle$  o  $\overline{\mathbf{v}}$  para seleccionar "Configuración" después, pulse el botón  $ENTER \oplus$ .
- 2. Pulse de nuevo el botón ENTER  $\oplus$  para seleccionar "Plug & Play". Si desea más detalles sobre las opciones de configuración, consulte las páginas 13~14.
	- > La función "Plug & Play" está disponible sólo en el modo TV.

## Cambio de **canales**

### **Mediante** los botones **de canal**

- 1. Pulse los botónes  $CH(\Diamond)$  o  $CH(\Diamond)$  para cambiar los canales.
	- $\geq$  Cuando pulse los botónes CH( $\land$ ) o CH( $\lor$ ) el TV cambiará los canales por orden. Vera todos los canaies que ha memorizado el TV (El TV debera haber memorizado como mínimo tres canales). No verá los canales borrados o no memorizados. Consulte las páginas 16 para la memorización de los canales.

### **Utilización de los botones numéricos**

- 1. Utilice los botones numéricos para ir directamente a un canal. Por ejemplo, para seleccionar el canal 27, pulse 2 y luego 7. El televisor cambiará de canal cuando pulse el segundo número.
	- Pulse los botones numéricos y después el botón ENTER  $\textcircled{F}$  para cambiar rápidamente de canal.

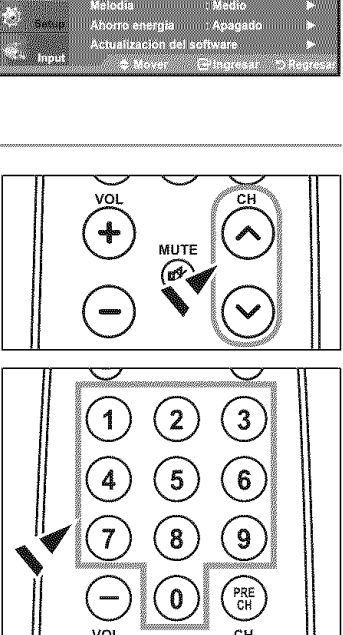

Plug & Play<br>Configurar la hora de verano.

<u> Kabupatén Ing Pangalan Kabupatén Ing Kabupatén Ing Kabupatén Ing Kabupatén Ing Kabupatén Ing Kabupatén Ing Ka</u> n 1999 (1999)<br>San Albani (1999)<br>San Albani (1999)

> Distrutor su vision

**EXITE A STYLE EXECUTIVE IN THE EXIT OF STATE** and Español (1999)<br>Español (1999)

Tiempo Verano **III (194**2)

m Modo Reloj

**Aceptar 3 A CONTRACTOR** 1150 **TAN DESCRIPTION** .<br>Ionfigure el modo de Reloj

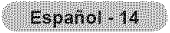

### Uso del botón " $\bigodot$ "

El botón " $\bigcirc$ " se utiliza para seleccionar emisoras que emitan con señal digital.

- 1. Por ejemplo, para seleccionar el canal 7-1, pulse 7,  $\ominus$  y 1.
	- > HD indica que el televisor está recibiendo una señal digital de alta definición. SD indica que el televisor está recibiendo una señal digital de definición estándar.
	- Pulse los botones numéricos y después el botón ENTER  $\oplus$  para cambiar rápidamente de canal.

#### **Utilizaci6n del** boton **PRE CH Dara** seleccionar el canal anterior

- 1. Pulse el botdn **PRE** CH.
	- El TV volverá al último canal visualizado.
	- $\geq$  Para conmutar rápidamente entre dos canales bastante distantes, sintonice un canal y use los botónes numéricos para seleccionar el segundo. Después use el botón PRE CH para conmutar rápidamente entre ellos.

## **Ajuste del volurnen**

### Utilización de los botones de volumen

1. Pulse los botónes VOL<sup>(-</sup>) o VOL<sup>(\*</sup>) para bajar o subir el volumen.

### Uso del bot6n Mute

Puede interrumpir el sonido en cualquier momento pulsando el botón **MUTE**.

- 1. Pulse el bot6n **MUTE** y el sonido se desconectara. En pantalla se visualiza " [ silencio ".
- 2. Para recuperar el sonido vuetva a pulsar **MUTE** o, simplemente, pulse los botónes VOL⊖ o VOL⊕.

## Visualizaci6n **de** la **pantalla**

La pantalla identifica el canal actual y el estado de algunos ajustes de audio-video.

1. Pulse el botón INFO del mando a distancia.

El TV visualizará el canal, el tipo de sonido y el estado de determinados ajustes de sonido e imagen.

\_" Pulse el bot6n **INFO** otra vez o espere unos 10 segundos y desaparecera automáticamente.

### **Visualización de los menús**

- 1. Con el aparato encendido, pulse el botón MENU. En la pantalla aparece el menú principal. En el lado izquierdo del men\_ hay los iconos: lmagen, Sonido, Canal, Configuración, Entrada.
- 2. Pulse los botones ▲ o ▼ para seleccionar uno de los iconos. A continuación, pulse ENTER G<sup>i</sup> para acceder al submenú del icono.
- 3. Pulse el botón EXIT para salir.
- $\geq$  Pasado aproximadamente un minuto, los menús de la pantalla desaparecen de ésta.

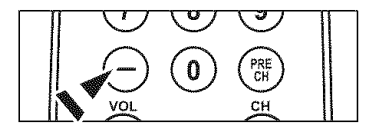

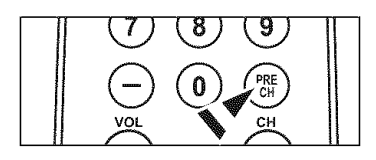

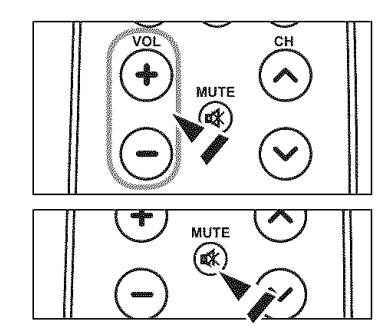

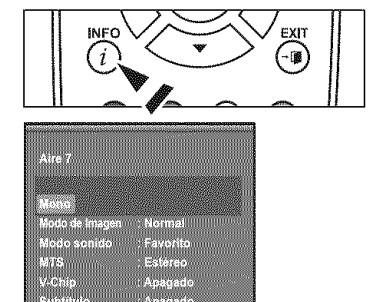

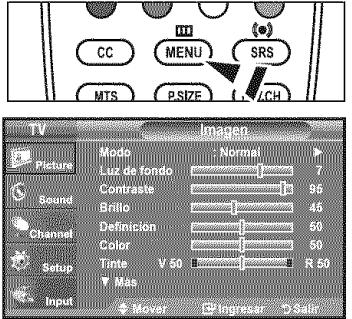

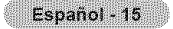

# **Uso del botbn TOOLS**

Se puede usar el botón TOOLS para seleccionar rápida y fácilmente las funciones que se usan con más frecuencia.

El menú "Herramientas" cambia según el modo de entrada externo que se está viendo.

- 1. Pulse el botón TOOLS. Aparece el menú "Herramientas".
- 2. Pulse los botones  $\triangle$  o  $\Psi$  para seleccionar un menú.
- 3. Pulse los botones  $\triangle / \sqrt{\frac{4}{5}}$ /ENTER  $\bigoplus$  para ver, cambiar o usar las opciones seleccionadas. Para ver una descripción más detallada de cada función, consulte la página correspondiente.
	- Modo de Imagen, página 19
	- Modo sonido, página 24
	- Temporizador, página 39
	- Agregar a Favoritos, página 30
	- Cambiar a Aereos, página 16
	- Ajuste Automatico, pagina 35

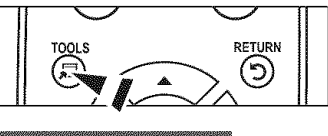

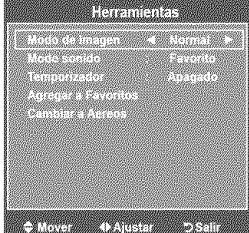

## **Memorizacibn de los canales**

Et TV puede memorizar y almacenar todos los canales disponibles, tanto de 'antena" como de cable. Una vez memorizados los canales disponibles, use los botónes CH $\odot$  o CH $\odot$  para explorarlos. De este modo no es necesario cambiar los canales introduciendo los digitos. La memorizaci6n de canales tiene tres pasos: seleccionar una emisora de origen, memorizar los canates (automatico) y agregar o borrar canales (manual).

### Selección del origen de la señal de vídeo

Antes de empezar a memorizar los canales disponibles, debe indicar el tipo de origen de la señal conectada al TV (es decir, antena o sistema de cable).

- 1. Pulse el botón **MENU** para visualizar el menú. Pulse los botón  $\triangle$  o  $\overline{\mathbf{v}}$  para seleccionar "Canal" y, después, pulse el botón  $ENTER$  $$\oplus$$
- 2. Pulse el botón ENTER <sup>ey</sup> para seleccionar "Antena". Pulse los botón  $\triangle$  o  $\Psi$  para seteccionar "Aire" o "Cable" después, pulse el botón  $ENTER \n  $\oplus$$ Pulse el botón EXIT para salir.

### Configuración sencilla

- 1. Pulse el botón TOOLS del mando a distancia.
- 2. Pulse los botones  $\triangle$  o  $\Psi$  para elegir "Cambiar a Cable" (o "Cambiar a Aereos") y, después, pulse el botón ENTER  $\overline{C}$ .

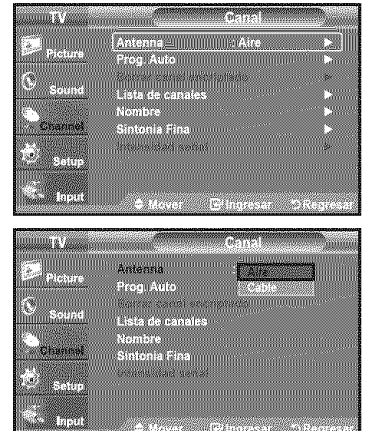

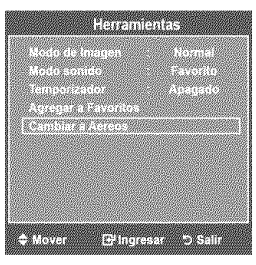

### Almacenamiento de los canales en la memoria (método automático)

- 1. Pulse el botón MENU para visualizar el menú. Pulse los botón A o  $\mathbf{\hat{v}}$  para seteccionar "Canal" y, después, pulse et botón  $ENTER \oplus$ .
- 2. Pulse los botón  $\triangle$  o  $\Psi$  para seleccionar "Prog. Auto" y, después, pulse el botón  $ENTER \oplus$ .
- 3. Pulse los botón ▲ o ♥ para seleccionar la conexión de la antena, después pulse  $ENTER \, \varpi$ 
	- $\geq$  Aire: Señal de antena "Aire." Cable: Señal de antena de "Cable". Auto: Seriales de antena "Aire" y de "Cable".

4. Al seleccionar el sistema de TV de cable:

Pulse el botón ENTER G para iniciar el programa automático. Pulse los botones ◀ o ▶ y, a continuación, pulse los botones ▲ o ▼ para seleccionar la fuente del sistema de cable de señal analógica correcta entre "STD", "HRC" e "IRC", pulse el botón ENTER  $\oplus$ . Si tiene un televisor de cable digital. seleccione la fuente de la señal del sistema de cable analógica y digital.

- > STD, HRC e IRC identifican los distintos tipos de sistemas de TV por cable. P6ngase en contacto con su proveedor de cable para averiguar el tipo de sistema de cable existente en su zona. En este momento ya se ha seleccionado et origen de la serial.
- 5. El televisor empieza a memorizar todas las emisoras disponibles. Una vez guardados todos los canales disponibles, se inicia la eliminación de los canales codificados (ver página 28).
	- $\geq$ Si desea detener la programación automática, pulse el botón ENTER  $\mathbb{G}^{\mu}$ . Aparece el mensaje '2,Detener programaci6n automatica?". Seleccione "Si' con los botones  $\blacktriangleleft$  o  $\blacktriangleright$  y, a continuación, pulse el botón ENTER  $\boxdot$ .

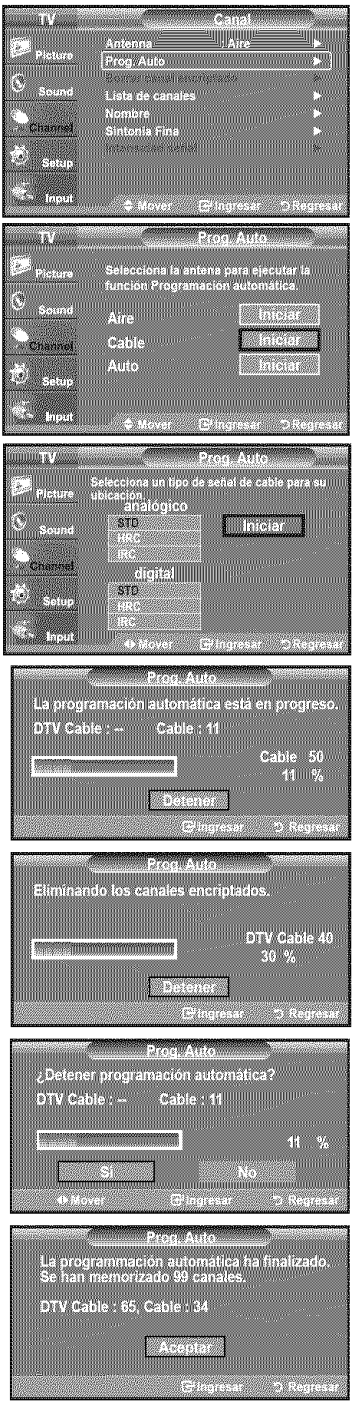

### **Para seleccionar la fuente**

Úselo para seleccionar TV u otras fuentes de entrada externas como reproductores de DVD o receptores de cable y satélite (decodificadores)\_ conectados at televisor. Permite seleccionar la fuente de entrada que se prefiera.

- 1. Pulse el botón MENU para ver el menú en pantalla. Pulse los botón ▲ o ♥ para seleccionar "Entrada" y, después, pulse el botón  $ENTER \oplus$
- 2. Pulse el botón ENTER  $G$  para seleccionar "Lista de Origen". Pulse los botón  $\triangle$  o  $\Psi$  para seleccionar la fuente de la señal, después pulse el botón ENTER  $\oplus$ .
	- > Orígenes de señal disponibles: TV, AV, S-Video, Componente, PC, HDMI.
	- >\* Puede elegir solamente los dispositivos externos que esten conectados at televisor.
- **B** Pulse el botón **SOURCE** del mando a distancia para ver una fuente de señal extema.

## **Edicibn del Nombre de** la **Fuente de entrada**

Nombre al dispositivo de entrada de información conectado con las tomas de entrada para facilitar la selección de fuente de entrada.

- 1. Pulse el botón MENU para ver el menú en pantalla. Pulse los botón ▲ o ♥ para seleccionar "Entrada" y, después, pulse el botón  $ENTER$  $.$ Pulse los botón ▲ o ♥ para seleccionar "Editar Nombre" y pulse el botón  $ENTER$  $<sub>CP</sub>$ .</sub>
- 2. Pulse los botón ▲ o ♥ para seleccionar la toma de entrada "AV", "S-Video", "Componente", "PC" o "HDMI" y, a continuación pulse el botón ENTER  $\mathbb{G}^{\prime}$ .
- $3.$ Pulse los botón  $\triangle$  o  $\Psi$  para seleccionar la fuente de entrada "Vídeo", "DVD", "Cable STB", "Satélite STB", "PVR STB", "Receptor AV", "Juego", "Filmadora", "PC", "TV", "IPTV", "Blu-Ray", "HD DVD", "Adaptador digital multimedia", y, a continuación pulse el botón ENTER  $\Theta$ . Pulse el botón EXIT para salir.

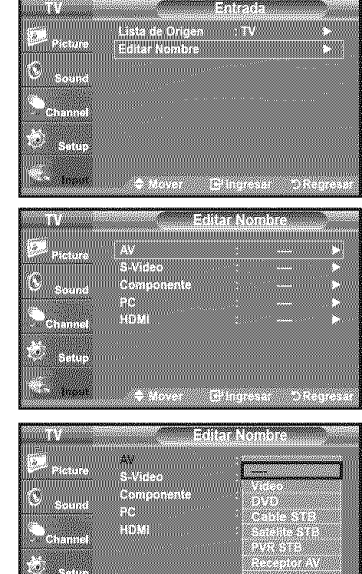

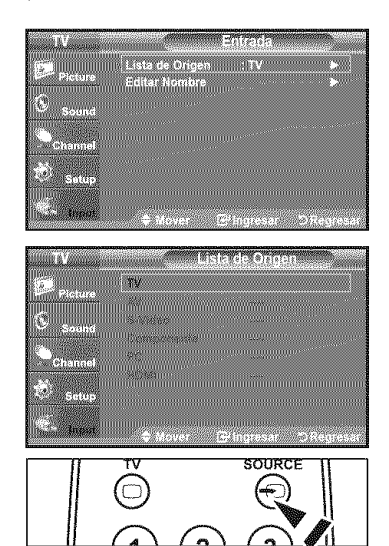

### **Control de la Imagen**

### **Cambio del** formato **de la imagen**

Puede seleccionar el tipo de imagen que mejor cumpla sus requisitos de visualización.

- 1. Pulse el botón MENU para ver el menú en pantalla. Pulse el botón **ENTER @** para seleccionar "Imagen".
- 2. Pulse el botón ENTER <sup>ca</sup> para seleccionar "Modo". Pulse los botones  $\blacktriangle$  o  $\Psi$  para seleccionar "Dinámico", "Normal" o "Película".
	- Dinámico: Selecciona la alta definición en la imagen, en una habitación IuminQsa.
	- Normal: Selecciona la visualización óptima de la imagen, en un entorno. norma!.
	- Pelicula: Selecciona ta visualizacidn para ver peiiculas en una sala oscura.
- **3.** Pulse el botón **EXIT** para salir.

#### Configuración sencilla

- 1. Pulse el botón TOOLS del mando a distancia.
- 2. Pulse los botones ▲ o ♥ para seleccionar "Modo de Imagen".
- 3. Pulse los botones < o > para seleccionar la opción deseada.
- 4. Pulse los botones EXIT o TOOLS para salir.

### **Personalizacibn de** la **configuracibn de la imagen**

El televisor tiene varias opciones de configuración que permiten controlar la calidad de la imagen.

- 1. Para seleccionar et modo de imagen deseado, siga las instrucciones 1 y 2 de "Cambio del formato de la imagen'.
- 2. Pulse los botón ▲ o ♥ para seleccionar "Luz de fondo", "Contraste", "Brillo", "Definición", "Color" o "Tinte", después, pulse el botón ENTER G'.
- 3. Pulse los botón  $\triangleleft$  o  $\blacktriangleright$  para aumentar o reducir el valor de una opción concreta. Pulse el botón ENTER  $\Theta$

- Cuando haga cambios en "Luz de fondo", "Contraste", "Brillo", "Definición", "Color" o "Tinte', el color del OSD tambien se ajustara.
- En et modo PC, sólo se pueden realizar cambios en las opciones "Luz de fondo", "Contraste" y "Brillo".
- $>$  La configuración de cada dispositivo externo conectado a la entrada del televisor se puede ajustar y guardar.
- ' Luz de rondo: Ajusta el bri!lo de !a !uz de fondo de la pantalta LCD.
- Contraste: Ajusta el nivel del contraste de la imagen.
- , Brilto: Ajusta el hive! det bril!a de !a imagen.
- Definición: Ajusta la definición de los bordes de la imagen.
- · Color: Ajusta la saturación del color de la imagen.
- , Tinte: Ajusta el matiz deI color de la imagen.

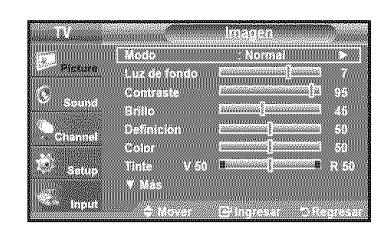

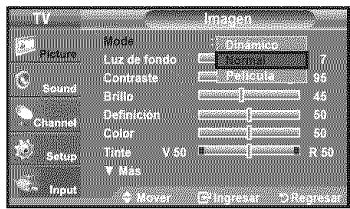

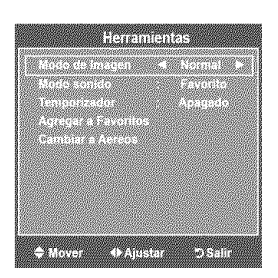

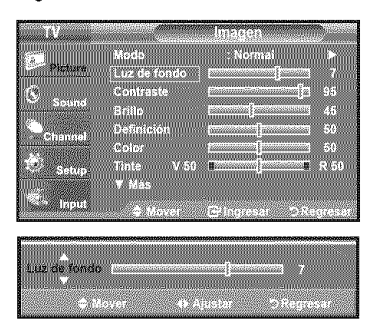

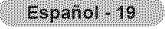

# **Activacibn de las opciones de** la **imagen**

#### Activación de las opciones de la imagen

- 1. Pulse el botón MENU para ver el menú en pantalla. Pulse el botón ENTER  $\oplus$  para seleccionar "Imagen".
- 2. Pulse los botón  $\triangle$  o  $\Psi$  para seleccionar "Opciones de imagen" y, a continuación, pulse el botón ENTER  $\mathbf{F}$ .
	- Pulse los botones  $\triangle$  o  $\mathbb{V}$  para seleccionar una opción concreta. Pulse el botón  $ENTER$  $<sub>CP</sub>$ .</sub>
	- $>$  Cuando esté satisfecho con los ajustes, pulse el botón ENTER  $\mathbb{G}$ .
	- $\triangleright$  En el modo PC sólo se pueden hacer cambios en los elementos "Tono Color" y Tamaño" del menú "Opciones de imagen".

#### Configuración del tono del color

- 1. Sigas las instrucciones 1 y 2 de "Activación de las opciones de la imagen". (Consulte la pagina 20)
- 2. Pulse los botón  $\triangle$  o  $\Psi$  para seleccionar "Tono Color" y, a continuación, pulse el botón ENTER  $\oplus$ .
- **3.** Pulse los botón  $\triangle$  o  $\Psi$  para seleccionar "Frío2", "Frío1", "Normal", "Tibio1" o "Tibio2". Pulse et botón **ENTER**  $\oplus$ .
	- $\ge$  "Tibio1" o "Tibio2" sólo están disponibles cuando el modo de imagen está configurado en "Pelicula'.
	- $\geq$  La configuración de cada dispositivo externo conectado a la entrada del televisor se puede ajustar y guardar.

#### Configuración del tamaño de la pantalla

Es posible que alguna vez desee cambiar el tamaño de la imagen en la pantalla. El televisor se suministra con seis opciones de tamaño de la pantalla, cada una diseñada para que funcione lo mejor posible con tipos específicos de entrada de vídeo. Es posible que el receptor de cable o satélite tenga también su propia gama de tamaños de pantalla. Sin embargo, en general, debe ver el televisor en el modo 16:9 tanto como sea posible.

- 1. Sigas las instrucciones 1 y 2 de "Activación de las opciones de la imagen". (Consulte la pagina 20)
- **2.** Pulse los botón ▲ o ♥ para seleccionar "Tamaño" y, a continuación, pulse el botón  $ENTER \oplus$
- 3. Pulse los botón  $\triangle$  o \ para seleccionar el formato de pantalla que desee. Pulse el botón ENTER  $\Theta$ .

- Ancho: Ajusta el tamaño de la imagen al ancho adecuado para ver los. DVD o las emlslones en formato ancho.
- 16:9 : Establece la imagen en modo panorámico 16:9.
- Zoom1: Aumenta el tamaño de la imagen en la pantalla.
- Zoom2: Aumenta el tamaño de la imagen más aún que el modo "Zoom1":
- Ajuste ancho: Amplia la relación de aspecto de la imagen para que se ajuste al ancho total de la pantalla.
- 4:3 : Establece la imagen en modo normal 4:3.
- Sólo buscar: Use esta función para ver toda la imagen sin cortes cuando se reciban señales de HDMI (720p/1080i), Componente \_I080i\_ o DTV 11080i/.

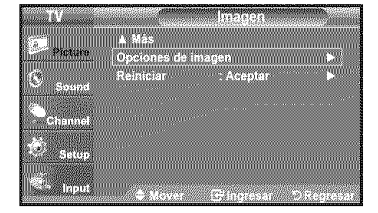

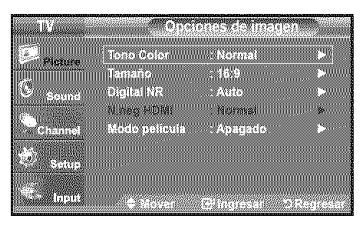

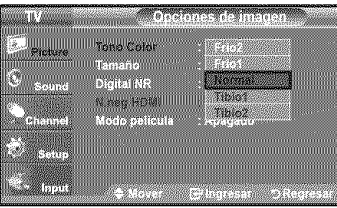

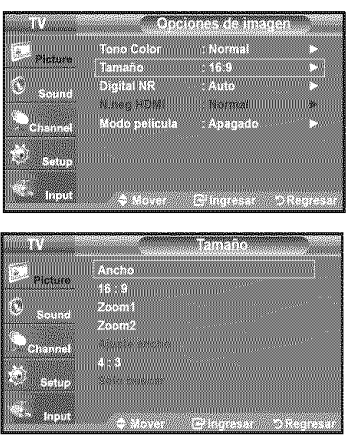

- $\ge$  Puede producirse una retención temporal de imagen cuando se ve una imagen estática durante más de dos horas.
- $\ge$  Después de seleccionar "Zoom1", "Zoom2" o "Ajuste ancho": Pulse los botones ◀ o ▶ para seleccionar "Posición" y, a continuación, pulse el botón ENTER  $\oplus$ . Utilice los botones  $\triangle$  o  $\Psi$  para desplazar la imagen hacia arriba o hacia abajo. Reiniciar: Pulse los botones < o ▶ para seleccionar "Reiniciar" y, a continuación, pulse el botón ENTER  $\mathbf{G}$ .
- $>$  Después de seleccionar "Sólo buscar" en los modos HDMI(1080i) o Component (1080i): Pulse los botones ▲ o ♥ para seleccionar "H-Posición" o "V-Posición" y, a continuación, pulse el botón ENTER  $\oplus$ Pulse los botones < o > para ajustar la posición de la pantalla. Pulse et botón ENTER  $\oplus$ . Reiniciar: Pulse los botones ▲ o ♥ para seleccionar "Reiniciar" y, a continuación, pulse el botón ENTER  $\mathbf{e}$ .
- HD (High Definition) 16:9 - 1O8Oi(1920x1080), 720p (1280x720)

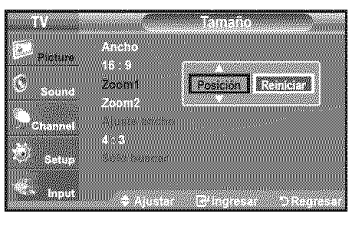

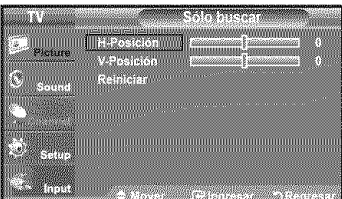

 $\geq$  La configuración de cada dispositivo externo conectado a la entrada del televisor se puede ajustar y quardar.

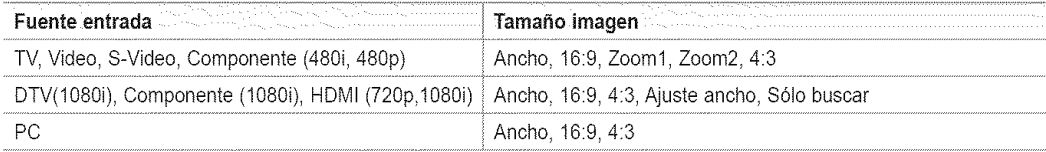

Alternativo, pulse el botón P.SIZE del mando a distancia de forma repetida para seleccionar uno de los ajustes de tamaño de imagen.

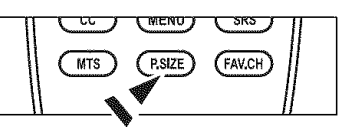

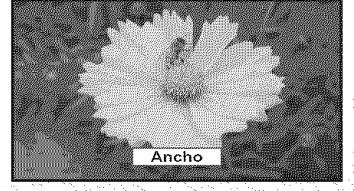

Ancho

Ajusta el tamaño de la imagen al ancho adecuado para ver los DVD o las emisiones en formato ancho.

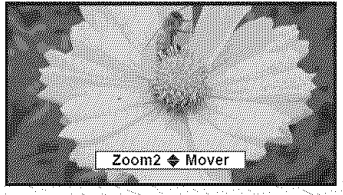

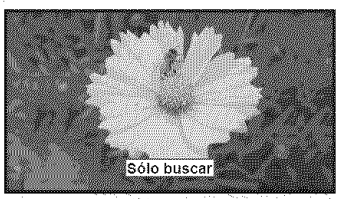

Sólo buscar

Use esta función para ver toda la imagen sin cortes cuando se reciban señales de HDMI (720p/1080i), Componente (1080i) o DTV (1080i).

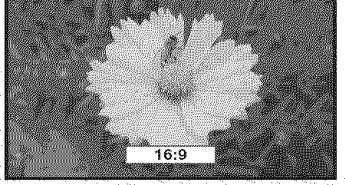

16:9

Establece la imagen en modo panorámico 16:9.

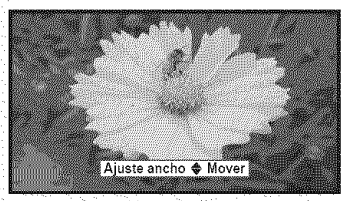

 ${\sf Zoom2}$  and  ${\sf A}$  and  ${\sf A}$  and  ${\sf A}$  and  ${\sf A}$  and  ${\sf A}$  and  ${\sf A}$  and  ${\sf A}$  and  ${\sf A}$  and  ${\sf A}$ 

Aumenta el tamaño de la imagen más Amplía la relación de aspecto de laim- Establece la imagen en modo normal<br>aún que el modo "Zoom1" agen para que se ajuste al anchototal de la pantalla.

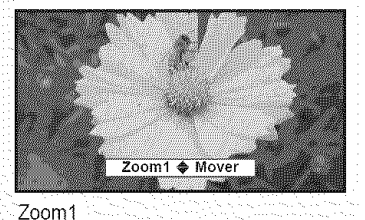

Aumenta el tamaño de la imagen en la pantalla.

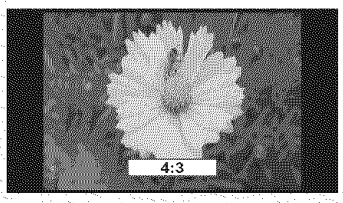

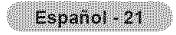

#### Confi\_uracidn de **la** reduccidn digital **de ruido**

Si la señal de emisión que recibe el televisor es débil, puede activarse la función de reduccidn digital del ruido (Digital Noise Reduction) para reducir la estatica y las imagenes superpuestas que pueden aparecer en la pantalla.

- 1. Sigas las instrucciones 1 y 2 de "Activacidn de las opciones de la imagen". (Consulte la página 20)
- 2. Pulse los botón  $\triangle$  o  $\Psi$  para seleccionar "Digital NR" y, a continuación, pulse el botón ENTER  $\mathbf{G}$ .
- 3. Pulse los botón  $\triangle$  o  $\Psi$  para seleccionar "Apagado", "Bajo", "Medio", "Alto" o "Auto". Pulse el botón **ENTER**  $\dot{\mathbf{\Theta}}$ .
	- **•** Apagado: APaga la funcidn de la reduccidn del ruido de la pantalla
	- **•** Bajo: Reduce el ruido de ta pantalla a un nivel bajo.
	- **•** Medio: Reduce el ruido de la pantalla a un nivet medio.
	- **•** Alto: Reduce el ruido de la pantalla a un nivel alto.
	- , Auto: Reconoce y reduce el ruido de la pantaila automaticamente.

Pulse el botón **EXIT** para salir.

### Configuración del nivel de nearo HDMI

Se puede seleccionar el nivel de negro en la pantalla para ajustar la profundidad de esta.

- 1, Sigas las instrucciones 1 y 2 de "Activación de las opciones de la imagen". (Consulte la pagina 20)
- 2. Pulse los botón ▲ o ♥ para seleccionar "N.neg HDMI" y, a continuación, pulse el botón **ENTER**  $\oplus$ .
- 3. Pulse los botón ▲ o ▼ para seleccionar "Normal" o "Bajo" y, a continuación, pulse el botón ENTER **E**.
	- · Normal: La pantalla adquiere más brillo.
	- · Bajo: La pantalla se oscurece.
	- Esta función sólo está activa cuando un dispositivo externo está conectado a HDMI. La funcidn "N. neg HDMI" puede que no sea compatible con dispositivos externos.

Pulse el botón EXIT para salir.

#### Configuración del modo de película

El televisor se puede configurar para detectar automaticamente y procesar las seriales de tas peliculas procedentes de todas las fuentes y ajustar la imagen para conseguir una calidad óptima.

- 1. Sigas las instrucciones 1 y 2 de "Activación de las opciones de la imagen". (Consulte la pagina 20)
- 2. Pulse los botón  $\triangle$  o  $\Psi$  para seleccionar "Modo película" y, a continuación, pulse el botón ENTER  $\oplus$ .
- 3. Pulse los botón ▲ o ♥ para seleccionar "Apagado" o "Auto" y, a continuación, pulse el botón **ENTER** GP.<br>Pulse el botón **EXIT** para salir.
	- "Mode pelicula" es compatible con TV, VIDEO, S-VIDEO, COMPONENTE(480i / 1080i) y HDMI(480i / 1080i).

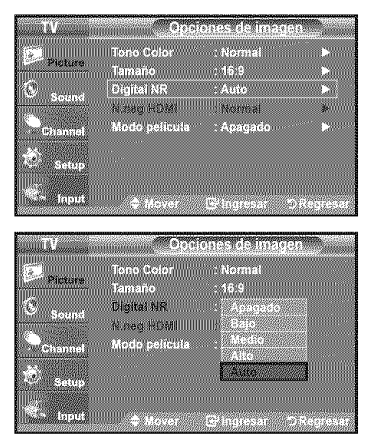

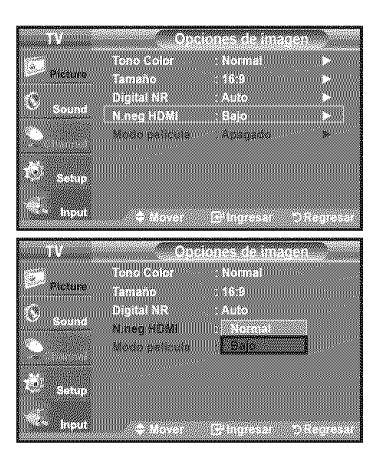

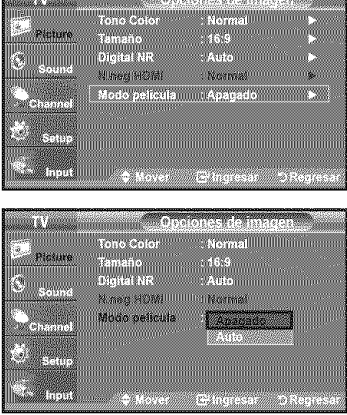

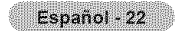

# **Reajuste de valores de la imagen a** los **valores predefinidos de f\_brica**

- 1. Pulse el botón MENU para ver el menú en pantalla. Pulse el botón **ENTER** @ para seleccionar "Imagen'
- 2. Pulse los botón  $\triangle$  o  $\Psi$  para seleccionar "Reiniciar" y, después, pulse el botón **ENTER**  $\bigoplus$ . Pulse los botón ▲ o ♥ para seleccionar "Aceptar" o "Cancelar". Pulse el botón ENTER  $\bigoplus$ .

Pulse el botón EXIT para salir.

 $\geq$  Se puede restaurar cada modo.

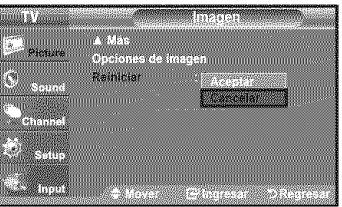

## **Control de Sonido**

## **Cambio del est ndar de sonido**

Puede seleccionar el modo de sonido que mejor se ajuste al programa que está viendo.

- 1. Pulse el botón MENU para ver el menú en pantalla. Pulse los botón ▲ o ♥ para seleccionar "Sonido" y, después, pulse el botón  $ENTER \oplus$ .
- 2. Pulse el botón ENTER **E** para seleccionar "Modo". Pulse los botón  $\triangle$  o  $\Psi$  para seleccionar el ajuste de sonido "Normal", "Música", "Película", "Diálogo" o "Favorito" y pulse el botón ENTER @.

Pulse el botón **EXIT** para salir.

- Normal: Selecciona el modo de sonido normal.
- Música: Realza la música respecto de las voces.
- Película: Proporciona el mejor sonido para ver películas.
- Diálogo: Realza las voces respecto de los sonidos.
- Favorito: Recupera la configuración de sonido personalizada. (vea "Personalización del sonido")

#### Configuraci6n sencilla

- 1. Pulse el botón TOOLS del mando a distancia.
- 2. Pulse los botones  $\triangle$  o  $\Psi$  para seleccionar "Modo sonido".
- 3. Pulse los botones < o > para seleccionar la opción deseada.
- 4. Pulse los botones EXIT o TOOLS para salir.

### Personalización del sonido

Es posible ajustar los parámetros del sonido según sus preferencias personales.

- $\mathbf{1}$ Pulse el botón MENU para ver el menú en pantalla. Pulse los botón ▲ o ♥ para seleccionar "Sonido" y, después, pulse el botón  $ENTER \oplus$ 
	- **2.** Pulse los boton ▲ o ▼ para seleccionar "Ecualizador" y, despues, pulse el boton  $ENTER$  $<sub>CP</sub>$ </sub>
- 3. Pulse los botón < o ▶ para seleccionar una frecuencia determinada con el fin de ajustarla.

Pulse los botón  $\triangle$  o  $\Psi$  para aumentar o reducir el nivel de una frecuencia concreta.

Pulse el botón ENTER  $\oplus$ .

- . Ajuste de balance de sonido I/D: Para ajustar el balance de sonido de los altavoces lID.
- o Ajuste del ancho **de** baada (100Hz, 300Hz, 1KHz, **3KHz,** 10KHz) Para ajustar el nivel de Ias diferentes frecuencias de ancho de banda.
- $>$  Si realiza cambios en los valores de "Ecualizador", el modo de sonido cambiará
- automáticamente al modo "Favorito".

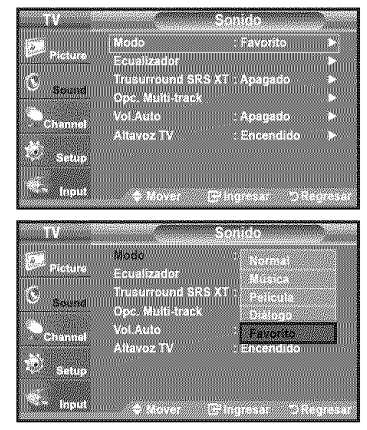

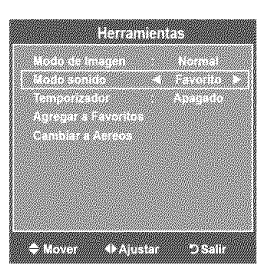

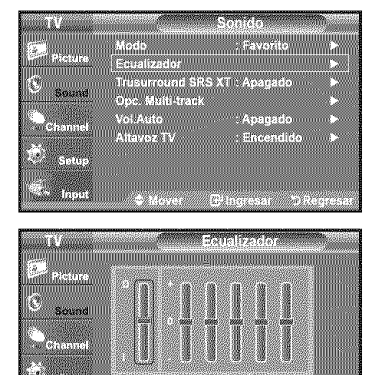

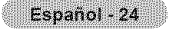

# **Configuracibn del TruSurround XT (SRS TS XT)**

TruSurround XT es una tecnologia SRS patentada que solventa el problema de reproducir contenido multicanat 5.1 en dos altavoces. Trusurround proporciona una experiencia de sonido virtual convincente a traves de cualquier sistema de reproducci6n con dos attavoces. Es totaimente compatible con todos los formatos multicanal.

- Pulse el botón MENU para ver el menú en pantalla. Pulse los botón  $\triangle$  o  $\Psi$  para seleccionar "Sonido" y, después, pulse el botón  $ENTER$  $<sub>CP</sub>$ </sub>
- 2. Pulse los botón  $\triangle$  o  $\Psi$  para seleccionar "Trusurround SRS XT" y, después, pulse el botón ENTER (BH).
- Pulse los botón  $\triangle$  o  $\Psi$  para seleccionar "Apagado" o "Encendido" y, después,  $3<sub>1</sub>$ pulse el botón ENTER  $\oplus$ .

Pulse el botón EXIT para salir.

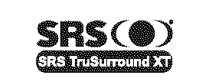

TruSurround XT, SRS y el símbolo (@) son marcas  $SSRS$ ( $\circled{a}$ ) comerciales de SRS Labs. Inc. La tecnologia **TruSurround** XT esta incorporada bajo licencia de SRS Labs,Inc.

 $\boxed{2}$ Pulse el botón SRS del mando a distancia para seleccionar "Apagado" o "Fncendido"

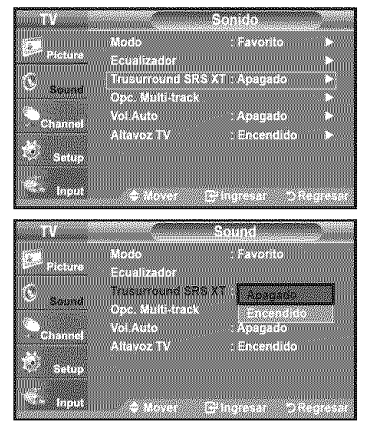

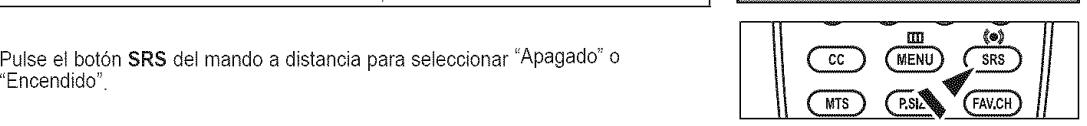

## **Seleccibn de una pista de sonido multicanal** (MTS) - **Digital**

El sistema de transmisidn de TV digital permite transmitir simultaneamente rnuchas pistas de audio (por ejemplo, traducciones simultáneas del programa en otros idiomas). La disponibilidad de estas "multipistas" adicionales depende del programa.

"Opc. Multi-track" s61oesta disponible en et modo TV.

#### Idioma **preferido**

1. Pulse el botón MENU para ver el menú en pantalla. Pulse los botón  $\triangle$  o  $\blacktriangledown$  para seleccionar "Sonido" y, después, pulse el botón  $ENTER$  $<sub>CP</sub>$ </sub>

> Forma rápida de acceder al menú MTS: Pulse el botón "MTS" del mando a distancia. Puede escuchar en un idioma distinto del elegido pulsando et botdn **MTS** 

- 2. Pulse los botón ▲ o ♥ para seleccionar "Opc. Multi-track" y, después, pulse el botón  $ENTER \nightharpoonup$
- 3. Pulse los botónes ENTER **E** para seleccionar "Idioma preferido". Pulse los botón  $\triangle$  o  $\Psi$  para elegir el idioma que desee (English, Español, Français) y pulse el botón ENTER  $\bigoplus$ .

Pulse el botón EXIT para salir.

> "Idioma preferido" está disponible sólo en el modo de televisión digital. Sólo se puede seleccionar uno de los idiomas que ofrece la emisora.

['8/ Puede escuchar en un idioma distinto deI configurado como 'ldioma preferido" pulsando el botón MTS del mando a distancia.

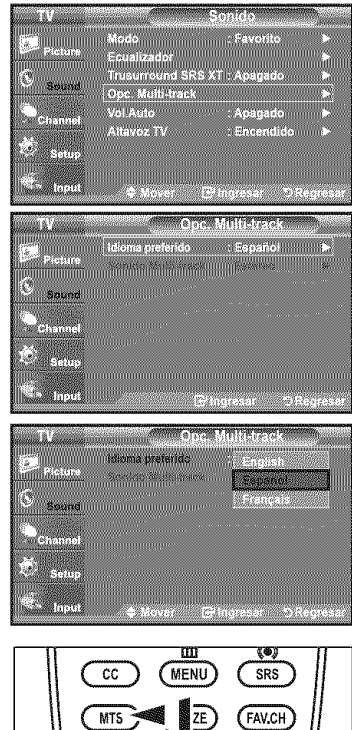

╢

### Español - 25

## **Seleccibn de una pista de sonido** multicanal **(MTS) - Analbgico**

### Sonido multi-track

- $\ddot{\phantom{a}}$ Pulse el botón MENU para ver el menú en pantalla. Pulse los botón ▲ o ♥ para seleccionar "Sonido" y, después, pulse el botón  $ENTER \, \rightarrow$
- 2. Pulse los botón ▲ o ♥ para seleccionar "Opc. Multi-track" y, después, pulse el botón ENTER **@**.
- $3<sup>1</sup>$ Pulse los botón ▲ o ▼ para seleccionar "Sonido Multi-track" y, después, pulse el botón ENTER  $\mathfrak{S}$ .

Pulse los botón ▲ o ♥ para seleccionar una configuración que desee; pulse después el botón ENTER  $\oplus$ .

Pulse el botón EXIT para salir.

- **Mono:** Elija para canates que emiten en monoaural o si tiene dificultades con la recepción de señales estéreo.
- · Estéreo. Elija para canales que emiten en estéreo.
- SAP: Elija esta opci6n para escuchar el programa de audio independiente, que normatmente es una traduccidn de otto idioma.
- >\_'Sonido Multi-track" esta disponible s61oen el modo de televisi6n anal0gica.
- Según el programa concreto emitido, puede escuchar en "Mono", "Estéreo" o "SAP".
- [\_} Pulse varias veces los bot0nes MTS del mando a distancia para seleccionar "Mono", "Estéreo" o "SAP".

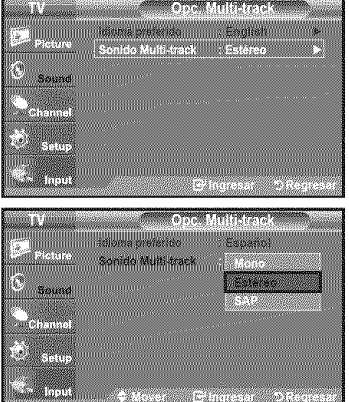

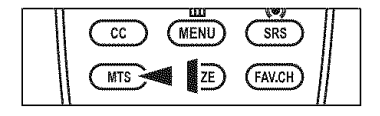

### Control automático de volumen

Reduce las diferencias en el nivel de volumen entre las emisoras.

- 1. Pulse el botón MENU para ver el menú en pantalla. Pulse los botón ▲ o ♥ para seleccionar "Sonido" y, después, pulse el botón  $ENTER \oplus$ .
- 2. Pulse los botón ▲ o ♥ para seleccionar "Vol. Auto" y, después, pulse el botón  $ENTER \oplus$ .
- 3. Pulse los botón  $\triangle$  o  $\Psi$  para seleccionar "Apagado" o "Encendido" y, después, pulse el botón ENTER  $\mathbf{C}$ .

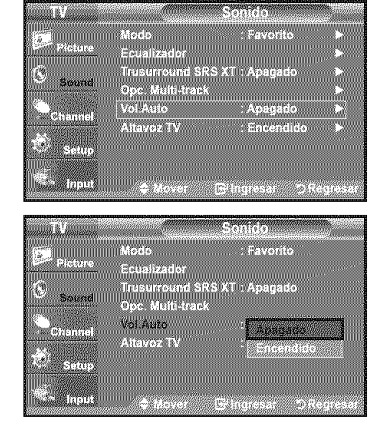

## **Encendidolapagado del altavoz del televisor**

Se silencia la salida de sonido desde los altavoces del televisor.

- 1. Pulse el botón MENU para ver el menú en pantalla.
- Pulse los botón  $\triangle$  o  $\Psi$  para seleccionar "Sonido" y, después, pulse el botón  $ENTER \, \mathbb{R}$
- 2. Pulse los botón ▲ o ▼ para seleccionar "Altavoz TV" y\_después, pulse el botón  $ENTER \oplus$ .
- 3. Pulse los botón ▲ o ▼ para seleccionar "Apagado" y, después, pulse el botón  $ENTER \oplus$

Pulse el botón EXIT para salir.

- $\geq$  Cuando "Altavoz TV" se ajusta en "Apagado", el único menú de sonido que se puede ajustar es "Opc. Multi-track".
- $\ge$  Los botónes VOL $\bigoplus$ , VOL $\bigoplus$  y MUTE no funcionan si "Altavoz TV" está establecido en "Apagado'.

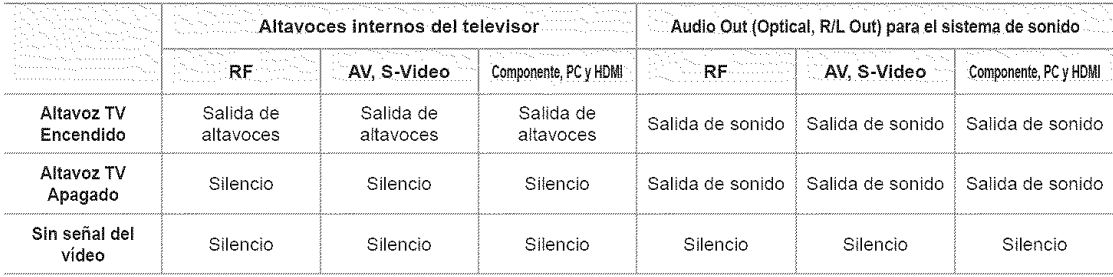

**DD DDLBY** Fabricado bajo licencia de Dolby Laboratories. "Dolby" y el símbolo de la doble D son marcas<br>**D | G | T A L** registradas de Dolby Laboratories. **D** I **G** II **T A L** registradas de Dolby Laboratories.

## Conexibn de **los** auriculares (se vende **pot** separado)

Puede conectar unos auriculares al equipo si desea ver un programa de televisión sin molestar a las personas que están en la misma habitación.

- :\_ Cuando se inserta el enchufe de un auricular en el terminal del auricular, no se puede usar la opción "Altavoz TV" del menú Sound.
- $\geq$  El uso continúo de auriculares a un volumen elevado puede dañar la capacidad auditiva.
- $\triangleright$  No recibirá sonido de los altavoces cuando conecte los auriculares al televisor.

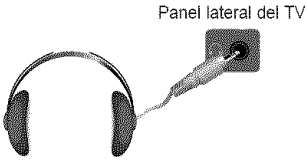

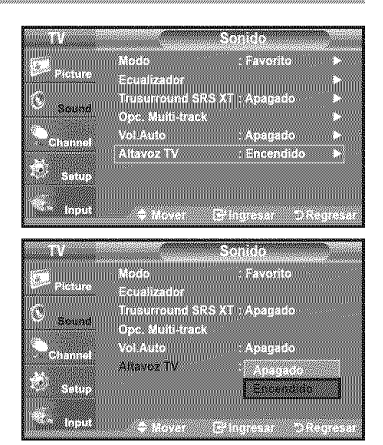

Español - 27

### **Control de los Canales**

### **Supresibn de los canales codificados digitales**

La función Borrar canales codificados se usa para filtrar los canales codificados después de realizar una búsqueda automática. Puede tardar de 20 a 30 minutos.

- 1. Pulse el botón **MENU** para ver el menú. Pulse los botón  $\blacktriangle$  o  $\blacktriangledown$  para seleccionar "Canal" y pulse el botón ENTER  $\blacktriangledown$ .
- 2. Pulse los botón  $\triangle$  o  $\Psi$  para seleccionar "Borrar canal encriptado" y pulse el botón  $ENTER \oplus$

Busca los canales codificados para borrarlos de la lista.

- $>$  Para detener la búsqueda de canales codificados: Pulse los botón ENTER <sup>@</sup> para seleccionar "Detener" Pulse el botón < para seteccionar "Sf" y, a continuación, pulse el botón  $ENTER \times$ .
- 3. Una vez completada la búsqueda de los canales codificados, pulse el botón  $ENTER$  $<sub>CP</sub>$ .</sub>

Pulse el botón EXIT para salir.

 $\blacktriangleright$  Esta función sólo está disponible en el modo de "Cable".

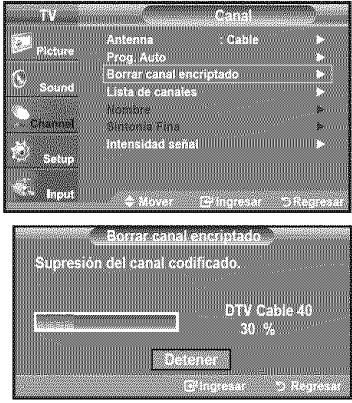

## **Adicibn y supresibn de canales**

Con este menú puede agregar y borrar los canales o configurarlos como favoritos y usar la guía de programas de las emisoras digitales. Para usar la función Lista de canales, primero debe ejecutar "Prog. Auto" (Consulte la página 17).

- Pulse el botón MENU para ver el menú en pantalla. Pulse los botón  $\triangle$  o  $\blacktriangledown$  para seleccionar "Canal" y después. pulse et botón ENTER  $\oplus$ .
- 2. Pulse los botón ▲ o ♥ para seleccionar "Lista de canales" y, después, pulse et botón ENTER  $\Theta$ .
- **3.** Pulse el botón **ENTER**  $\oplus$  para seleccionar "Todos".

4. Pulse los botón  $\blacktriangleleft, \blacktriangleright, \blacktriangle$  o  $\blacktriangledown$  para seleccionar el canal que desee suprimir y pulse el botón ENTER  $\textbf{C}$ <sup>y</sup>.

Pulse los botón  $\triangle$  o  $\Psi$  para seleccionar "Borrar" y pulse el botón ENTER para suprimir el canal.

Desaparecerá la marca  $\bullet$ .

5. Pulse los botón <,  $\blacktriangleright$ ,  $\blacktriangle$  o  $\Psi$  para seleccionar el canal que desea agrega a continuación pulse el botón ENTER  $\mathbf{G}$ .

Pulse los botón  $\triangle$  o  $\Psi$  para seleccionar "Agregar" y, después, pulse el bo  $ENTER$  $.$ 

Aparece una marca v y el canal se añade.

- > Todos los canales seleccionados se mostrarán en "Agregados".
- Botón rojo: Púlselo varias veces para seleccionar "Todos", "Agregados" o "Favoritos".
- · Botón verde: Púlselo para añadir todos los canales borrados.
- \* Botón amarillo: Púlselo para borrar todos los canales memorizados.

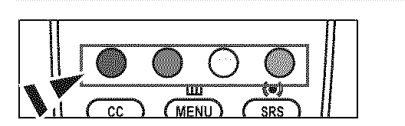

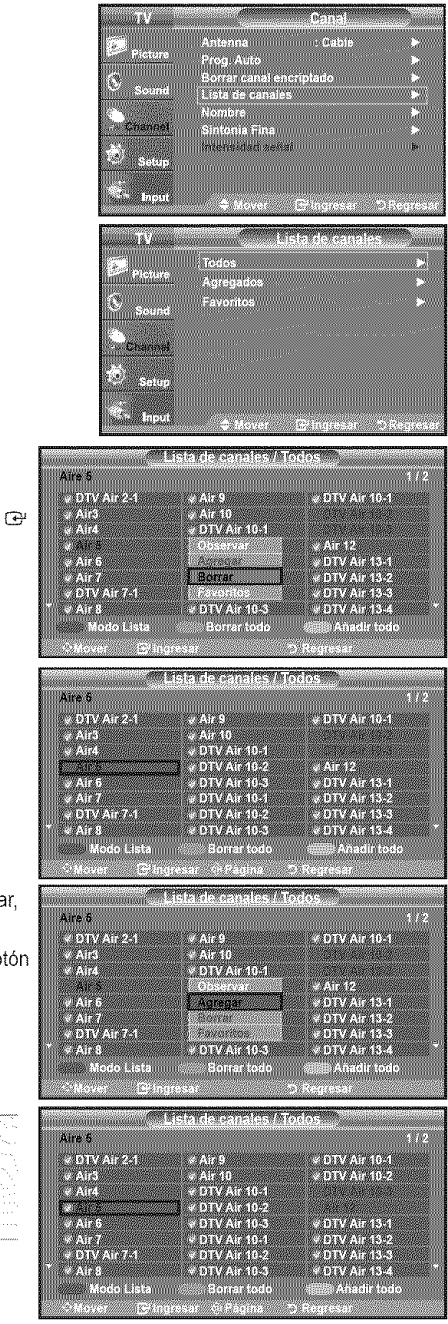

# **Para configurar los canales** favoritos

Puede configurar como favoritos los canales que vea con más frecuencia.

- 1. Pulse el botón MENU para ver el menú en pantalla. Pulse los botón A o  $\bullet$  para seteccionar "Canal" y después, pulse el botón  $ENTER \oplus$
- 2. Pulse los botón  $\triangle$  o  $\Psi$  para seleccionar "Lista de canales" y, después, pulse el botón ENTER  $\mathbf{e}$ .
- **3.** Pulse los botón  $\triangle$  o **V** para seleccionar "Todos" o "Agregados" y, después, pulse el botón ENTER  $\mathbf{F}$ .

4. Pulse los botón  $\blacktriangleleft, \blacktriangleright, \blacktriangleleft$  o  $\nabla$  para seleccionar los canales favoritos que desee vet entre los canates etiquetados. Pulse los botón ▲ o <sup>▼</sup> para seleccionar "Favoritos" y, después, pulse el botón ENTER  $\oplus$ .

Y el simbolo "• se sobreindicara y el canal será fijado como favorito. Para cancelar su selección de canales Favoritos, presione el botón **ENTER**  $\oplus$  hasta que el simbolo " $\bullet$ " no este mas sobreindicado.

Pulse el botón EXIT para salir.

- $\geq$  Sólo pueden seleccionarse como favoritos los canales memorizados.
- $\geq$  Todos los canales seleccionados se mostrarán en "Favoritos".

图 Si desea seleccionar los canales favoritos que ha configurado, pulse el botón **FAV.CH** en el mando a distancia.

#### Configuracidn sencilla

- 1. Pulse el botón TOOLS del mando a distancia.
- 2. Pulse los botones  $\triangle$  o  $\Psi$  para seleccionar "Agregar a Favoritos" (o "Borrar de Favoritos") y, a continuación, pulse el botón ENTER @
	- $\geq$  El canal actual se añade o se borra en la lista de favoritos.

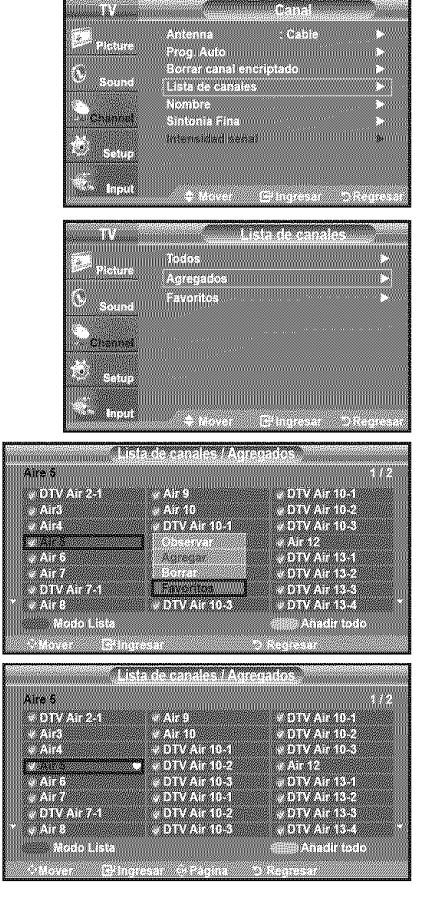

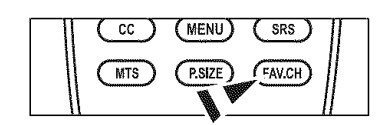

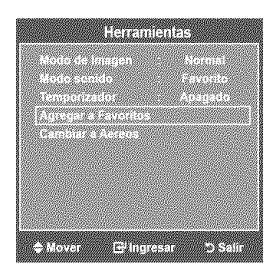

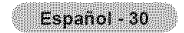

# **Visualizacibn de la lista de canales**

Puede mostrar una lista de todos los canales, de los agregados o favoritos.

- 1. Pulse el botón MENU para ver el menú en pantalla. Pulse los botón A o  $\bullet$  para seleccionar "Canal" y, después, pulse el botón  $ENTER$   $\oplus$
- 2. Pulse los botón ▲ o ♥ para seleccionar "Lista de canales" y, después, pulse el bot6n ENTER C**\*\_.**
- **3.** Pulse los botón ▲ o ▼ para seleccionar "Todos", "Agregados" o "Favoritos" y, después, pulse el botón ENTER  $\mathbb{C}$ .
- 4. Pulse los botón  $\triangle$  o  $\Psi$  para seleccionar "Canal" y, después, pulse el botón  $ENTER \n\oplus$

Para atternar entre todos los canales, los agregados o los favoritos pulse el bot6n Rojo del mando a distancia.

• Botón Rojo: Púlselo varias veces para seleccionar "Todos", "Agregados" o "Favoritos"

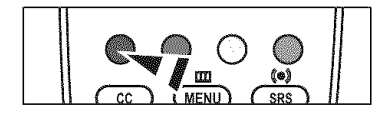

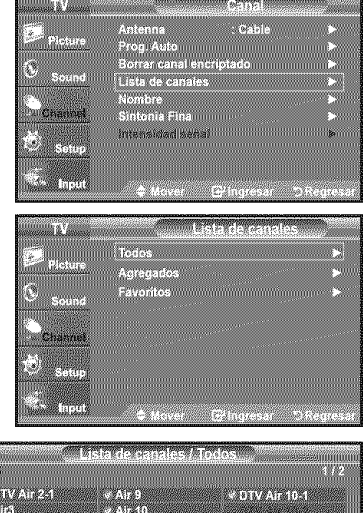

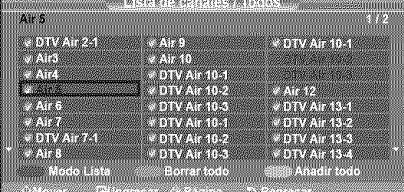

## **Etiquetado de canales**

Los canales se pueden etiquetar con el propósito de que cuando éstos se seleccionan se pueda ver su nombre.

- $\mathbf{1}$ . Pulse el botón **MENU** para ver el menú en pantalla. Pulse los botón  $\triangle$  o  $\overline{\mathbf{v}}$  para seteccionar "Canal" y, después, pulse et botón  $ENTER$   $\odot$ Pulse los botón  $\triangle$  o  $\Psi$  para seleccionar "Nombre" y, después, pulse el botón  $ENTER \oplus$ .
- 2. Pulse los botón  $\triangle$  o  $\Psi$  para seleccionar el canal al que se va a asignar un nuevo nombre y pulse el botón ENTER  $\mathbb{G}$ .

Pulse los botón  $\triangle$  o  $\Psi$  para seleccionar una letra, un número o un espacio. (Se produce esta secuencia: A...Z, 0...9, +, -, \*,/, espacio).

Pulse el botón ▶ para pasar al siguiente campo, que quedará seleccionado. Seleccione una segunda letra o dígito pulsando los botón  $\triangle$  o  $\mathbb{V}$  como antes. Repita el proceso para seleccionar los tres últimos dígitos. Cuando haya terminado, pulse el botón ENTER G para asignar el nombre nuevo.

Para borrar el nuevo nombre asignado, seleccione "Supr." pulsando los botónes y pulse et botón ENTER  $\oplus$ .

Pulse el botón EXIT para salir.

 $\ge$  Los nombres de los canales digitales se asignan automáticamente y no se pueden etiquetar.

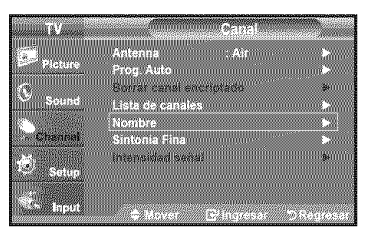

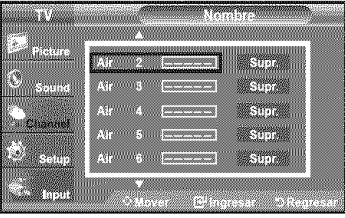

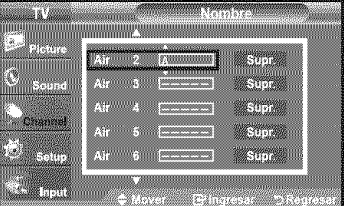

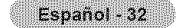

# **Sintonizacibn fina de** los **canales analbgicos**

Utilice la sintonización fina para ajustar manualmente un determinado canal a fin de que la recepción sea óptima.

- 1. Pulse el botón MENU para ver el menú en pantalla. Pulse los botón  $\triangle$  o  $\overline{\mathbf{v}}$  para seleccionar "Canal" y\_después\_pulse et botón  $ENTER \oplus$
- 2. Pulse los botón  $\triangle$  o  $\Psi$  para seteccionar "Sintonia Fina" y, después, pulse el botón  $ENTER$  $.$
- 3. Pulse los botón < o ▶ para ajustar la sintonía con precisión. Para memorizar la sintonía fina en la memoria del televisor, pulse el botón  $ENTER \oplus$ .
	- $\geq$  Si no almacena en la memoria el canal que ha ajustado de manera precisa, los ajustes no se guardan.
- 4, Para restablecer la sintonía fina, pulse el botón \ para seleccionar "Reiniciar" a continuación pulse el botón ENTER  $\bigoplus$ .

Pulse el botón EXIT para salir.

- $\geq$  El simbolo " \* " aparecera junto al nombre de los canales cuya sintonizacion se haya ajustado.
- $\geq$  Sólo puede ajustarse la sintonización de los canales de televisión analógicos.

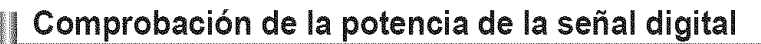

A diferencia de los canales analógicos, cuya calidad de recepción puede variar desde "nebuloso" a claro, los canales digitales (HDTV) tienen una catidad de recepci6n perfecta o no se reciben en absolute. Pot tanto, a diferencia de los canates anal6gicos, no puede sintonizar ningún canal digital. Puede, no obstante, ajustar la antena para mejorar la recepción de los canales digitales disponibles.

- 1. Pulse el botón **MENU** para ver el menú en pantalla. Pulse los botón  $\triangle$  o  $\blacktriangledown$  para seleccionar "Canal" y después, pulse el botón  $ENTER \oplus$
- 2. Pulse los botón  $\triangle$  o  $\Psi$  para seleccionar "Intensidad señal" y, después, pulse el botón ENTER **@**

Si el medidor de potencia de serial indica que la serial es debit, ajuste fisicamente su antena para incrementar la potencia de la señal.

Continúe ajustando la antena hasta que encuentre la mejor posición con la señal más potente.

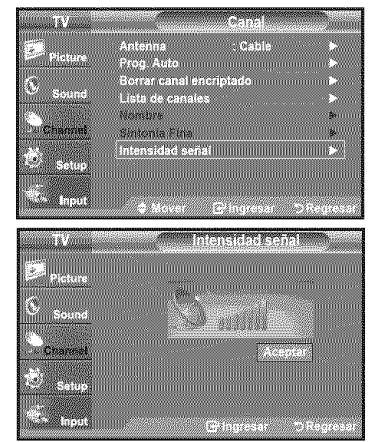

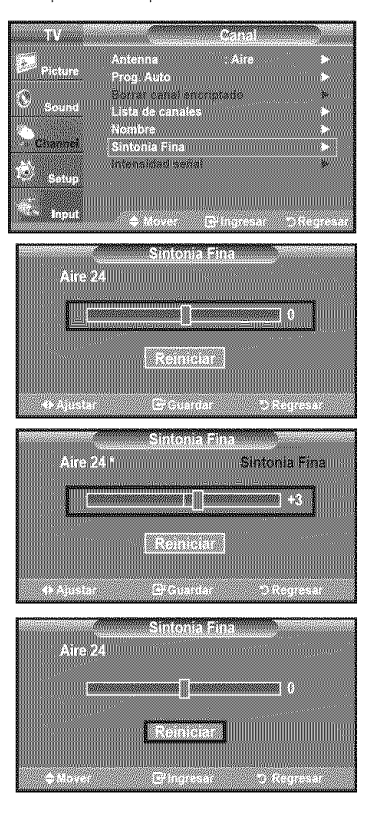

## Pantalla de PC

## **Uso dei TV como pantalla de ordenador (PC)**

### Instalación del software en el equipo (seqún Windows XP)

A continuación se muestra una pantalla de configuración normal en un ordenador con Windows. No obstante, las pantallas reales en su PC probablemente serán diferentes, en función de su versión concreta de Windows y de su tarieta de vídeo. Pero aunque las pantallas reales tengan un aspecto diferente, se aplicarán los mismos ajustes básicos e información en la mayoría de los casos. (Si no es asi, p6ngase en contacto con el fabricante del ordenador o con un concesionario Samsung.)

- 1. Primero, haga clic en "Panel de control" en el menú Inicio de Windows.
- 2. Cuando aparezca la pantalla del Panel de control, haga clic en "Apariencia y Temas" y aparecerá un cuadro de diálogo.
- 3. Cuando aparezca la pantalla del Panel de control, haga clic en "Pantalla" y aparecerá un cuadro de dialogo.
- 4. Seleccione la ficha "Configuración" en el cuadro de diálogo. La configuración de tamaño correcto (resolución) Modo óptimo: 1440 X 900 pixels

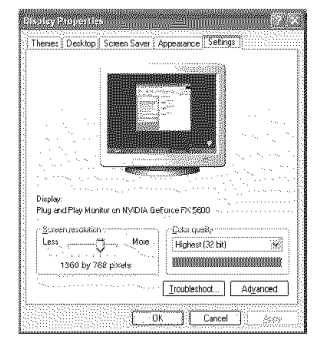

Si existe una opción de frecuencia vertical en el cuadro de diálogo de configuración de la pantalla, el valor correcto es "60" o "60 Hz". Si no, haga clic en "Aceptar" y salga del cuadro de dialogo.

## **Modos** de **visuaiizacibn**

Si la señal del sistema es igual al modo de señal estándar, la pantalla se ajusta automáticamente. Si la señal del sistema no es igual al modo de sepal estandar, ajuste el mode consultando **ta** guia del usuario de la tarjeta de video; de Io contrario, puede no haber señal de vídeo. La imagen de pantalla se ha optimizado durante la fabricación para los modos de visualización enumerados a continuación.

### D-Sub Entrada

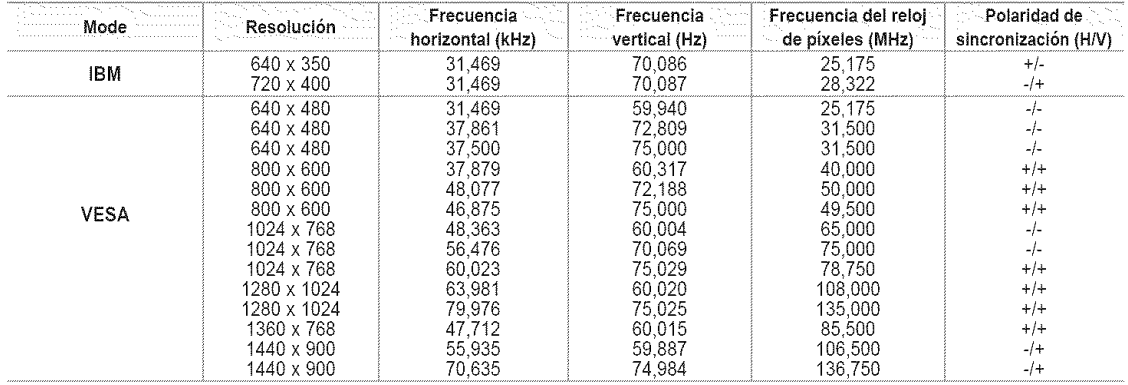

### HDMI/DVl Entrada

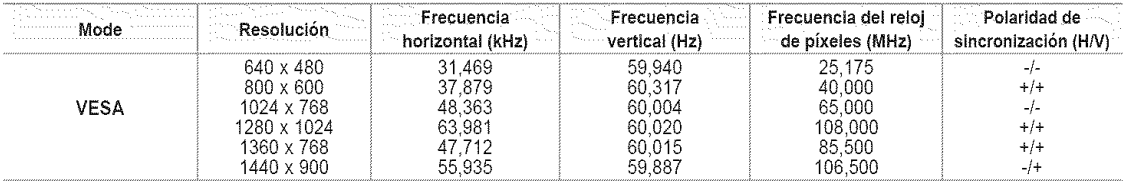

# **Ajuste del televisor con el ordenador**

### **C6mo realizar el Ajuste automatieo**

Mediante la funci6n Ajuste Automatico se puede establecer que el televisor se ajuste automaticamente de acuerdo con las señales de vídeo que reciba. La función también ajusta automáticamente con más configuración y ajusta los valores y las posiciones de la frecuencia.

- >\_ Esta funcidn no esta disponible en el modo DVI-Digital.
- > Preselección: Pulse el botón SOURCE para seleccionar el modo PC.
- 1. Pulse el botón **MENU** para ver el menú en pantalla. Pulse los botón  $\triangle$  o  $\overline{\mathbf{v}}$  para seleccionar "Imagen" y, a continuación, pulse el botón  $ENTER \oplus$ .
- 2. Pulse los botón ▲ o ▼ para seleccionar "Ajuste Automático" y, después, pulse el botón  $ENTER \oplus$

Pulse el botón EXIT para salir. **Configuración sencilla** 

- 1. Pulse el botón TOOLS del mando a distancia.
- 2. Pulse los botones  $\triangle$  o  $\Psi$  para seleccionar "Modo sonido".
- 3. Pulse los botones < o > para seleccionar la opción deseada.
- 4. Pulse los botones EXIT o TOOLS para salir.

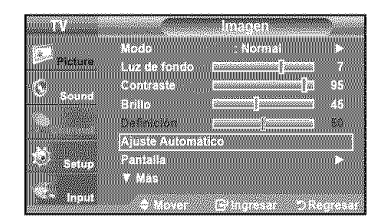

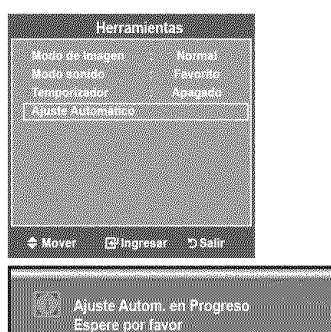

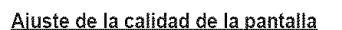

El propósito del ajuste de la calidad de imagen es eliminar o reducir el ruido de la imagen. Si el ruido no desaparece sólo con la sintonización fina, realice los ajustes de frecuencia hasta el máximo y vuelva a realizar la sintonización fina. Después de reducir el ruido, vuelva a ajustar la imagen para que quede alineada en et centro de la pantalta.

- > Preselección: Pulse el botón SOURCE para seleccionar el modo PC.
- 1. Pulse el botón MENU para ver el menú en pantalla. Pulse los botón  $\triangle$  o  $\overline{\mathbf{v}}$  para seleccionar "lmagen" y, después, pulse el botón  $ENTER$  $<sub>CP</sub>$ </sub> Pulse los botón  $\triangle$  o  $\Psi$  para seleccionar "Pantalla" y, después, pulse el botón  $ENTER \oplus$ .
- 2. Pulse los botón  $\triangle$  o  $\Psi$  para seleccionar "Reiniciar Imagen" y, después, pulse et botón ENTER **E**.
- 3. Pulse los botón ▲ o ♥ para seleccionar "Grueso" o "Fino" y, después, pulse el botón ENTER **B**.

Pulse los botón < o > para ajustar la calidad de la pantalla.

 $\triangleright$  Pueden aparecer rayas verticales o la imagen tener poca definición.

Pulse el botón ENTER **E.** 

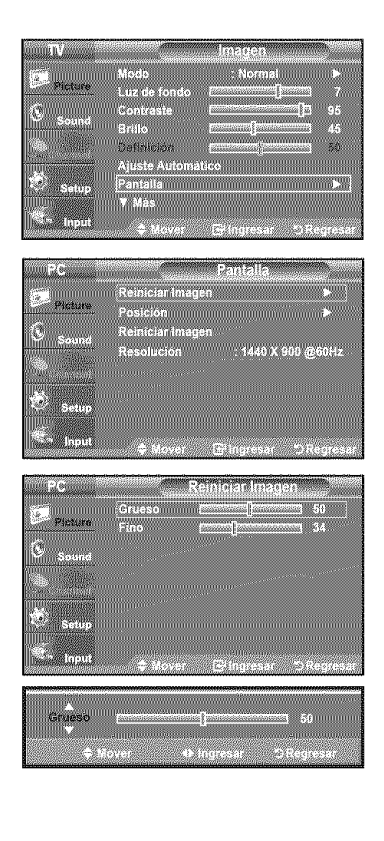

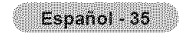

### Cambio de **la posici6n** de **la pantaHa**

- Ajuste la posición de la pantalla del PC si no se acopla a la pantalla del TV.
- $\ge$  Preselección: Pulse el botón SOURCE para seleccionar el modo PC.
- 1. Pulse el botón MENU para ver el menú en pantalla. Pulse los botón  $\triangle$  o  $\blacktriangledown$  para seteccionar "Imagen" y\_después\_ pulse et botón  $ENTER$  $<sub>CP</sub>$ </sub> Pulse los botón  $\triangle$  o  $\Psi$  para seleccionar "Pantalla" y, después, pulse el botón  $ENTER \oplus$ .
- **2.** Pulse los botón ▲ o ▼ para seleccionar "Posición" y, después, pulse el botón  $ENTER$  $<sub>CP</sub>$ </sub>
- 3. Pulse los botón  $\triangle$  o  $\Psi$  para ajustar Posición V. Pulse los botón ◀ o ▶ para ajustar Posición H. Pulse el botón ENTER c ..

Pulse el botón EXIT para salir.

### Inicialización de la posición de la pantalla, grueso y fino

Puede recuperar todos los ajustes de imagen predeterminados de fábrica.

 $\geq$  Preselección: Pulse el botón **SOURCE** para seleccionar el modo PC.

- 1. Pulse el botón MENU para ver el menú en pantalla. Pulse los botón ▲ o ♥ para seleccionar "Imagen" y, después, pulse el botón  $ENTER$  $<sub>CP</sub>$ </sub> Pulse los botón  $\triangle$  o  $\Psi$  para seleccionar "Pantalla" y, después, pulse el botón  $ENTER$  $.$
- 2. Pulse los botón ▲ o ♥ para seleccionar "Reiniciar Imagen" y, después, pulse el botón ENTER  $\oplus$ .

Pulse el botón EXIT para salir.

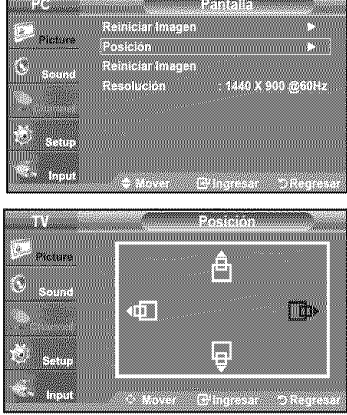

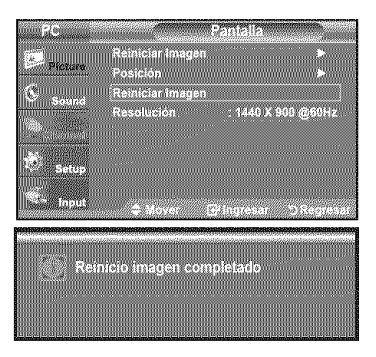

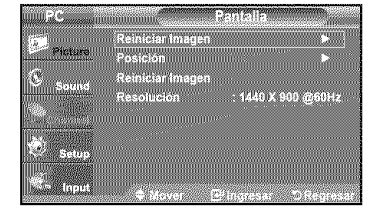

### Visualización de la resolución

Puede confirmar la información configurada para el PC.

### Ajuste de la Hora

### **Configuración del Reloj**

Establecer el reloj es necesario para usar las distintas características de temporizador del TV. Además, puede comprobar la hora mientras está viendo el TV. (Simplemente pulse INFO.)

### Opción 1: Aiuste manual del reloi

- 1. Pulse el botón MENU para ver el menú en pantalla. Pulse los botón  $\triangle$  o  $\overline{\mathbf{v}}$  para seleccionar "Configuración" y, después, pulse el botón ENTER **B**. Pulse los botón ▲ o <sup>▼</sup> para seleccionar "Tiempo" y, después, pulse el botón  $ENTER \rightarrow$
- 2. Pulse el botón ENTER **E** para seleccionar "Reloj".
- **3.** Pulse el botón **ENTER e** para seleccionar "Modo Reloj". Pulse los botón ▲ o ▼ para seleccionar "Manual" y, después, pulse el botón  $ENTER \oplus$ .
- **4.** Pulse los botón ▲ o <sup>▼</sup> para seleccionar "Config. Reloj" y, después, pulse el botón ENTER **E**.
- 5. Pulse los botón < o > para desplazarse a "Mes", "Día", "Año", "Hora", "Minuto" o "amlpm". Seleccione la fecha y la hora que desee pulsando los botónes  $\blacktriangle$  o  $\nabla$ , pulse después el botón ENTER  $\oplus$ .

- $\geq$  La hora actual aparecerá siempre que se pulse el botón INFO.
- > Puede ajustar el mes, el día, el año, la hora y el minuto directamente pulsando los botónes numéricos del mando a distancia.

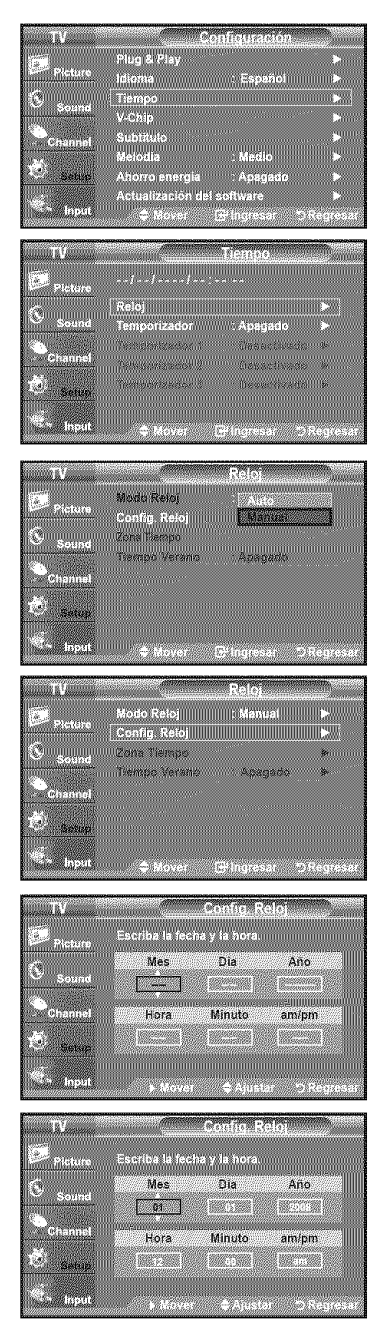

### Opción 2: Ajuste automático del reloj

El retoj puede ajustarse automaticamente cuando se recibe una seral digital.

- 1. Pulse el botón MENU para ver el menú en pantalla. Pulse los botón  $\triangle$  o  $\Psi$  para seleccionar "Configuración" y, después, pulse el botón ENTER **@**. Pulse los botón  $\triangle$  o  $\Psi$  para seleccionar "Tiempo" y, después, pulse el botón  $ENTER \oplus$ .
- 2. Pulse el botón ENTER @ para seleccionar "Reloj".
- 3. Pulse el botón ENTER **E** para seleccionar "Modo Reloj". Pulse los botón  $\triangle$  o  $\Psi$  para seleccionar "Auto" y, después, pulse el botón  $ENTER \oplus$ .
- 4. Pulse los botón  $\triangle$  o  $\Psi$  para seleccionar "Zona Tiempo" y, después, pulse el botón **ENTER**  $\oplus$ .
- 5. Pulse los botón  $\triangle$  o  $\Psi$  para resaltar la zona horaria del área local, después pulse el botón ENTER  $\Theta$ .
- 6. Pulse los botón ▲ o ♥ para seleccionar "Tiempo Verano", después pulse el botón ENTER  $\oplus$ .

Pulse los botón  $\triangle$  o  $\Psi$  para seleccionar "Apagado" o "Encendido" y, después, pulse el botón ENTER  $\oplus$ .

- $\geq$  Según la estación emisora y la señal, puede que el ajuste automático de la hera no se realice correctamente. En este case, ajuste la hera manualmente.
- $>$  La antena o el cable debe estar conectado para que se ajuste la hora automaticamente.

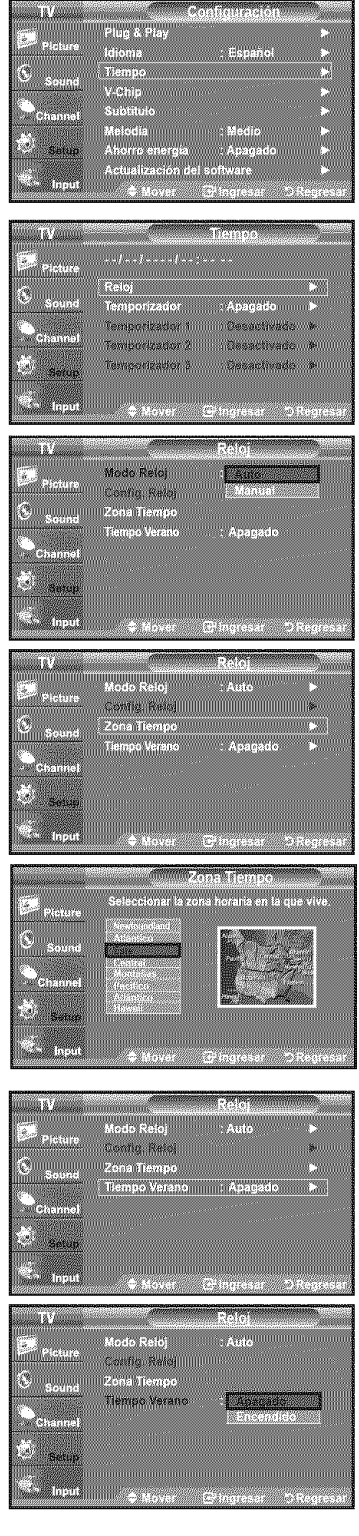

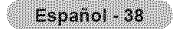

#### Confiquraci6n **de! Temporizador de** sueho

El temporizador de desconexión apaga automáticamente el televisor después de un período prefijado (entre 30, 60, 90, 120, 150 y 180 minutos).

- 1. Pulse el botón **MENU** para ver el menú en pantalla. Pulse los botón ▲ o ♥ para seleccionar "Configuración" y, después, pulse el botón  $ENTER$  $<sub>CP</sub>$ </sub> Pulse los botón  $\triangle$  o  $\Psi$  para seleccionar "Tiempo" y, después, pulse el botón  $ENTER \oplus$
- 2. Pulse los botón ▲ o ♥ para seleccionar "Temporizador" y, después, pulse el botón  $ENTER \oplus$ .
- 3. Pulse los botón ▲ o ♥ para seleccionar "Minuto" y, después, pulse el botón  $ENTER$  $<sub>F</sub>$ </sub>
	- Al ajustar el temporizador, "Activar" se activa automaticamente en "Encendido'.
	- $>$  Para cancelar el temporizador: Pulse los botón ◀ o ▶ para seleccionar "Activar".<br>Pulse los botón ▲ o ▼ para seleccionar "Apagado" y, a continuación, pulse el botón ENTER  $\oplus$ .

Pulse el botón EXIT para salir.

### Configuración sencilla

- 1. Pulse el botón TOOLS del mando a distancia.
- 2. Pulse los botones  $\triangle$  o  $\Psi$  para seleccionar "Temporizador".
- 3. Pulse los botones < o > para seleccionar los minutos.
- 4. Pulse los botones EXIT o TOOLS para salir.

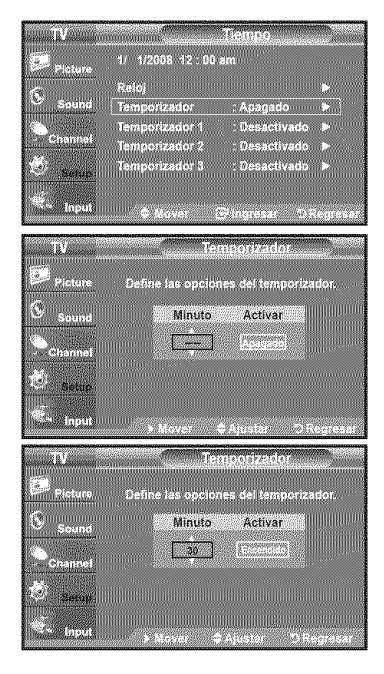

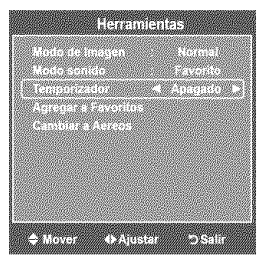

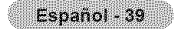

#### Activaci6n **y** desactivaci6n **del** tem\_orizador

- $1<sup>1</sup>$ Pulse el botón MENU para ver el menú en pantalla. Pulse los botón A o  $\mathbf$  para seteccionar "Configuración" y después, pulse el botón  $ENTER$  $<sub>CP</sub>$ </sub> Pulse los botón  $\triangle$  o  $\Psi$  para seleccionar "Tiempo" y, después, pulse el botón  $ENTER \oplus$
- 2. La activación y desactivación del temporizador se puede configurar de tres maneras. Pulse los botones  $\triangle$  o  $\Psi$  para seleccionar "Temporizador 1". "Temporizador 2" o "Temporizador 3" y, a continuación, pulse el botón ENTER  $\oplus$ .
- 3. Pulse los botones < o b para seleccionar el elemento deseado.

Pulse los botones ▲ o ♥ para ajustar la configuración.

- Hora de encendido: Ajuste la hora, los minutos, am/pm y Activar/ Inactivo (Para activar el temporizador con la configuración elegida, establézcalo en "Activate".)
- \* Hora de apagado: Ajuste la hora, los minutos, am/pm y Activar/ Inactivo. Para activar el temporizador con la configuración elegida, establézcalo en "Activate".)
- Volumen: Seleccione et nivel de volumen deseado.
- \* Canal: Seieccione el canal aeseaao.
- Repetir: Seleccione 'Una vez". "Cada dia". "Lun~Vie'. "Lun~Sab' "Sab-Dom" o "Manual".

 $\geq$  Con "Manual" seleccionado, pulse el botón  $\blacktriangleright$  para seleccionar el día de la semana. Pulse el botón ENTER E sobre el día deseado, aparecerá la marca  $\checkmark$ .

#### Pulse el botón EXIT para salir.

- $\ge$  Puede ajustar la hora, los minutos y el canal pulsando los botones numéricos del mando a distancia.
- $>$  Apagado automático

 $ENTER \oplus$ 

1.

 $ENTER \oplus$ 

"Fran9ais".

Pulse el botón ENTER  $\textbf{C}$ . Pulse el botón EXIT para salir.

Si activa el temporizador, el televisor se apagará si no se pulsa ningún botón durante 3 horas, despues que el temporizador to haya puesto en marcha. Esta función sólo está disponible en el modo Encendido del temporizador y evita el recalentamiento que se puede producir si el televisor esta encendido durante demasiado tiempo.

### **Descripción de las Funciones**

**Seleccibn del idioma** de men

Pulse el botón MENU para ver el menú en pantalla.

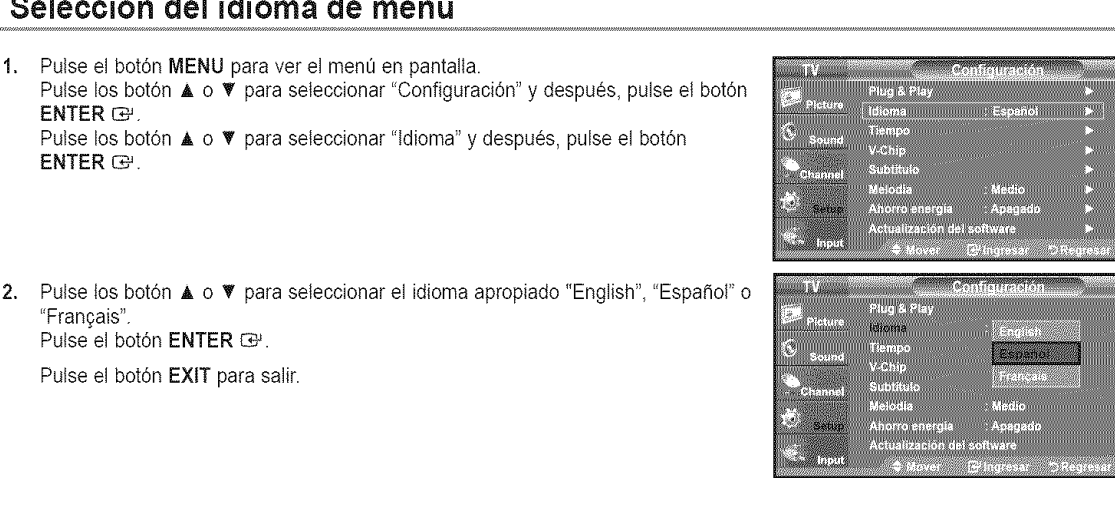

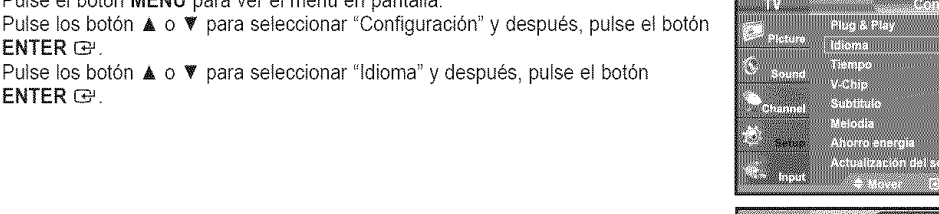

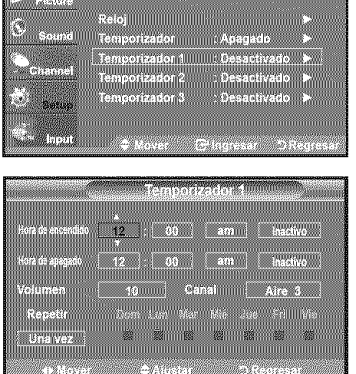

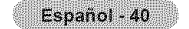

## **Uso de V-Chip**

La funci6n V-Chip bloquea automaticamente ta programaci6n que se considera **inadecuada**para los nifios. El usuario debe introducir primero un código PIN (número de identificación personal) antes de establecer o cambiar las restricciones de V-Chip. :\_ La funci6n "V-Chip" no esta disponible en los modos HDMI, componente o PC.

► El salvapantallas se activa si durante más de 1 minuto no hay ninguna entrada desde el teclado del mando a distancia durante la configuración de "V-Chip".

### Sólo EE.UU.

Este producto está protegido por las siguientes patentes de EE.UU.: US4, 930, 158 US4, 930, 160

### Ajuste **de1 n\_lmero de identificaci6n\_\_**

- 1. Pulse el botón MENU para ver el menú en pantalla. Pulse los botón  $\triangle$  o  $\Psi$  para seleccionar "Configuración" y, después, pulse el botón ENTER  $\oplus$ .
- 2. Pulse los botón ▲ o ▼ para seleccionar "V-Chip" y, después, pulse el botón  $ENTER \oplus$ .

Aparecerá el mensaje "Escr.Código". Escriba su código PIN de 4 dígitos.

 $\geq$  El código PIN predeterminado para un televisor nuevo es "0-0-0-0".

3. Aparecerá la pantalla "V-Chip".

Pulse los botón  $\triangle$  o  $\Psi$  para seleccionar "Cambiar Código" y, después, pulse el botón ENTER  $\bigoplus$ . Aparecerá la pantalla Cambiar Código. Escriba un nuevo código PIN de 4 dígitos. En cuanto introduzca los 4 dígitos, aparece la pantalla "Confirmar Nuevo Código". Vuelva a escribir los 4 dígitos. Cuando desaparezca la pantalla de confirmación, el código quedará memorizado.

Pulse el botón EXIT para salir.

> Si olvida su c6digo, pulse los bot6nes del mando a distancia siguiendo ta secuencia siguiente, que restablece el código a 0-0-0-0: Apagar  $\rightarrow$  MUTE  $\rightarrow$  8  $\rightarrow$  2  $\rightarrow$  4  $\rightarrow$  Encender.

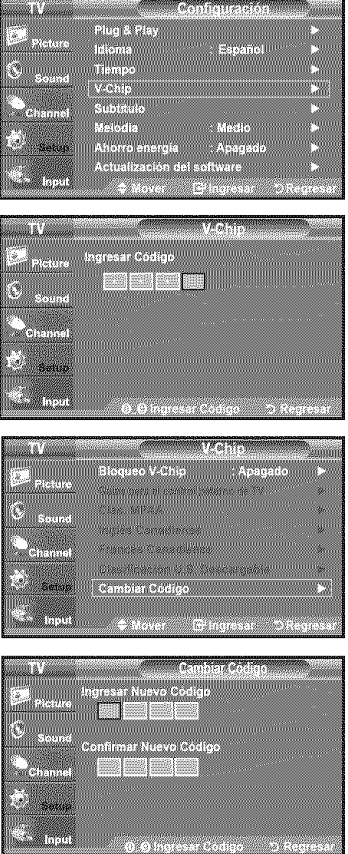

### Cómo activar/desactivar V-Chip

- 1. Pulse el botón MENU para ver el menú en pantalla. Pulse los botón  $\triangle$  o  $\blacktriangledown$  para seleccionar "Configuración" y, después, pulse el botón **ENTER**  $\oplus$
- 2. Pulse los botón ▲ o ▼ para seleccionar "V-Chip" y, después, pulse el botón  $ENTER \oplus$ .

Aparecerá el mensaje "Ingresar Código". Escriba su código PIN de 4 dígitos.

3. Aparecerá la pantalla "V-Chip". Para activar la función V-Chip, pulse el botón ENTER  $\oplus$  para que "Bloqueo V-Chip" se ajuste en "Encendido". (Si se pulsan repetidamente los botón  $\triangle$  o  $\Psi$  se alterna entre "Encendido" y "Apagado".)

Pulse el botón ENTER **G**.

Pulse el botón EXIT para salir.

### Configuración de Restricciones usando la sección "Guías pater. TV"

Primero, establezca un número de identificación personal (PIN) y active V-Chip. (Consulte la secci6n anterior.)

Las restricciones del bloqueo de programas se pueden estabtecer mediante dos métodos: Las guía de programas o la clasificación MPAA.

- 1. Pulse el botón MENU para ver el menú en pantalla. Pulse los botón  $\triangle$  o  $\blacktriangledown$  para seleccionar "Configuración" y, después, pulse el botón ENTER  $\oplus$ .
- 2. Pulse los botón  $\blacktriangle$  o  $\Psi$  para seleccionar "V-Chip" y, después, pulse el botón  $ENTER \oplus$

Aparecerá el mensaje "Ingresar Código". Escriba su código PIN de 4 dígitos.

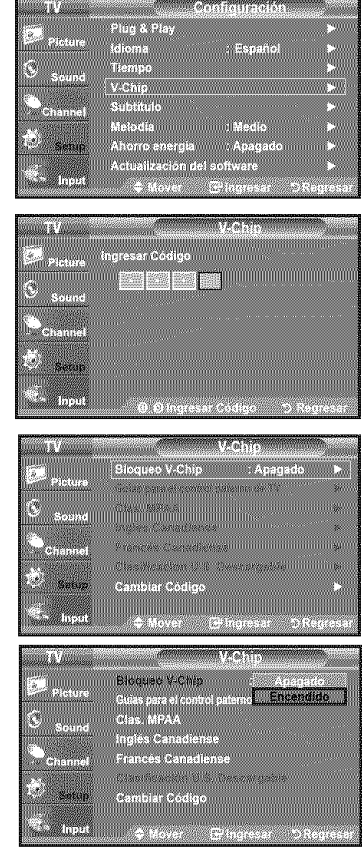

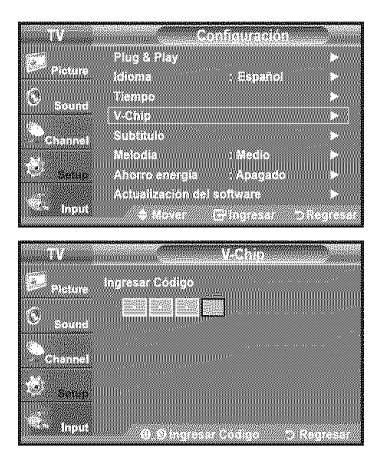

- 3. Aparecerá la pantalla "V-Chip". Pulse los botón  $\triangle$  o  $\Psi$  para seleccionar "Guías para el control paterno de TV" y, después, pulse el botón ENTER  $\oplus$ .
- 4. Aparecerá la pantalla "Guías para el control paterno de TV". Pulse los botón ▲ o <sup>♥</sup> para seleccionar una de las seis categorías basadas en la edad:
	- $\cdot$  TV-Y: Niños pequeños
	- \* TV-Y7; Nifios de mas de 7 afios
	- $\cdot$  TV-G: Todos los públicos
	- , TV-PG: Acompafiados de un ada!to
	- $\cdot$  TV-14: Mavores de 14 años.
	- \* TV-MA: Para adultos
- 5. En este punto, ya ha se seleccionado una de las clasificaciones. Pulse el botón ENTER  $\oplus$ . Según la configuración, se seleccionará un símbolo  $\blacksquare$ . (En blanco = Desbloqueada,  $\blacksquare =$  Bloqueada) Mientras se selecciona " $\blacksquare$ ", pulse el botón ENTER  $\overline{C}$  para bloquear o desbloquear la categoría. Para seleccionar una clasificación de TV distinta, pulse los botónes  $\blacktriangle$  o  $\Psi$  y, después, repita el proceso.
	- :\_ Perrn. todo: Se pulsa para desbloquear todos los programas de television. / Bloq. todo: Se pulsa para bloquear todos los programas de television.
	- > TV-Y, TV-Y7, TV-G, TV-PG, TV-14 y TV-MA incluyen opciones adicionales. Consulte el paso siguiente para cambiar las subclasificaciones: FV: Fantasía y violencia / D: Diálogos con alusiones sexuates / L: Lenguaje adulto / S: Situaciones sexuales / V: Violencia
	- > La opción V-Chip bloqueará automáticamente ciertas categorías que son "más restrictivas'. Por ejemplo, si bloquea la categoria "TV-Y', automaticamente se bloqueara TV-Y7. De manera similar, si bloquea la categoria TV-G, todas las categorias en el grupo "adotescente" quedaran bloqueadas (TV-G, TV-PG, TV-14, y TV-MA). Las subclasificaciones (D, L, S, V) funcionan de manera similar. (Consulte la sección siguiente.)
- 6. Cómo establecer las subclasificaciones FV, D, L, S, y V. Primero, seleccione una de las clasificaciones de TV: TV-Y, TV-Y7 TV-G, TV-PG, TV-14, o TV-MA (consulte el paso 4,) y pulse el botón ▶. Por cada subclasificación aparecerá un símbolo " $\blacksquare$ "

Con el " $\blacksquare$ " seleccionado, pulse el botón ENTER  $\mathfrak{S}$  para ir a la subclasificación. Pulse ENTER  $\oplus$  para bloquear la subclasificación. Para seleccionar una clasificación de TV distinta, pulse los botónes  $\triangle$  o  $\Psi$ , después, repita el proceso.

- ALL: Bloquea todas las clasificaciones de TV. <sup>i</sup> PV: Violencia <sup>y</sup> fantasia V: Violencia • S: Situación sexual ' L: Lenguaje grosero , D: Dialogo de contenido sexual
- > La opción V-chip bloqueará automáticamente ciertas categorías que son "más restrictivas". Por ejemplo, si bloquea la subclasificación "L" en TV-PG, las subclasificaciones "L" en TV-14 y TV-MA se bloquearán automáticamente.
- 7. Pulse el botón **EXIT** para borrar todas las pantallas. (O continúe en la sección siguiente y establezca restricciones adicionales según los códigos MPAA.)
	- > Estas categorias se dividen en dos grupos: TV-Y y TV-Y7 (nifios pequefios y niños a partir de 7 años), y TV-G a TV-MA (todos los demás). Las limitaciones para estos grupos funcionan de forma independiente: Si en la familia hay niños muy pequeños y adultos jóvenes, la opción Guía de programas debe configurarse per separado para grupo de edad. (Consulte el siguiente paso.)

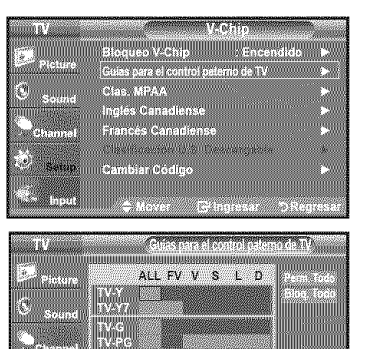

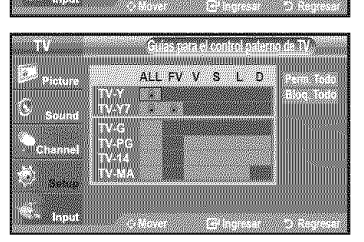

### Configuración de las restricciones mediante las clasificaciones MPAA: G. PG. PG-13, R. NC-17, X. NR

El sistema de clasificación MPAA utiliza el sistema de la MPAA (Motion Picture Association of America, Asociación americana de cinematografía) que se aplica principalmente en las películas. Si el bloqueo de V-Chip está activado, el televisor bloqueará automáticamente programas que estén codificados con clasificaciones rechazables (de la MPAA o de televisión).

- 1. Pulse el botón MENU para ver el menú en pantalla. Pulse los botón ▲ o ♥ para seleccionar "Configuración" y, después, pulse el botón ENTER  $\oplus$ .
- 2. Pulse los botón ▲ o ▼ para seleccionar "V-Chip" y, después, pulse el botón  $ENTER \rightarrow$

Aparecerá el mensaje "Ingresar Código". Escriba su código PIN de 4 dígitos.

3. Aparecerá la pantalla "V-Chip". Pulse los botón  $\triangle$  o  $\Psi$  para seleccionar "Clas. MPAA", y, después, pulse et botón ENTER **E**.

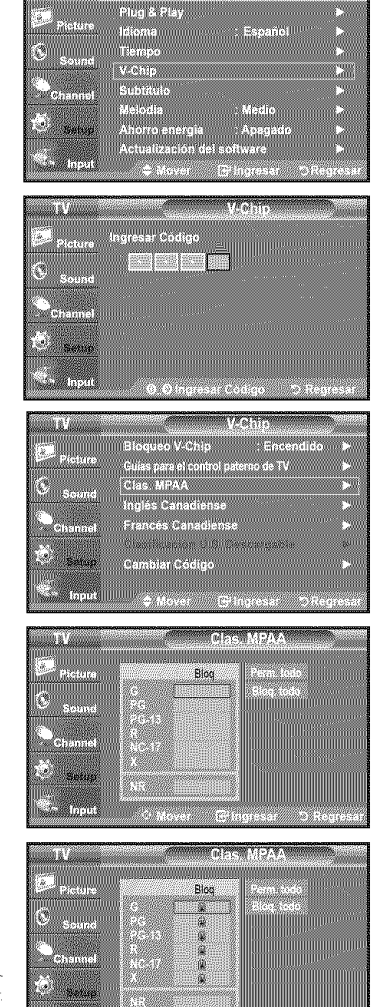

4. Aparecerá la pantalla "Clas. MPAA".

Pulse varias veces los botón  $\triangle$  o  $\Psi$  para seleccionar una categoría concreta de MPAA. Pulsando los botón ▲ o \ basará secuencialmente por todas las categorias MPAA:

- **G:** Todos los públicos (sin restricciones).
- · PG: Se sugiere la compañía de un adulto.
- . PG-13: Menores acompañados de un adulto.
- R: Restringido. Los niños menores de 17 años deben estar acompañados por un adutto.
- , NC-17: Prohibida ta entrada a menores de 17 afios.
- . X: Sólo adultos.
- NR: Sin clasificacion.

:\_ Perm. todo: Se pulsa para desbioquear todos los programas de televisi6n. Bloq. todo: Se pulsa para bloquear todos los programas de tetevisidn.

 $\geq$  Con una determinada categoría seleccionada, pulse el botón ENTER  $\oplus$  para activarla.

En la pantalla aparecerá un símbolo " e " seleccionado.

Pulse el botón ENTER  $\oplus$  para bloquear o desbloquear la categoría.

 $\ge$  La opción V-chip bloqueará automáticamente cualquier categoría que sea "más" restrictiva'.

Por ejemplo, si bloquea la categoría "PG-13", también se bloquearán automáticamente "R", "NC-17" y "X".

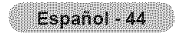

#### Cómo configurar las restricciones en el idioma 'Inglés Canadiense'

- 1. Pulse el botón MENU para ver el menú en pantalla. Pulse los botón  $\triangle$  o  $\Psi$  para seleccionar "Configuración" y, después, pulse el botón ENTER **E**.
- 2. Pulse los botón ▲ o ▼ para seleccionar "V-Chip" y, después, pulse el botón  $ENTER \oplus$ .

Aparecerá el mensaje "Ingresar Código". Escriba su código PIN de 4 dígitos.

- 3. Aparecerá la pantalla "V-Chip". ulse los botón  $\triangle$  o  $\Psi$  para seleccionar "lnglés Canadiense" y, a continuación, pulse el botón ENTER  $\Theta$ .
- 4. Pulse los botón  $\triangle$  o  $\Psi$  para seleccionar la restricción apropiada. Pulse el botón ENTER G para activar la restricción seleccionada. Está resaltada la " $\mathbf{a}$ ".

Pulse el botón EXIT para salir.

>- Perm. Todo: Se pulsa para desbloquear todos los programas de tetevisi6n. Blog. Todo: Se pulsa para bloguear todos los programas de televisión.

• C: Programación para niños menores de 8 años.

- C8+: Programación generalmente considerada aceptable para niños mayores. de 8 años sin acompañamiento de adultos.
- G: Programación general, ideal para todas las audiencias.
- PG: Supervisión paterna.
- 14+: La programación contiene temas y contenidos que puede que no sean-
- adecuados para menores de 14 años. **. 18+**: Programación para adultos.
- $\geq$  El V-Chip bloqueará automáticamente cualquier categoría que sea "más restrictiva". Por ejemplo, si bloquea la categoría G, automáticamente también se bloqueará PG, 14+ y 18+.

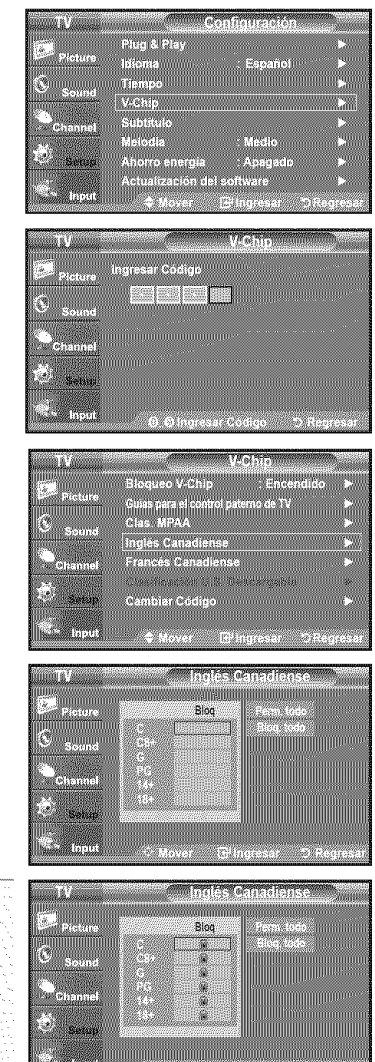

#### Cómo configurar las restricciones en el idioma 'Francés Canadiense'

- 1. Pulse el botón MENU para ver el menú en pantalla. Pulse los botón A o  $\Psi$  para seleccionar "Configuración" y, después, pulse el botón ENTER **E**.
- 2. Pulse los botón ▲ o ▼ para seleccionar "V-Chip" y, después, pulse el botón  $ENTER \oplus$ .

Aparecerá el mensaje "Ingresar Código". Escriba su código PIN de 4 dígitos.

- 3. Aparecerá la pantalla "V-Chip". Pulse los botón ▲ o ♥ para seleccionar "Francés Canadiense" y, después, pulse el botón ENTER  $\mathbf{C}$ .
- 4. Pulse los botón  $\triangle$  o  $\Psi$  para seleccionar la restricción apropiada. Pulse el botón ENTER G para activar la restricción seleccionada. Está resaltada la " $\mathbf{a}$ ".

Pulse el botón EXIT para salir.

Perm. Todo: Se pulsa para desbloquear todos los programas de tetevisi6n. Blog. Todo: Se pulsa para bloguear todos los programas de televisión.

· G: General.

- 8 ans+: No recomendada para niños pequeños.
- 13 ans+: Es posible que la programación no sea adecuada para niños.
- menores de 13 años.
- 16 ans+: Es posible que la programación no sea adecuada para niños
- menores de 16 años.
- 18 ans+: Programación restringida para adultos.
- $\geq$  El V-Chip bloqueará automáticamente cualquier categoría que sea "más restrictiva". Por ejemplo, si bloquea la categoría 8 ans+, también se bloquearán automáticamente 13 ans+, 16 ans+ y 18 ans+.

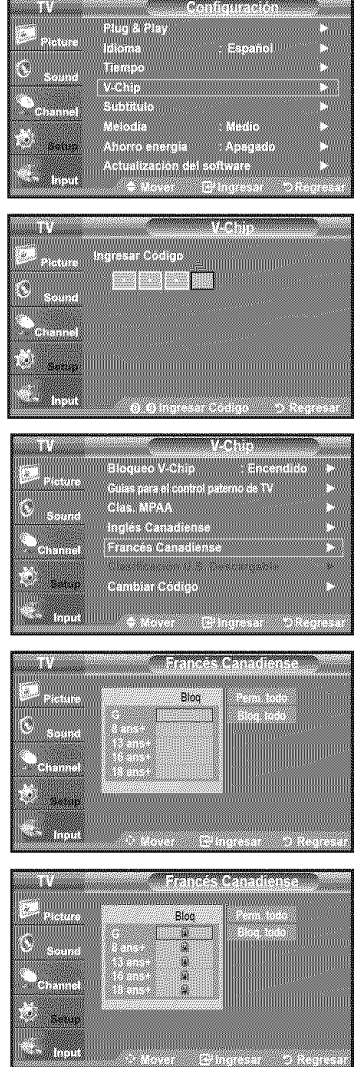

### **Use** de V-Chip con los canales diqitales

La información de la restricción de bloqueo se puede usar mientras se ven los canales DTV.

- 1. Pulse el botón MENU para ver el menú en pantalla. Pulse los botón  $\triangle$  o  $\overline{\mathbf{v}}$  para seleccionar "Configuración" y, después, pulse el botón ENTER **@**.
- 2. Pulse los botón  $\triangle$  o  $\Psi$  para seleccionar "V-Chip" y, después, pulse el botón  $ENTER \oplus$ Aparecerá el mensaje "Ingresar Código". Escriba su código PIN de 4 dígitos.
- 3. Pulse los botón  $\triangle$  o  $\Psi$  para seleccionar "Clasificación U.S. Descargable" y, después, pulse el botón ENTER  $\oplus$ .
	- $>$  Si la información no se descarga desde la emisora, el menú "Clasificaci6n U.S. Descargable" esta desactivado.
	- $\geq$  La información de la restricción de bloqueo se puede descargar automáticamente mientras se ven los canales DTV. Esto puede tardar algunos segundos.
	- $\geq$  El menú "Clasificación U.S. Descargable" está disponible después de que la información se haya descargado desde la emisora. Sin embargo, según el tipo de información de la emisora, el menú podría no estar disponible para SU use.
- 4. Pulse los botón  $\triangle$  o  $\Psi$  para seleccionar la restricción apropiada. Pulse el botón ENTER G para activar la restricción seleccionada. Está resaltada la "<sup>2</sup>

#### Pulse el botón EXIT para salir.

Permitir todo (Perm. Todo): Se pulsa para desbloquear todos los programas de televisión.

BIoquear todo (BIoq. Todo): Se pulsa para bloquear todos los programas de televisión

- $\ge$  Los niveles de restricción de bloqueo difieren según la emisora.
- $\geq$  El nombre de menú predeterminado y "Clasificación U.S. Descargable" cambian según la información descargada.
- > Aunque configure la visualización en pantalla en su propio idioma, el menú "Clasificación U.S. Descargable" siempre lo verá en inglés.
- $\ge$  La clasificación bloqueará automáticamente ciertas categorías que son "más restrictivas".
- $\ge$  Los títulos de clasificación (por ejemplo: Nivel humor, etc) y las clasificaciones de televisidn (per ejemplo: DH, MH, H, etc) pueden diferir según la emisora.

#### C6mo **reiniciar** el televisor despues de que V-Chip bloquee un canal **("Salida de** emergencia")

Si el televisor sintoniza un canal restringido, el V-Chip lo bloqueará. La pantalla quedará en blanco y aparecerá el siguiente mensaje:

1. Escriba su código PIN.

Para volver al modo de visualización normal, sintonice un canal diferente con los botones CH $\Diamond$  o CH $\Diamond$ . En ciertas condiciones (según la clasificación de los programas de televisión locales) la función V-Chip puede bloquear todos los canales. En este caso, utilice la función V-Chip como "salida de emergencia":

- 2. Pulse el botón MENU. Pulse los botones ▲ o ♥ para selecciona "Configuración" y, a continuación, pulse ENTER  $\mathbf{\Theta}$ .
- 3. Pulse los botones ▲ o ♥ para seleccionar "V-Chip" y, a continuación, pulse el botón ENTER **@**
- 4. Escriba su código PIN, pulse ENTER G<sup>y</sup> y, a continuación, los botones  $\blacktriangle$  o  $\Psi$ para desactivar temporalmente la función Bloqueo V-Chip.
	- >\*Si olvida el PIN\_ pulse los botones del mando a distancia en la siguiente secuencia para reiniciar el código a 0-0-0-0 : Apagar  $\rightarrow$  MUTE  $\rightarrow$  8  $\rightarrow$  2  $\rightarrow$  4  $\rightarrow$  Encender.

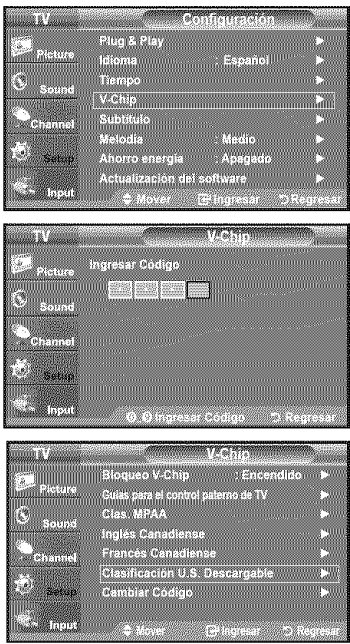

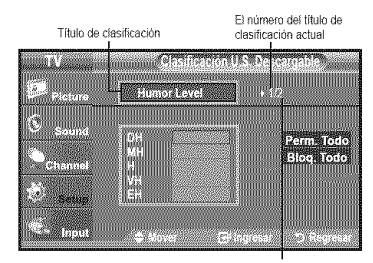

ElnOmeo de redes os un namero de clasificación

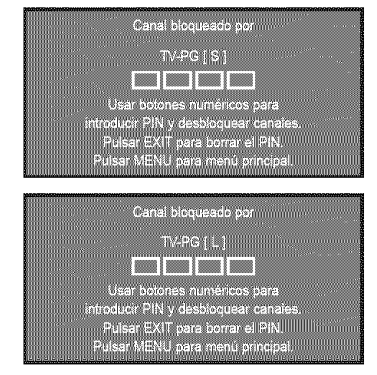

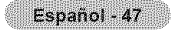
### Visión de subtítulos (mensajes de texto en pantalla) - Analógico

La función de subtítulo analógico funciona tanto en el modo de canal de televisión analógica como cuando el televisor recibe una señal de un dispositivo externo. (Dependiendo de la señal de transmisión, puede funcionar en canales digitales.)

- 1. Pulse el botón MENU para ver el menú en pantalla Pulse los botón ▲ o ♥ para seleccionar "Configuración" y, después, pulse el botón  $ENTER$  $<sub>2</sub>$ </sub>
- 2. Pulse los botón ▲ o ♥ para seleccionar "Subtítulo" v. después, pulse el botón  $ENTER \oplus$ .
- Pulse el botón ENTER @ para seleccionar "Subtítulo". 3. Pulse los botón ▲ o ♥ para seleccionar "Encendido" y, después, pulse el botón  $ENTER \oplus$

4. Pulse los botón ▲ o ♥ para seleccionar "Modo de Subtítulo" y, después, pulse el botón ENTER G

Pulse los botón ▲ o ♥ para seleccionar el submenú que desee (Programado, CC1~CC4, o Texto1~Texto4), pulse después el botón ENTER G .

Pulse el botón EXIT para salir.

#### · El valor predeterminado es "CC1".

• CC1: El servicio primario de subtítulos sincronizados. Son subtítulos en el idioma principal que debe estar sincronizado con el sonido, preferiblemente que coincida con la secuencia específica. • CC2: Subtitulos especiales de uso no sincronizado. Este canal transporta datos que están destinados a ampliar la información del programa.

• CC3: Servicio de subtítulos secundarios sincronizados. Datos alternativos de subtítulos relacionados con el programa, típicamente subtítulos del segundo idioma.

- · CC4: Subtítulos especiales de uso no sincronizado. Similar a CC2.
- Texto1: Primer servicio de texto. Se puede tratar de varios datos no
- relacionados con programa alguno.

· Texto2: Segundo servicio de texto. Datos adicionales, normalmente sin relación con programa alguno.

· Texto3/Texto4: Tercer y cuarto servicios de texto. Estos canales de datos sólo se deben usar si Texto1 v Texto2 no son suficientes.

R Pulse el botón CC del mando a distancia varias veces para seleccionar "Encendido" u "Apagado".

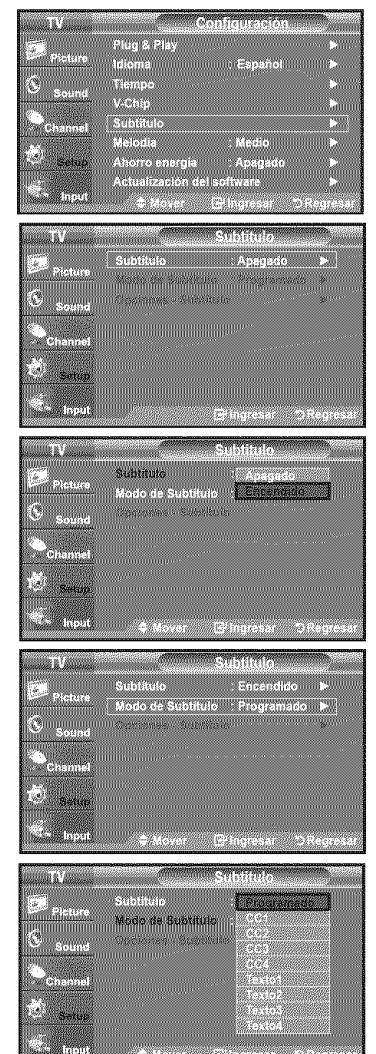

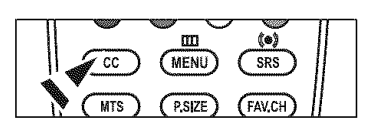

<sup>&</sup>gt; La función Subtítulo no está disponible en los modos Componente. HDMI ni PC. > La disponibilidad de los subtítulos depende del programa que se esté emitiendo.

#### Visibn **de subtitulos (mensajes de texto en pantalla) - Digital**

La función Subtítulo digital funciona en canales digitales.

- 1. Pulse el botón MENU para ver el menú en pantalla. Pulse los botón  $\blacktriangle$  o  $\blacktriangledown$  para seleccionar "Configuración" y, después, pulse el botón  $ENTER$  $<sub>CP</sub>$ </sub>
- 2. Pulse los botón  $\triangle$  o  $\Psi$  para seleccionar "Subtitulo" y, después, pulse el botón  $ENTER \rightarrow$
- **3.** Pulse el botón **ENTER** *e* para seleccionar "Subtítulo". Pulse los botón ▲ o ♥ para seleccionar "Encendido" y, después, pulse el botón  $ENTER \oplus$ .
- 4. Pulse los botón  $\triangle$  o  $\Psi$  para seleccionar "Modo de Subtítulo" y, después, pulse el botón ENTER **B**. Pulse los botón A o  $\Psi$  para seleccionar el submenú (Programado,

Servicio1~Servicio6, CC1~CC4 o Texto1~Texto4) que desee; pulse después el botón  $ENTER$  $.$ 

- 5. Pulse los botón  $\triangle$  o  $\Psi$  para seleccionar "Opciones Subtitulo" y, después, pulse el botón ENTER **@**.
	- > Las "Opciones Subtituld' s6lo estan disponibies cuando "Programado" y "Service 1~Service 6" se pueden seleccionar en "Modo de Subtitulo".
	- $\geq$  Los modos de subtitulación Servicio 1-6 pueden no estar disponibles según el tipo de emisión.
- 6. Pulse los botón  $\triangle$  o  $\Psi$  para seleccionar "Tamaño" y, después, pulse el botón  $ENTFR$  $\rightarrow$

Pulse los botón  $\triangle$  o  $\blacktriangledown$  para seleccionar la opción deseada para el Subtítulo; después pulse el botón ENTER  $\oplus$ .

Pulse los botón  $\triangle$  o  $\Psi$  para seleccionar las opciones de submenú que desee (vea las opciones en la pagina siguiente) y pulse el botón **ENTER**  $\oplus$ .

Pulse el botón EXIT para salir.

- $\ge$  La disponibilidad de los subtítulos depende del programa que se esté emitiendo.
- \* La opción "Programado" significa que se sigue el estándar establecido por el emisor.
- $\ge$  Las opciones Opac. Primer Plano y Opac. de Fondo no se pueden ajustar con el mismo color.
- >\*"Opacidad de primer piano" y "Opacidad de fondo" no pueden ajustarse ala vez en Transparent.

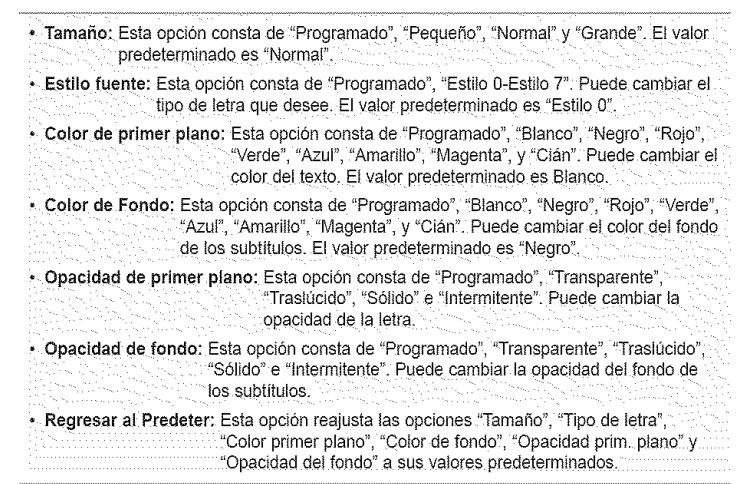

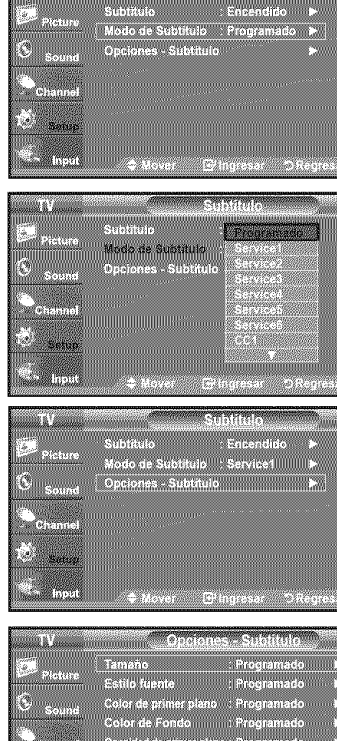

Subritulo<br>Modo de Subtitulo **COWM** 

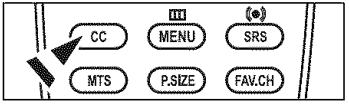

Pulse el botón CC del mando  $[6]$ a distancia varies veces pare seleccionar "Encendido" u 'Apagado'.

## **Ajuste de la melodia de encendido y apagado del televisor**

Puede definirse un sonido de melodia para que suene cuando se encienda o se apague el TV.

- 1. Pulse el botón MENU para ver el menú en pantalla. Pulse los botón A o  $\blacktriangledown$  para seleccionar "Configuración" y, a continuación, pulse el botón **ENTER C**.
- 2. Pulse los botón  $\triangle$  o  $\Psi$  para seleccionar "Melody" y, a continuación, pulse el botón  $ENTER \oplus$
- 3. Pulse los botón  $\triangle$  o  $\Psi$  para seleccionar "Apagado", "Bajo", "Medio" o "Alto" y, a continuación, pulse el botón ENTER  $\bigoplus$ .
	- -Apagado: Apaga la funcion dela melodia.
	- **,** Bajo: Establece eI volumen de la melodia en un nivet bajo.
	- **•** Medio: Establece et volumen de ta melodia en un niveI medio.
	- Alto: Establece el votumen de Ia melodia en un nivel alto.

Pulse el botón EXIT para salir.

- **La melodia no** se **reproduce**
	- Cuando no hay salida de sonido desde el televisor porque se ha activado el bot6n MUTE.
	- Cuando no hay satida de sonido desde el televisor porque se ha activado el botón VOL $\ominus$
	- Cuando la función de temporizador ha apagado el televisor.

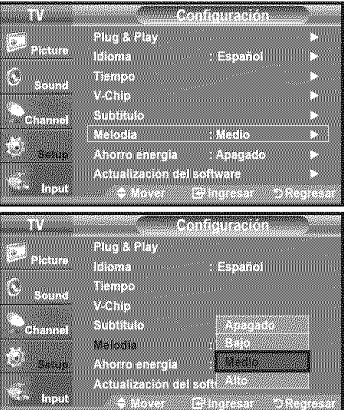

## **Uso de** la funcibn **de ahorro de** energia

Esta función ajusta el brillo del televisor, lo cual reduce el consumo de energía. Si desea ver la televisión por la noche, ajuste la opci6n del modo "Ahorro energia" en "Alto"; sus ojos se Io agradeceran y, ademas, reducira el consumo de energia.

- 1. Pulse el botón MENU para ver el menú en pantalla. Pulse los botón ▲ o ▼ para seleccionar "Configuración" y, después, pulse el botón  $ENTER \oplus$ .
- 2. Pulse los botón ▲ o ♥ para seleccionar "Ahorro energía" y, después, pulse el botón  $ENTER$  $<sub>CP</sub>$ </sub>

Seleccione la opción deseada ("Apagado", "Bajo", "Medio", "Alto") pulsando los botónes  $\triangle$  o  $\Psi$ . Pulse el botón ENTER  $\Theta$ .

- Apagado: Apaga la función de ahorro de energía.
- , Bajo: Configura el televisor en el modo de ahorro de energia bajo.
- , Medio: Configura el televisor en el modo de ahorro de energia medio.
- , Alto: Configura el televisor en el modo de ahorro de energia alto.

Pulse el botón EXIT para salir.

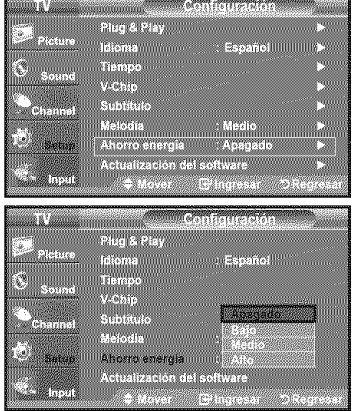

#### **Guia de actualizacibn del software**

Samsung puede ofrecer actualizaciones para el firmware del **televisor**en el futuro. P6ngase en contacto con el centre de llamadas de Samsung en 1-800-SAMSUNG(726-7864) para recibir información acerca de la descarga de las actualizaciones y del uso de un controlador USB. Las actualizaciones se pueden realizar conectando una unidad USB al puerto USB situado en et televisor.

- 1. Inserte la unidad USB que contenga la actualización del firmware en el puerto nisene la unidad OSD que contenga la actualización del infinivale en el puerto **al parte posterior del TV**<br>SERVICE de la parte posterior del televisor.
- 2. Pulse el botón MENU para ver el menú. Pulse los botón ▲ o ♥ para seteccionar "Configuración y" después pulse el botón ENTER  $\Theta$ .
- **3.** Pulse los botón ▲ o ♥ para seleccionar "Actualización del software" y después pulse ENTER  $\oplus$ .
- 4. Pulse el botón **ENTER** G Aparece el mensaje "Explorando USB... Puede tardar hasta 30 segundos.".
- 5. Aparece el mensaje "¿Actualizar la versión XXXX a la versión XXXX? Después de la actualización el sistema se debe reiniciar." Pulse los botón  $\triangleleft$  o  $\blacktriangleright$  para seleccionar "Si" y, a continuación, pulse el botón

 $ENTER \oplus$ 

No desconecte la alimentación ni retire la unidad USB mientras se aplican las actualizaciones. El televisor se apagará y se encenderá automáticamente después de completar la actualización de firmware. Después de realizar la actualización compruebe la versión del firmware. Cuando se actualiza el software, la configuración del vídeo y audio que se haya efectuado vuelve a la configuración predeterminada (de fábrica). Es aconsejable anotar la configuración para recuperarla fácilmente después de la actualización.

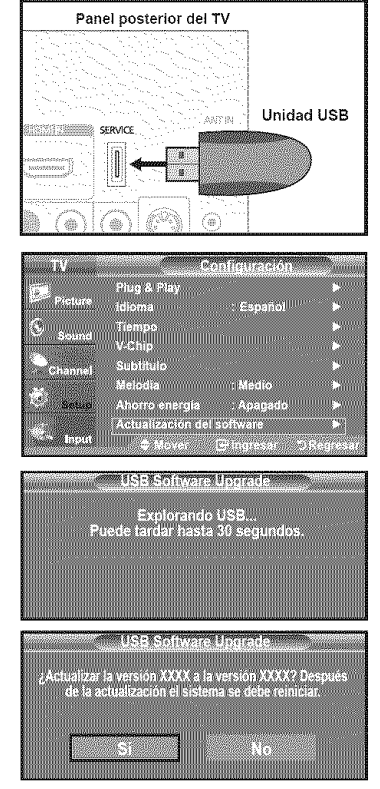

## Apéndice

# **Identificación de problemas**

Si parece que el TV no funciona correctamente, en primer lugar compruebe esta lista de posibles problemas y soluciones. Si no funciona ninguno de estos consejos, llame al centro de servicio más cercano.

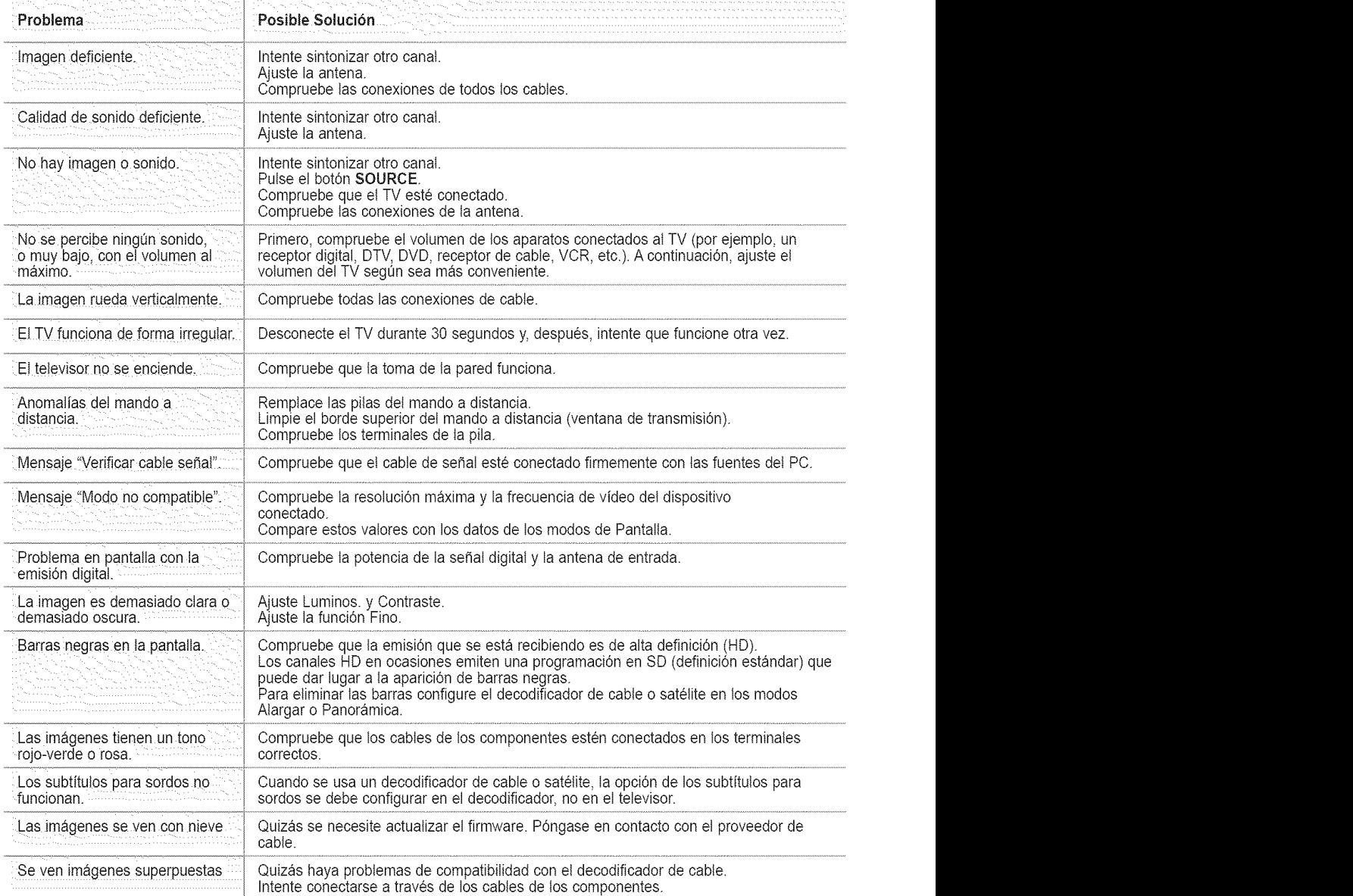

Español - 52 éH

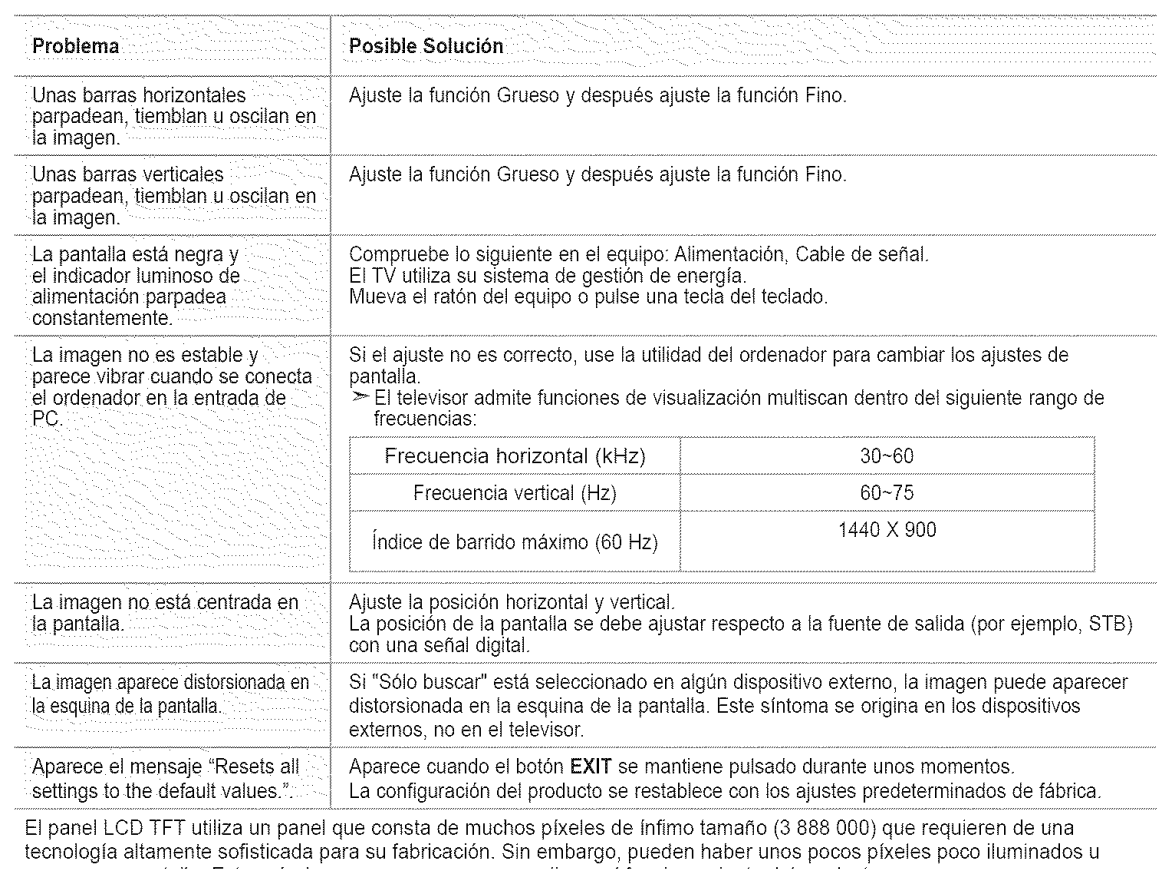

oscuros en pantalla. Estos píxeles no suponen una anomalia en el funcionamiento del producto.

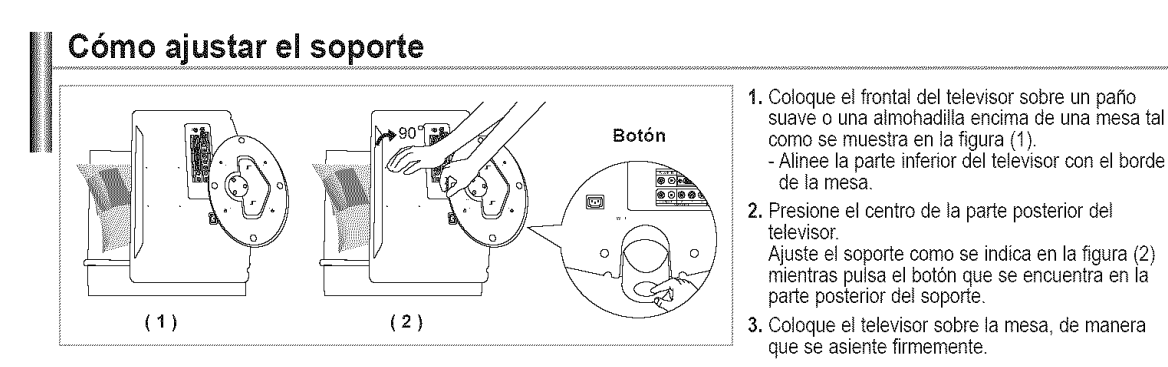

## Cómo ajustar el ángulo del televisor

- (1) Ajuste del ángulo del televisor sobre el soporte. ( **2** ) Ajuste del &ngulo **cuando** pase del soporte al montaje en la pared (1-3, 3-1) **(** 3) Ajuste del \_ngulo **cuando el** televisor **LCD est6 montado en la pared,**
	- $\geq$  Cuando ajuste el soporte, pulse el botón que se encuentra en la parte posterior del soporte.
- 1. La Figura (1) muestra el ángulo de ajuste (-2°~14°) cuando utiliza la pantalla LCD en su soporte. Una inclinación excesiva puede hacer que el TV LCD vuelque y que se produzcan daños.
- 2. La Figura (2) muestra el angulo de ajuste (14°~80°) cuando la pantalla LCD pase del soporte al montaje en la pared.
- 3. La Figura (3) muestra el ángulo de ajuste  $(0°\sim10°)$  cuando monta la pantalla LCD en una pared.
- $\geq$  Oirá un "clic" cuando cambie el ángulo de 1 a 2 o de 3 a 2.

#### **Instalaci6n del equipo** de montaje en **la pared**

Los elementos del montaje en la pared (se venden por separado) permiten instalar el televisor en una pared. Si desea más información sobre la instalación de los componentes para montaje en la pared, consulte las instrucciones que se facilitan con dichos elementos. Para la instalación del soporte mural, póngase en contacto con un técnico. Samsung Electronics no se hace responsable de los daños causados al producto o al usuario si éste ha efectuado la instalación del televisor.

#### Instalacibn dedispositivos de montaje **conformecon**VESA

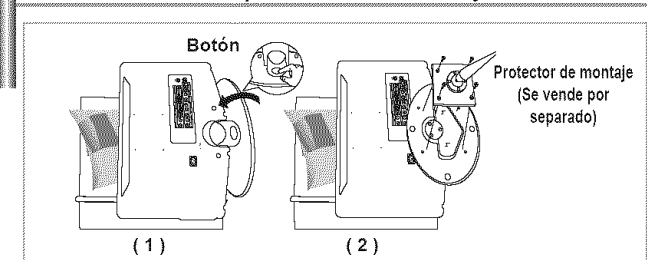

- 1. Sitúe el televisor boca abajo sobre un paño suave o un cojín, encima de una mesa. 2. Ajuste el soporte presionando el botón de la parte
- posterior.
- 3. Alinee el adaptador de montaje (no suministrado) con los orificios de la parte inferior del soporte y sujételo con los cuatro tornillos que se suministran con el brazo basculante, el soporte de montaje en pared o cualquier otro mecanismo de soporte (no suministrado).

#### **Uso de** las tapetas **decorativas**

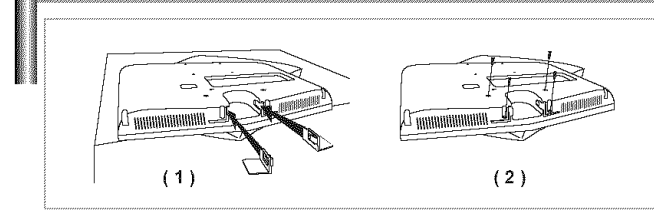

- 1. Cuando instale el televisor en una pared sin utilizar elsoporte, inserte las tapetas decorativas como se describe en la ilustración (1).
- 2. Una vez insertadas, afírmelas con los cuatro tornillos como se describe en la ilustración (2).

#### **Instalacibn del soporte**

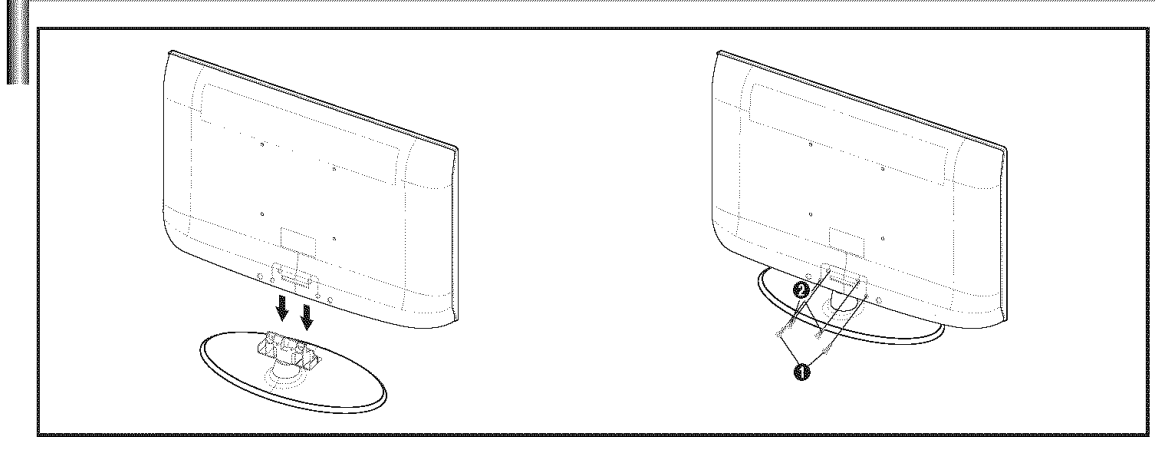

- 1. Acople el TV LCD al soporte.
	- El televisor lo deben transportar dos o más personas.
	- $\triangleright$  Cuando monte el soporte debe distinguir entre la parte frontal y la posterior del soporte.
	- $\mathbf{r}$ Para asegurarse de que instala el televisor en el soporte al nivel adecuado, no aplique una presión excesiva en la parte superior izquierda y derecha deI televisor.
- 2. Apriete dos tornillos en la posición  $\bigcirc$  y, a continuación, apriete dos en la posición  $\bigcirc$ .
	- Levante el producto y apriete los tornillos. Si aprieta los tornillos con el TV LCD tumbado, éste se puede inclinar hacia un lade.

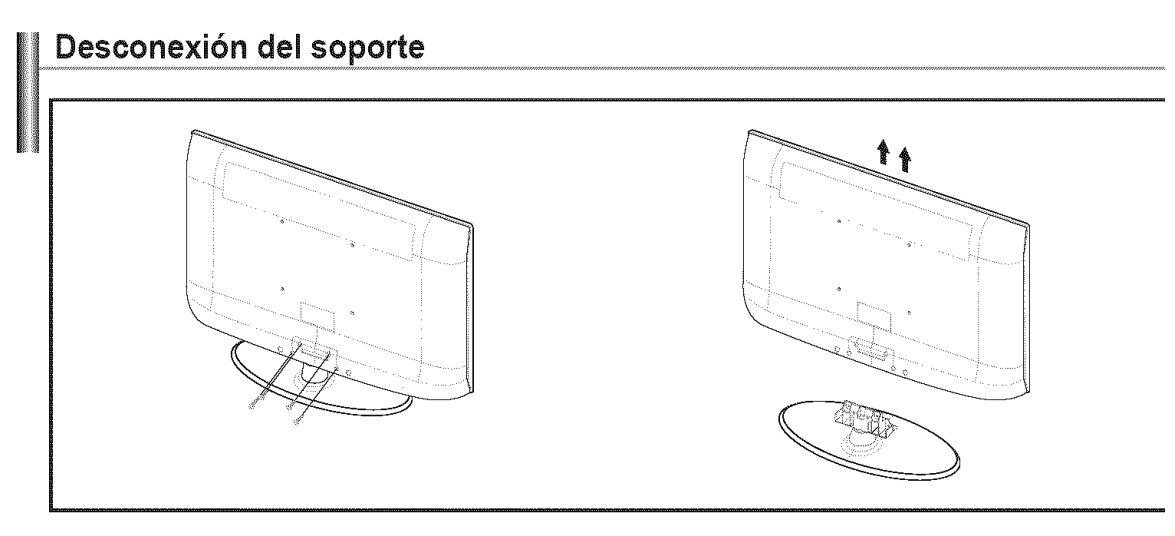

- 1. Desmonte los 4 tornillos de la parte posterior del TV.
- 2. Separe el soporte del TV.
	- $\triangleright$  El televisor lo deben transportar dos o más personas.

## **Especificaciones del equipo de montaje en la pared (VESA)**

Instale el montaje mural en una pared sólida, perpendicular al suelo. Para colocarlo en otros materiales de construcción, póngase en contacto con el distribuidor más cercano. Si se instala en el techo o en una pared inclinada, puede caerse y causar graves lesiones personales.

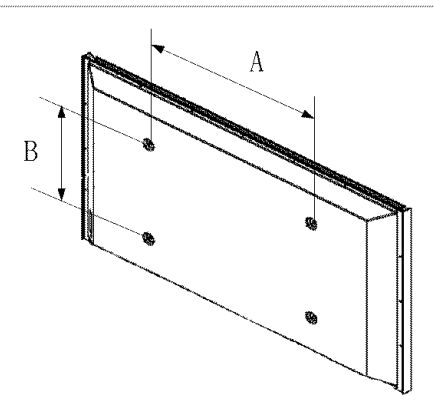

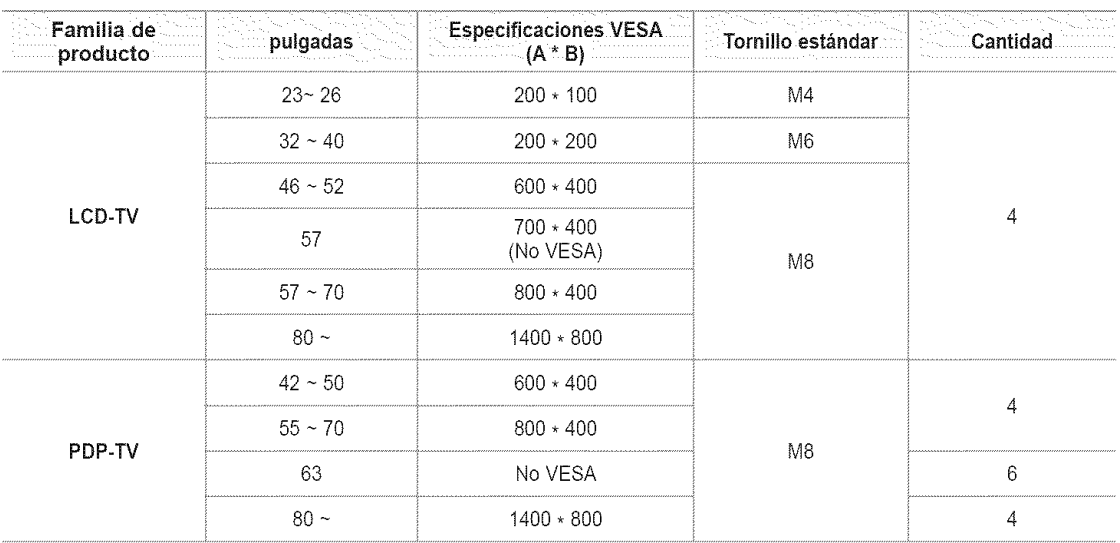

- $\geq$  Las dimensiones estándar de los equipos de montaje mural se muestran en la tabla anterior.
- > AI adquirir el equipo de montaje en la pared, también se distribuye un manual de instalación detallado y todas las piezas necesarias para el montaje.
- >- No use torniltos con un tamafio superior at estandar, ya que pueden causar dafios en el interior del televisor.
- Para montajes murales que no cumplen las especificaciones de tornillos estándar VESA, la longitud de éstos puede variar dependiendo de las especificaciones.
- $\geq$  No use tornillos que no cumplan las especificaciones de tornillos estándar VESA. No apriete excesivamente los tornillos, ya que podría dañar el producto o provocar la caída de éste con riesgo de causar lesiones personates. Samsung no se hace responsable de este tipo de accidentes.
- $\triangleright$  Samsung no se hace responsable de daños o lesiones personales cuando se usa un montaje mural que no cumple las especificaciones VESA o si el cliente no sigue las instrucciones de instalación del producto.
- $\geq$  No supere los 15 grados de inclinación cuando monte este televisor.

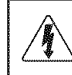

Se podría producir una descarga eléctrica con riesgo de causar lesiones personales.

#### **Uso del cierre antirrobo kensington**

El bloqueo Kensington es un dispositivo que se usa para fijar físicamente el sistema cuando se usa en un lugar público. El dispositivo de bloqueo debe adquirirse por separado. La apariencia y el método de bloqueo pueden diferir de la ilustración según los fabricantes. Consulte el manual que acompaña al bloqueo Kensington para utilizarlo correctamente. El dispositivo de bloqueo debe adquirirse por separado.

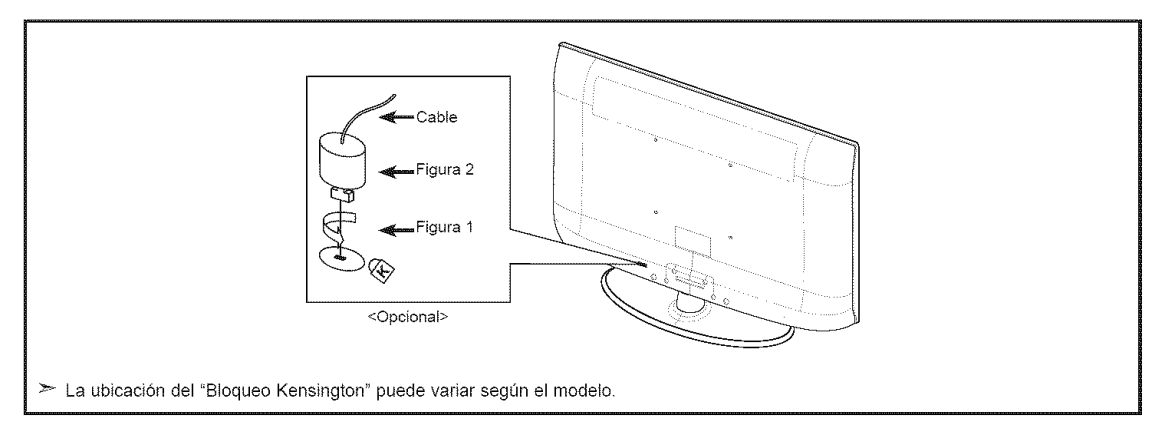

- 1. lnserte el dispositivo de bloqueo en la ranura Kensington del TV LCD (Figura 1) y girelo en el sentido det bloqueo (Figura 2).
- 2. Conecte el cable del bloqueo Kensington.
- 3. Fije el bloqueo Kensington a un mueble o a un objeto pesado que no se mueva.

# **Especificaciones**

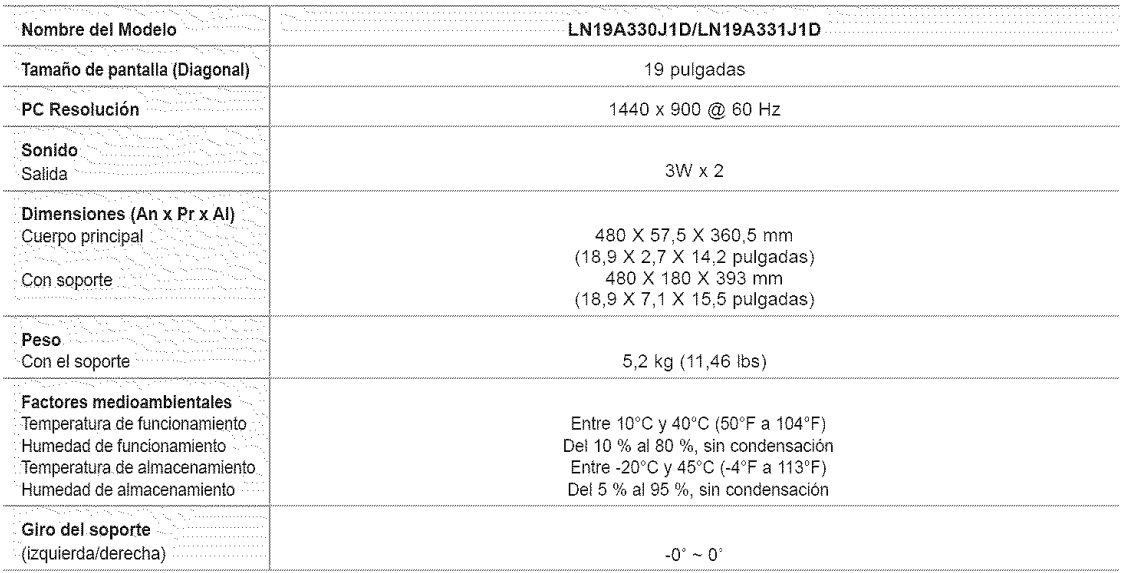

 $\geq$  El diseño y las especificaciones están sujetos a cambios sin previo aviso.

:\_ Este dispositivo es un aparato digital de la Clase B.

> Para conocer la fuente de alimentación y el consumo de energía, consulte la etiqueta adherida al producto.